# Compaq StorageWorks

# **Modulaire datarouter**

Gebruikershandleiding

Vierde editie (maart 2001) Artikelnummer 133834-334 Compaq Computer Corporation

# **Kennisgeving**

© 2001 Compaq Computer Corporation.

Compaq en StorageWorks zijn als handelsmerk gedeponeerd bij het U.S. Patent and Trademark Office.

Microsoft, Windows en Windows NT zijn gedeponeerde handelsmerken van Microsoft Corporation.

Overige productnamen in deze publicatie kunnen handelsmerken en/of gedeponeerde handelsmerken zijn van hun respectievelijke houders.

Compaq aanvaardt geen aansprakelijkheid voor technische fouten, drukfouten of weglatingen in deze publicatie. De informatie in deze handleiding kan zonder voorafgaande kennisgeving worden gewijzigd. De garanties voor Compaq producten staan in de garantiebeschrijvingen bij de desbetreffende producten. Geen enkel onderdeel van dit document mag als extra garantie worden gezien.

DE INFORMATIE IN DEZE HANDLEIDING WORDT ZONDER GARANTIE VERLEEND. DE ONTVANGER IS VOLLEDIG VERANTWOORDELIJK VOOR HET RISICO NAAR AANLEIDING VAN HET GEBRUIK VAN DEZE INFORMATIE. COMPAQ AANVAARDT GEEN AANSPRAKELIJKHEID VOOR DIRECTE OF INDIRECTE SCHADE, GEVOLGSCHADE OF ANDERE SCHADE (DAARONDER MEDE BEGREPEN MAAR NIET BEPERKT TOT AANSPRAKELIJKHEID VOOR WINSTDERVING, ONDERBREKING VAN COMMERCIELE ACTIVITEIT OF VERLIES VAN BEDRIJFSGEGEVENS), ZELFS ALS COMPAQ VAN DE MOGELIJKHEID VAN DEZE SCHADE OP DE HOOGTE IS GEBRACHT, ONGEACHT OF DE DESBETREFFENDE AANSPRAKELIJKHEID BETREKKING HEEFT OP CONTRACTEN, NALATIGHEID OF ONRECHTMATIGE DADEN.

Compaq StorageWorks Modulaire datarouter - Gebruikershandleiding Vierde editie (maart 2001) Artikelnummer 133834-334

# Inhoudsopgave

#### Informatie over deze handleiding

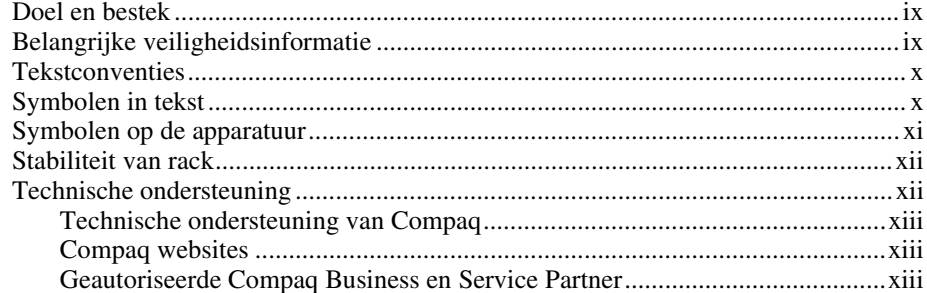

# Hoofdstuk 1

# **Inleiding**

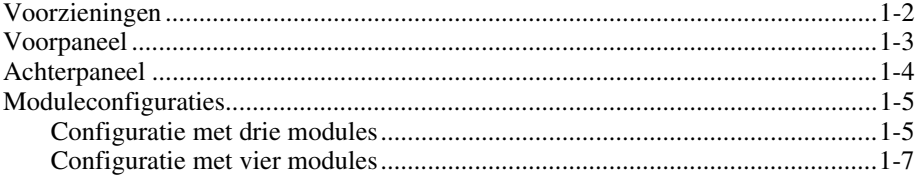

#### *Hoofdstuk 2*

#### **[Modulaire datarouter \(MDR\) installeren](#page-19-0)**

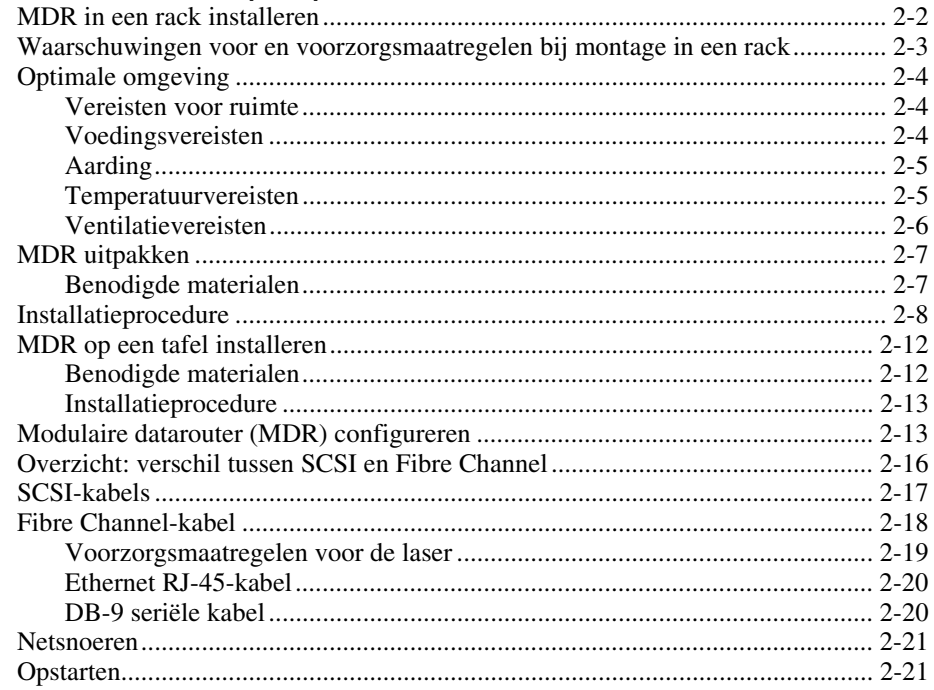

#### *Hoofdstuk 3*

#### **[Modulaire datarouter beheren](#page-40-1)**

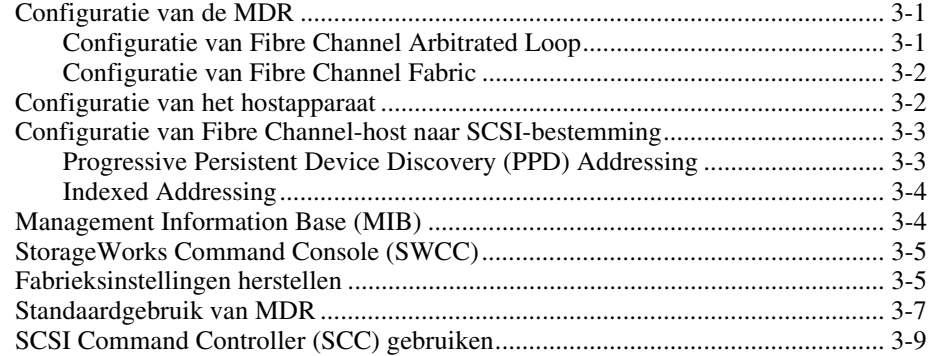

#### **[Modulaire datarouter beheren](#page-40-1)** *vervolg*

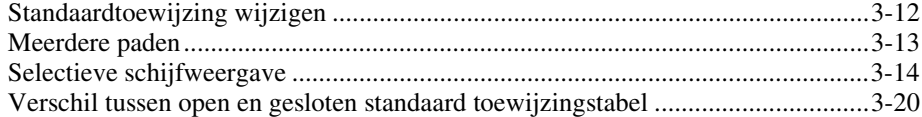

#### *Hoofdstuk 4*

#### **[Problemen oplossen](#page-62-1)**

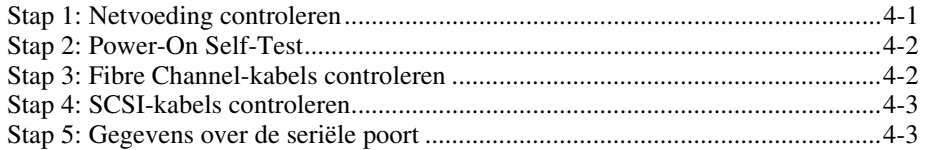

#### *Appendix A*

#### **[Internationale kennisgevingen](#page-65-1)**

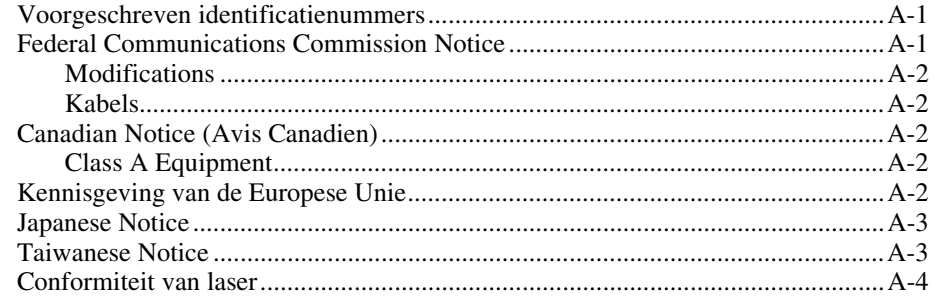

### *Appendix B*

#### **[Elektrostatische ontlading](#page-69-0)**

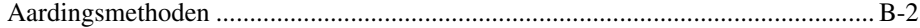

#### *Appendix C*

#### **[Opstartbeheerconsole in Windows NT HyperTerminal](#page-71-1)**

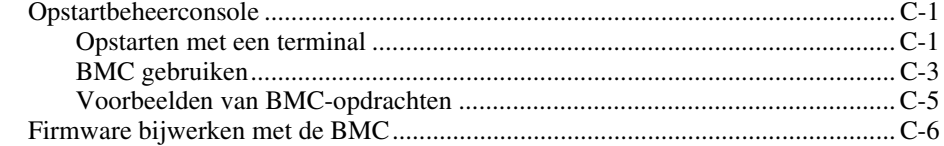

#### Appendix D Applicatiebeheerconsole in Windows NT HyperTerminal  $reset$   $D-20$ setAlias …………………………………………………………………………………………D-20

#### Applicatiebeheerconsole in Windows NT HyperTerminal vervolg

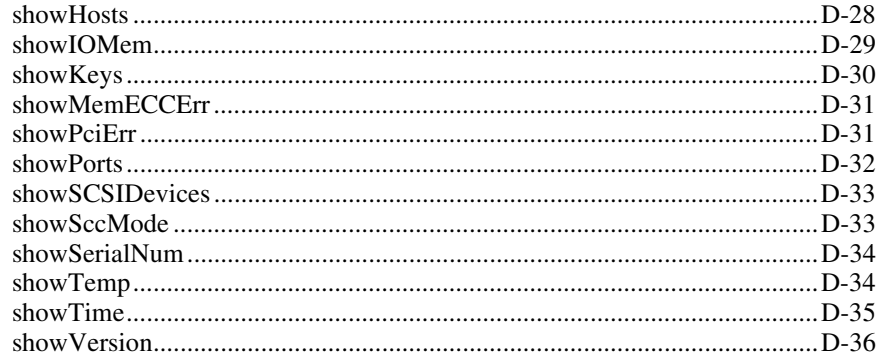

# Appendix E

#### Beheermodule verwijderen en opnieuw installeren

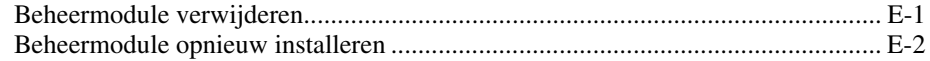

## Index

# <span id="page-7-0"></span>**Informatie over deze handleiding**

# **Doel en bestek**

Deze gebruikershandleiding bevat stapsgewijze instructies voor de installatie van het apparaat en informatie over het gebruik van het apparaat, het oplossen van problemen en komende upgrades.

# **Belangrijke veiligheidsinformatie**

Lees het meegeleverde document *Belangrijke veiligheidsinformatie* voordat u dit product installeert.

# <span id="page-8-0"></span>**Tekstconventies**

In dit document worden de volgende conventies gebruikt om de verschillende tekstonderdelen van elkaar te onderscheiden:

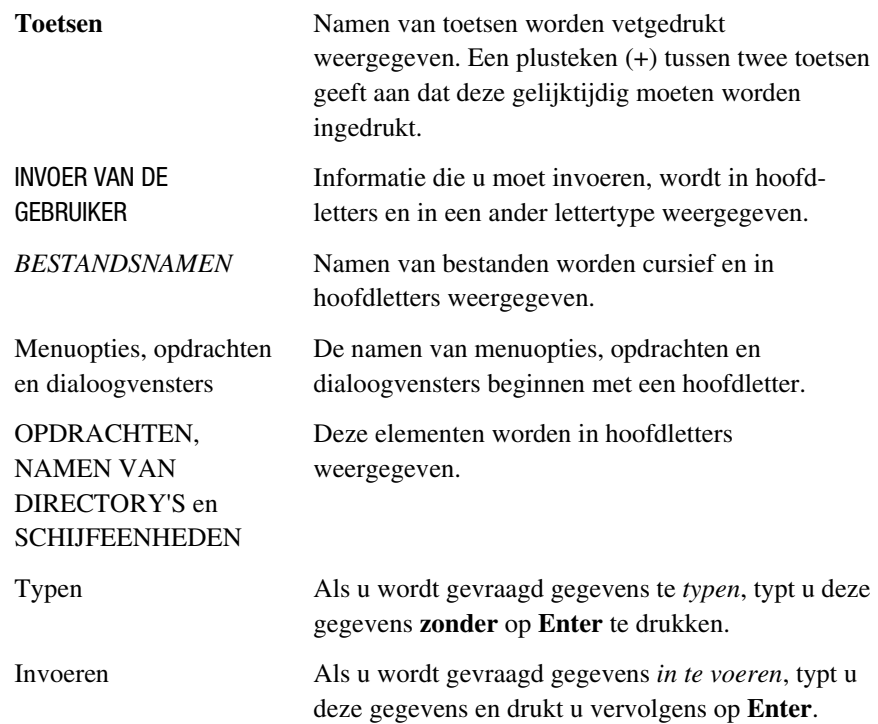

# **Symbolen in tekst**

In de tekst van deze handleiding komen symbolen voor. Deze symbolen worden gebruikt om de verschillende tekstelementen van elkaar te onderscheiden.

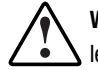

**WAARSCHUWING:** Als u de aanwijzingen na dit kopje niet opvolgt, kan dit leiden tot persoonlijk letsel of levensgevaar.

**VOORZICHTIG:** Als u de aanwijzingen na dit kopje niet opvolgt, kan dit leiden tot beschadiging van de apparatuur of verlies van gegevens.

<span id="page-9-0"></span>**BELANGRIJK:** Na dit kopje vindt u aanvullende uitleg of specifieke instructies.

**OPMERKING:** Na dit kopje vindt u commentaar, aanvullende informatie of interessante wetenswaardigheden.

# **Symbolen op de apparatuur**

De volgende symbolen bevinden zich op apparatuur op plaatsen waar mogelijk gevaar bestaat:

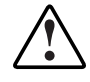

Dit symbool in combinatie met een van de volgende symbolen kunt u aantreffen op gedeelten van de apparatuur die mogelijk gevaar opleveren. Als u de waarschuwingen niet opvolgt, kan dit leiden tot persoonlijk letsel. Raadpleeg de documentatie voor gedetailleerde informatie.

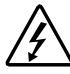

Dit symbool geeft de aanwezigheid van gevaarlijke energiecircuits aan of duidt op het risico van elektrische schokken. Laat al het onderhoud alleen door bevoegd onderhoudspersoneel uitvoeren.

**WAARSCHUWING:** Open deze gedeelten niet, om het risico van letsel door elektrische schokken te beperken. Laat onderhoud, upgrades en reparaties alleen door bevoegd onderhoudspersoneel uitvoeren.

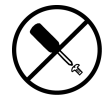

Dit symbool duidt op het risico van elektrische schokken. Dit gedeelte kan niet door de gebruiker worden onderhouden. Open het gedeelte onder geen enkele voorwaarde.

**WAARSCHUWING:** Open deze gedeelten niet, om het risico van letsel door elektrische schokken te beperken.

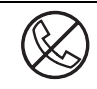

Elke RJ-45-connector met dit symbool geeft een netwerkaansluiting aan.

**WAARSCHUWING:** Steek geen telefoon- of telecommunicatieconnectoren in deze aansluiting, om het risico van letsel door elektrische schokken, brand of schade aan apparatuur te beperken.

<span id="page-10-0"></span>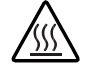

Dit symbool geeft een heet oppervlak of een heet onderdeel aan. Aanraking van dit oppervlak kan letsel veroorzaken.

**WAARSCHUWING:** Laat het oppervlak afkoelen voordat u het aanraakt, om het risico van brandwonden te beperken.

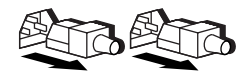

Netvoedingseenheden of systemen met deze symbolen hebben meerdere voedingsbronnen.

**WAARSCHUWING:** Koppel alle netsnoeren van het systeem los om de voeding geheel uit te schakelen. Zo beperkt u het risico van letsel door elektrische schokken.

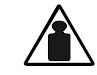

Dit symbool geeft aan dat het onderdeel te zwaar is om door één persoon veilig te kunnen worden vervoerd.

Gewicht in kg **WAARSCHUWING:** Om het risico van persoonlijk letsel of schade aan de Gewicht in lb apparatuur te beperken moet u zich houden aan de lokale gezondheids- en veiligheidsvoorschriften en richtlijnen voor het hanteren van materialen.

# **Stabiliteit van rack**

**WAARSCHUWING:** Beperk het risico van persoonlijk letsel en schade aan de apparatuur door ervoor te zorgen dat:

- De stelvoetjes van het rack op de grond staan.
- Het volle gewicht van het rack op de stelvoetjes rust.
- De stabilisatiesteunen aan het rack zijn bevestigd (bij installatie in een enkel rack).
- De racks aan elkaar zijn gekoppeld (bij installatie van meerdere racks).
- Er maar één onderdeel tegelijk uit het rack is geschoven. Een rack kan instabiel worden als meer dan één onderdeel is uitgeschoven.

# **Technische ondersteuning**

Als u een probleem heeft en geen oplossing voor uw probleem in deze handleiding kunt vinden, kunt u op de volgende manieren meer informatie en hulp krijgen.

#### <span id="page-11-0"></span>**Technische ondersteuning van Compaq**

Voor directe technische ondersteuning kunt u contact opnemen met het Compaq Customer Service Center, tel. 0900-1681616 (Fl. 0,75/min).

Raadpleeg de Amerikaanse Compaq website voor een lijst met telefoonnummers voor wereldwijde ondersteuning door Compaq. Ga hiervoor naar:

http://www.compaq.com

Zorg dat u tijdens het gesprek met de technische ondersteuning de volgende informatie bij de hand heeft.

- Registratienummer voor technische ondersteuning (indien van toepassing)
- Serienummer van het product
- Modelnaam en nummer van het product
- Eventuele foutberichten
- Uitbreidingskaarten of extra hardware
- Hardware of software van derden
- Type besturingssysteem en versienummer

#### **Compaq websites**

De Compaq websites bevatten informatie over dit product. Ook kunt u hier de meest recente stuurprogramma's en flash-ROM-bestanden downloaden.

http://www.compaq.com en http://www.compaq.nl

#### **Geautoriseerde Compaq Business en Service Partner**

U kunt ook technische ondersteuning vragen bij een geautoriseerde Compaq Business of Service Partner. Als u de naam van een geautoriseerde Compaq Business of Service Partner bij u in de buurt wilt weten, gaat u als volgt te werk:

- Bel 0182 565888.
- Of raadpleeg de Nederlandse Compaq website voor locaties en telefoonnummers.

# *Hoofdstuk 1*

# **Inleiding**

<span id="page-12-0"></span>De Compaq *StorageWorks™* Modulaire datarouter (MDR) is een 1U (1,75-inch hoge), multifunctionele, zeer modulaire schijfcontroller.

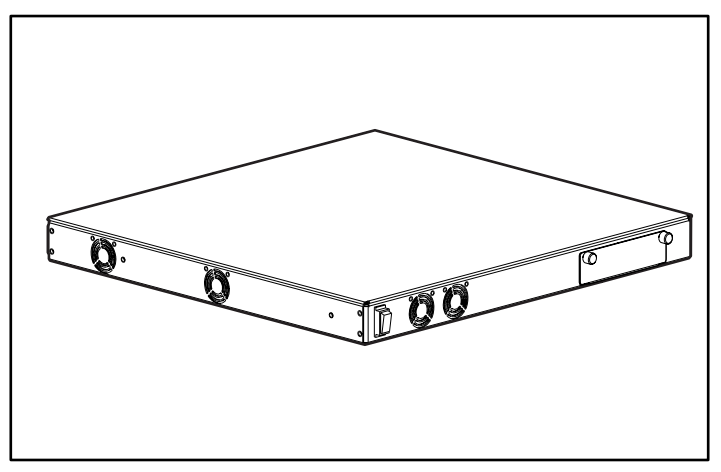

Afbeelding 1-1. Compaq modulaire datarouter

# <span id="page-13-0"></span>**Voorzieningen**

- Vier moduleslots
- Zeven modules
	- □ Beheermodule
	- □ Eenpoorts Fibre Channel-module
	- □ Dubbele SCSI-module met High Voltage Differential (HVD)
	- □ Dubbele SCSI-module met Low Voltage Differential (LVD)
	- □ Fibre Channel met twee poorten
	- □ Viervoudige SCSI (HVD)
	- $\Box$  Viervoudige SCSI (LVD)
- Eén DB-9 seriële poort
- Aan/uit-lampje en aan/uit-schakelaar
- Speciale architectuur voor snelle gegevensverplaatsing
- Eenvoudige montage in een rack, met weinig noodzaak voor fysieke configuratie
- Kan op een bureau worden geplaatst
- Eenvoudig te upgraden naar toekomstige Fibre Channel-, SCSI- of andere I/O-modules

# <span id="page-14-0"></span>**Voorpaneel**

Het voorpaneel van de Compaq MDR bevat een aan/uit-schakelaar <sup>1</sup> en een optiemoduleslot <sup>*Q*</sup>.

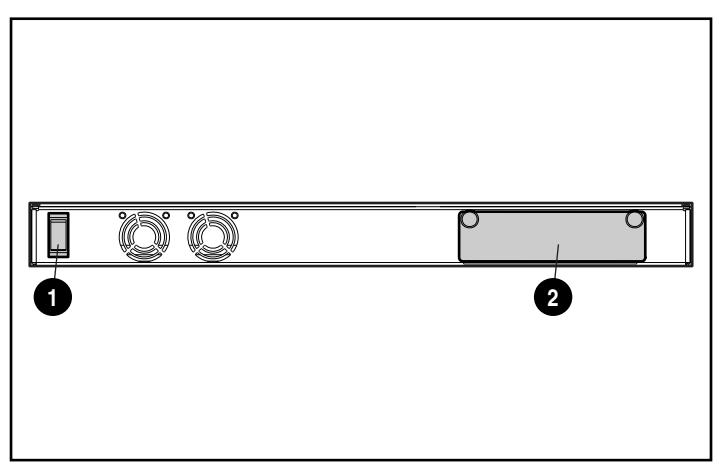

Afbeelding 1-2. Voorzieningen op het voorpaneel

Als er een vierde module moet worden geïnstalleerd, plaatst u de beheermodule in dit voorste slot; anders laat u dit slot leeg. Zie appendix E, 'Beheermodule verwijderen en opnieuw installeren', voor informatie over het verwijderen en opnieuw installeren van de beheermodule.

# <span id="page-15-0"></span>**Achterpaneel**

Het achterpaneel van de Compaq MDR bevat een DB-9 seriële poort  $\bullet$ , een aan/uit-lampje <sup>2</sup>, drie moduleslots <sup>3</sup> en een netvoedingsconnector <sup>3</sup>.

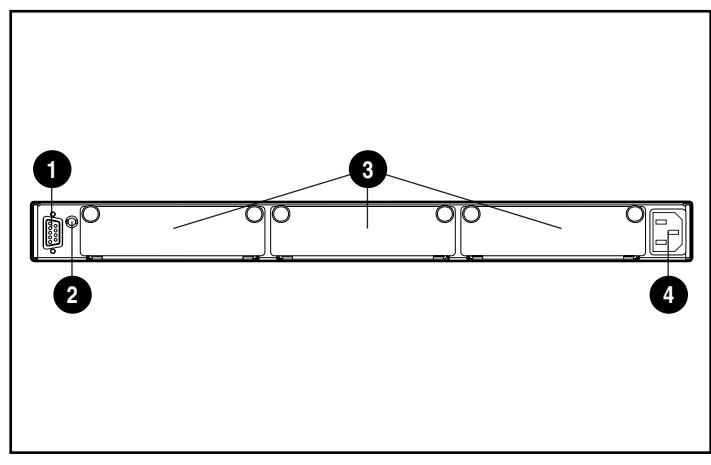

Afbeelding 1-3. Voorzieningen op het achterpaneel

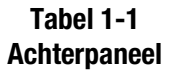

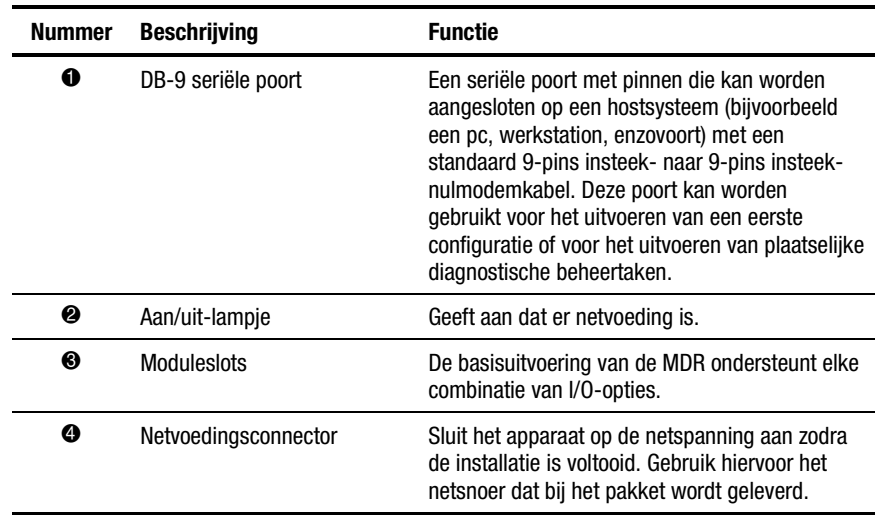

# <span id="page-16-0"></span>**Moduleconfiguraties**

De MDR is geschikt voor veel verschillende configuraties, om te voorzien in uw behoeften.

#### **Configuratie met drie modules**

De configuratie met drie modules kan een eenpoorts Fibre Channel-module  $\bullet$ , een dubbele SCSI-module <sup>2</sup> en een beheermodule <sup>3</sup> bevatten.

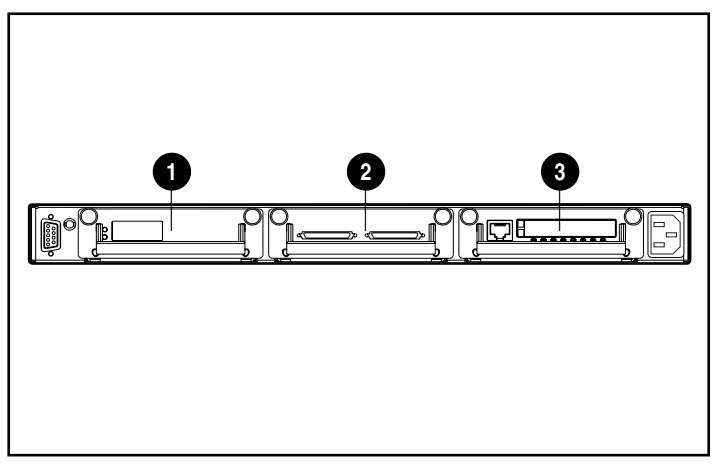

Afbeelding 1-4. Eerste voorbeeldconfiguratie met drie modules

De configuratie met drie modules kan ook een tweepoorts Fibre Channelmodule  $\bullet$ , een viervoudige SCSI-module  $\bullet$  en een beheermodule  $\bullet$  bevatten.

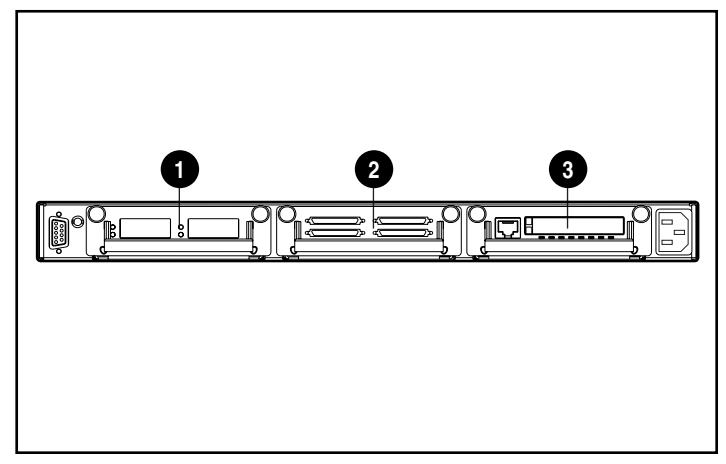

Afbeelding 1-5. Tweede voorbeeldconfiguratie met drie modules

#### <span id="page-18-0"></span>**Configuratie met vier modules**

De configuratie met vier modules kan een eenpoorts Fibre Channel-module  $\bullet$ , een dubbele SCSI-module <sup>2</sup>, een tweede dubbele SCSI-module <sup>3</sup> en een beheermodule in het voorpaneelslot (niet afgebeeld) bevatten.

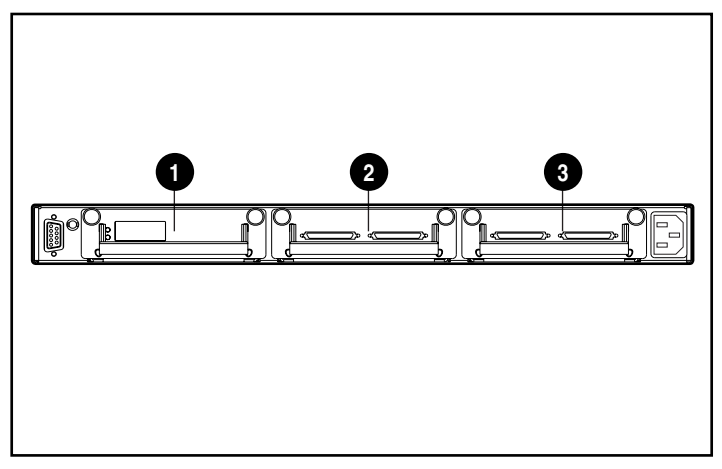

Afbeelding 1-6. Eerste voorbeeldconfiguratie met vier modules

De configuratie met vier modules kan ook een tweepoorts Fibre Channelmodule  $\bullet$ , een viervoudige SCSI-module  $\bullet$ , een tweede viervoudige SCSImodule 3 en een beheermodule in het voorpaneelslot (niet afgebeeld) bevatten.

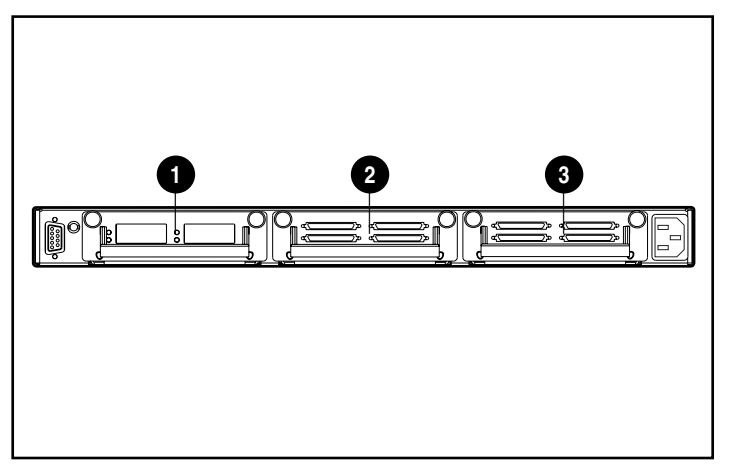

Afbeelding 1-7. Tweede voorbeeldconfiguratie met vier modules

# *Hoofdstuk 2*

# <span id="page-19-0"></span>**Modulaire datarouter (MDR) installeren**

Dit hoofdstuk bevat informatie over het voorbereiden en installeren van de Compaq StorageWorks Modulaire datarouter (MDR) in een rack of op een tafel.

Voor montage in een rack heeft u een industriestandaard 19-inch rack nodig. De in deze handleiding beschreven installatie-instructies voor montage in een rack gelden alleen voor montage in een Compaq rack. Voor plaatsing op een tafel heeft u een vlak oppervlak nodig en moet u de vier rubberen voetjes op de onderkant van de behuizing plakken.

**WAARSCHUWING:** Er bestaat een risico van elektrische schokken. Probeer dit product niet te openen. U mag zelf geen onderdelen repareren. Raadpleeg een geautoriseerde Compaq Business of Service Partner voor onderhoud.

**WAARSCHUWING:** U voorkomt als volgt het risico van letsel door een elektrische schok en schade aan de apparatuur:

- Gebruik altijd een geaarde netsnoerstekker. De geaarde stekker is een belangrijke veiligheidsvoorziening.
- Steek het netsnoer in een geaard stopcontact dat altijd makkelijk te bereiken is.
- Schakel de voeding van de MDR uit door het netsnoer uit het stopcontact of uit de netvoedingsaansluiting van de eenheid te verwijderen.

### <span id="page-20-0"></span>**MDR in een rack installeren**

Het rack moet worden ingesteld voordat u de MDR installeert. De installatieinstructies voor het rack staan op de Rack Products Documentation cd die bij het Compaq rack wordt geleverd. Bovendien zijn een cd met het configuratieprogramma Rack Builder Pro en een audiovisuele cd met producten uit de rackserie bijgesloten. De informatie op deze cd's staat ook op de Compaq website: www.compaq.com

De volledige set met Rack Resource cd's wordt bij alle Compaq racks geleverd. De inhoud van elke cd is als volgt:

■ Cd met Rack Products Documentation

Met de informatie over systeembronnen op deze cd kunt u documentatie voor Compaq racks en rackopties weergeven, zoeken en afdrukken. Aan de hand van deze informatie kunt u de installatie van het Compaq rack volledig aan uw wensen en omgeving aanpassen.

■ Cd met hulpprogramma Rack Builder Pro

Met deze cd kunt u op basis van uw gegevens mogelijke configuraties van een Compaq rack simuleren. Dit hulpprogramma beschikt over de volgende mogelijkheden:

- $\Box$  Grafische weergave van correct geconfigureerde racks
- $\Box$  Gegevens over het indelen van de werkplek, netvoedingsvereisten, koeling en afmetingen
- $\Box$  Bestelgegevens, benodigde onderdelen, artikelnummers en juiste aantal
- Audiovisuele (AV) cd met producten uit de rackserie

Deze informatie geeft een visueel overzicht van de bewerkingen die nodig zijn om een Compaq rack met daarvoor geschikte onderdelen te vullen. In de video wordt aan de volgende belangrijke punten aandacht besteed:

- $\Box$  Locatieplanning
- $\Box$  Rackopties installeren
- **Q** Bekabeling
- $\Box$  Meerdere racks aan elkaar koppelen

# <span id="page-21-0"></span>**Waarschuwingen voor en voorzorgsmaatregelen bij montage in een rack**

Voordat u de installatieprocedures uitvoert, moet u de volgende waarschuwingen en voorzorgsmaatregelen in acht nemen:

**WAARSCHUWING:** Beperk het risico van persoonlijk letsel en schade aan de apparatuur door ervoor te zorgen dat:

- De stelvoetjes van het rack op de grond staan.
- Het volle gewicht van het rack op de stelvoetjes rust.
- De stabilisatiesteunen aan het rack zijn bevestigd (bij installatie in een enkel rack).
- De racks aan elkaar zijn gekoppeld (bij installatie van meerdere racks).

**WAARSCHUWING:** Om het risico van persoonlijk letsel of beschadiging van de apparatuur te beperken, moet het rack door minstens twee personen van de pallet worden getild. Een leeg 42U-rack weegt 115 kg, is meer dan 2,1 m hoog en kan instabiel worden wanneer het op de zwenkwielen wordt verplaatst. Ga niet vóór het rack staan wanneer het van de laadklep van de pallet rolt maar neem het aan de zijkanten vast.

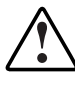

**WAARSCHUWING:** Een rack kan instabiel worden als meer dan één onderdeel is uitgeschoven. Beperk het risico van lichamelijk letsel door altijd te zorgen dat het rack voldoende stabiel staat voordat u een onderdeel uit het rack naar buiten schuift, en er maar één onderdeel tegelijk uit het rack is geschoven.

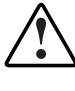

**WAARSCHUWING:** Voordat u met het rack gaat werken, moet u zorgen dat de stelvoetjes op de grond staan en het volle gewicht van het rack op de stelvoetjes rust. Alle racks moeten stevig horizontaal staan en de racks moeten aan elkaar zijn gekoppeld.

# <span id="page-22-0"></span>**Optimale omgeving**

Wanneer u de MDR in een rack installeert, moet aan de onderstaande voorwaarden met betrekking tot temperatuur en voeding worden voldaan.

#### **Vereisten voor ruimte**

Neem de volgende ruimtevereisten in acht met betrekking tot de plaats waar u het rack installeert:

- Aan de voorzijde van het rack moet ten minste 65 cm vrije ruimte zijn voor een goede ventilatie.
- De vrije ruimte aan de achterzijde van het rack moet minimaal 75 cm zijn voor onderhoud en voldoende ventilatie.

#### **Voedingsvereisten**

De stroomcapaciteit voor de MDR is een maximale normale ingangsspanning van 1,3 A rms bij 120 V wisselspanning of 0,7 A rms bij 230 V wisselspanning.

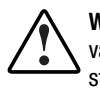

**WAARSCHUWING:** Om het risico van persoonlijk letsel, brand of beschadiging van de apparatuur te beperken, moet u overbelasting voorkomen van de stroomkring die voeding levert aan het rack. Raadpleeg het elektriciteitsbedrijf in uw regio voor de bekabelings- en installatievereisten.

- De elektrische belasting moet gelijkelijk worden verdeeld over de beschikbare stroomgroepen.
- De totale elektrische belasting van het systeem mag niet meer bedragen dan 80 procent van de nominale belastingswaarde van de desbetreffende stroomkring.
- Als u stekkerdozen gebruikt, mag de belasting niet meer bedragen dan 80 procent van de nominale belastingswaarde van de stekkerdoos.

Deze apparatuur moet door erkende installateurs worden geïnstalleerd conform de plaatselijke richtlijnen voor de elektrische installatie van IT-apparatuur. Deze apparatuur is ontworpen om te werken in installaties die voldoen aan de National Electric Code (ANSI/NFPA 70, 1993) en de richtlijn Protection of Electronic Computer/Data Processing Equipment (NFPA-75, 1992).

Raadpleeg voor het elektrisch vermogen van opties het label of de gebruikersdocumentatie van het desbetreffende product.

#### <span id="page-23-0"></span>**Aarding**

Voor een juiste werking en veiligheid moet deze apparatuur worden geaard conform NFPA 70-1993, Article 250. Alle stroomverdelingsapparatuur, bedrading en stopcontacten moeten 'goedgekeurde' geaarde apparaten zijn.

Wanneer er stekkerdozen voor de stroomvoorziening worden gebruikt, moet u controleren of elke aansluiting is geaard. Sluit elk onderdeel aan op een goed geaard stopcontact.

#### **Temperatuurvereisten**

Zorg voor een blijvend veilige en betrouwbare werking van de apparatuur door het systeem in een goed geventileerde omgeving met airconditioning te plaatsen.

De bedrijfstemperatuur in het rack is altijd hoger dan de omgevingstemperatuur en is afhankelijk van de configuratie van de apparatuur in het rack.

De maximumtemperatuur in het rack mag niet hoger zijn dan de waarden in de volgende tabel:

#### **Tabel 2-1 Maximumtemperatuur in het rack**

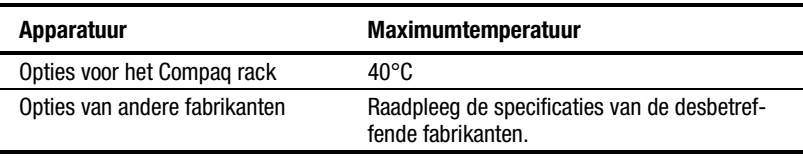

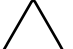

**VOORZICHTIG:** Om de kans op beschadiging van de apparatuur bij het installeren van opties van andere fabrikanten tot een minimum te beperken moet u zorgen dat de bedrijfstemperatuur van de optionele apparatuur bij installatie in een rack niet hoger wordt dan de voorgeschreven temperatuur.

#### <span id="page-24-0"></span>**Ventilatievereisten**

De MDR zuigt lucht naar binnen met de ventilatoren aan de voorzijde en de linkerzijde en blaast warme lucht naar buiten met de ventilatoren aan de rechterzijde. Daarom moet er aan de voorkant voldoende ventilatie zijn, zodat de lucht het rack kan ingaan. Dek de ventilatieopeningen niet af.

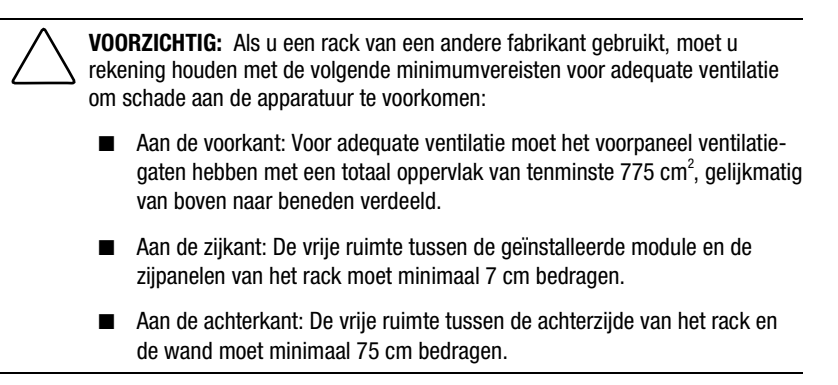

#### **Dichte panelen**

Als niet alle verticale ruimte in het rack door onderdelen wordt gevuld, zorgen de openingen voor een gewijzigde luchtstroom in het rack en langs de onderdelen. Deze openingen moeten worden afgedekt met dichte panelen.

# <span id="page-25-0"></span>**MDR uitpakken**

Haal de MDR uit de doos en kijk of u alle benodigde onderdelen en documentatie heeft voor de installatie van de MDR in een rack.

#### **Benodigde materialen**

U heeft de volgende hardware nodig om de MDR in een rack te installeren:

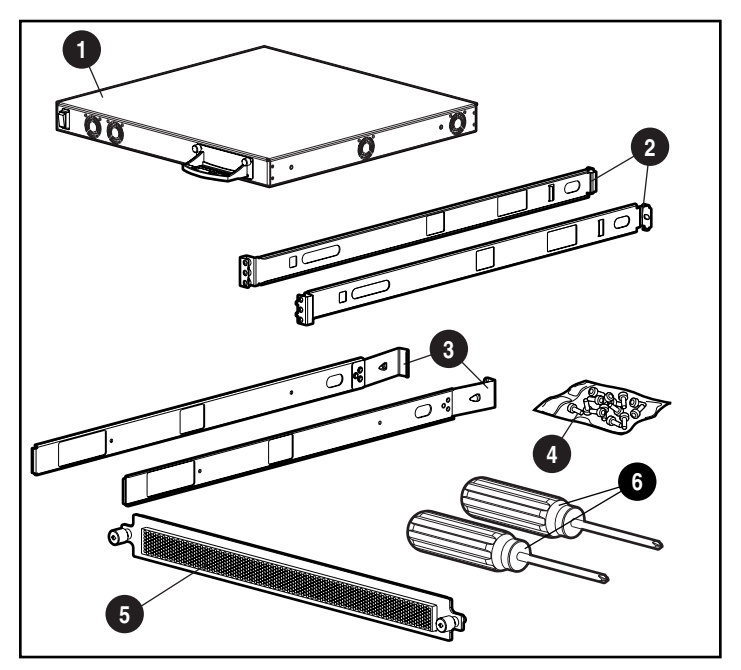

Afbeelding 2-1. Hardware voor montage in een rack

- $\bullet$  MDR
- <sup>2</sup> Linker- en rechterbevestigingsrail
- <sup>3</sup> Linker- en rechtergeleidingsrail
- **4** Schroeven
- 5 Voorpaneel
- 6 Kruiskopschroevendraaier nr. 1 en 2 (worden niet bij het optiepakket geleverd)

# <span id="page-26-0"></span>**Installatieprocedure**

Zet het Storage System zo dicht mogelijk bij een geaard stopcontact dat altijd gemakkelijk bereikbaar is.

**OPMERKING:** Raadpleeg de bij het Compaq rack geleverde cd met het hulpprogramma Rack Builder Pro voor meer informatie over het installeren van het apparaat op de juiste plaats in een 19-inch rack. Deze cd kan ook worden aangeschaft bij uw lokale Compaq leverancier of een geautoriseerde Compaq Business of Service Partner.

U installeert de MDR als volgt in een Compaq 19-inch rack:

- 1. Verwijder alle dichte panelen en alle overige apparatuur uit de rackpositie waarin u de switch wilt installeren.
- 2. Plaats aan elke kant één kooimoer in de middelste opening aan de achterkant van de rackbehuizing.

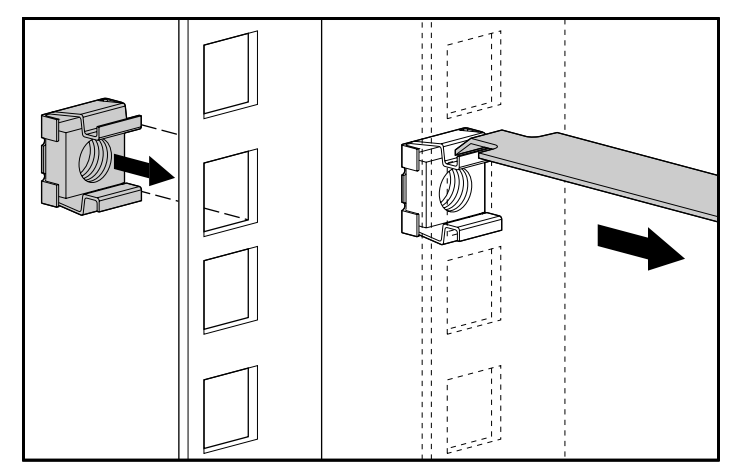

Afbeelding 2-2. De kooimoeren installeren

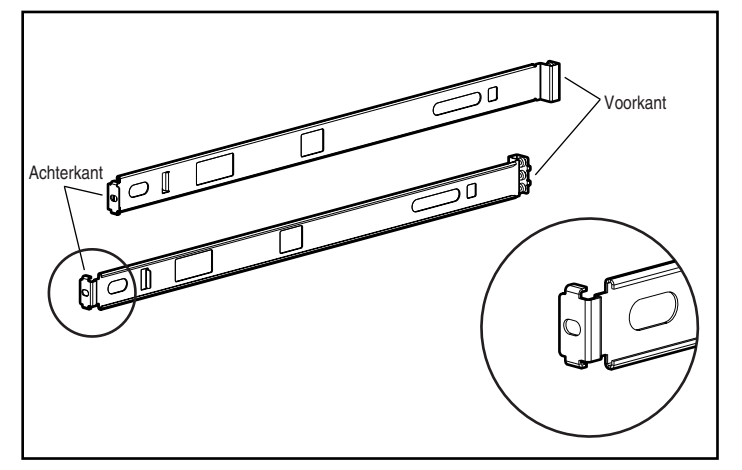

3. Bepaal wat de achterkant van elk van de bevestigingsbeugels is.

Afbeelding 2-3. Bepalen wat de voor- en achterkant van de bevestigingsbeugels is

**OPMERKING:** Draai de schroeven van de bevestigingsbeugels pas volledig aan nadat u de MDR in het rack heeft geplaatst. Door een beetje speling te laten kunt u de beugels makkelijk exact aanpassen aan de breedte van het onderdeel dat u installeert.

4. Zet de achterzijde van de bevestigingsbeugel met één M6 x 1.0-12L kruiskopschroef vast en draai de middelste kooimoer aan.

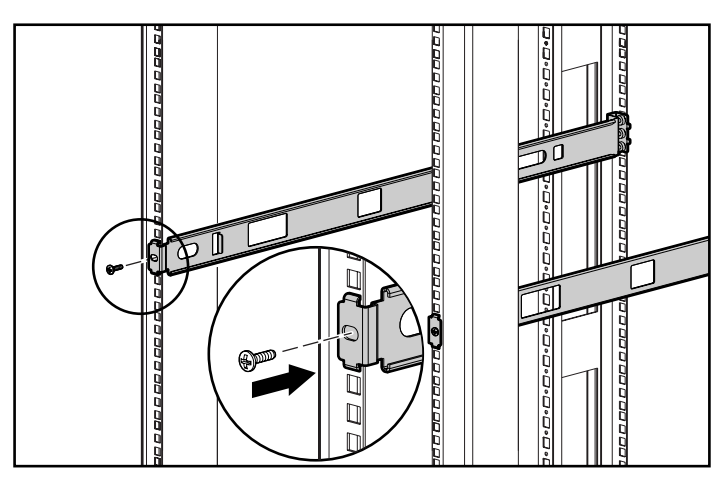

**BELANGRIJK:** Zorg dat de bevestigingsbeugel van voren naar achteren horizontaal loopt.

Afbeelding 2-4. De beugels aan de achterste bevestigingsrail bevestigen

5. Bevestig de beugels aan de voorste bevestigingsrails met behulp van twee M6 x 1.0-12L schroeven aan elke kant. Gebruik alleen het bovenste en het onderste schroefgat van elke beugel. Het middelste schroefgat wordt gebruikt om het voorpaneel vast te schroeven nadat het apparaat is gemonteerd. Draai de schroeven goed aan.

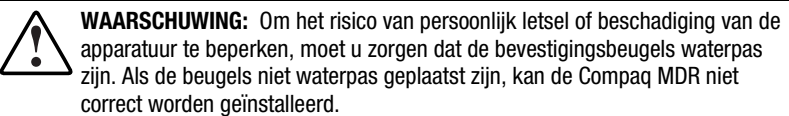

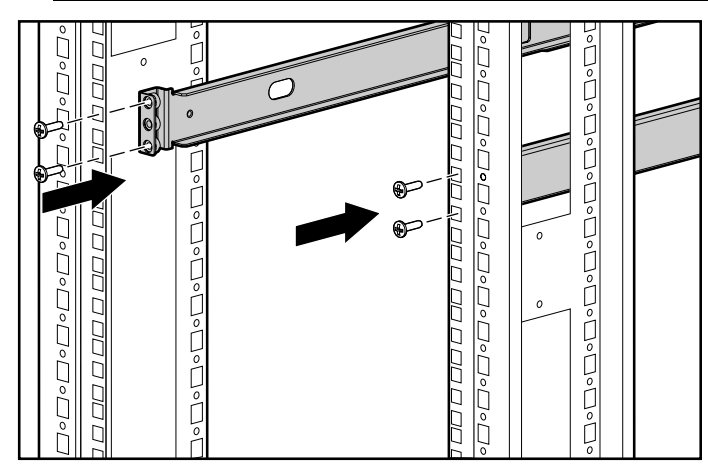

Afbeelding 2-5. De beugels aan de voorste bevestigingsrails bevestigen

6. Bevestig de geleidingsrails aan de MDR met behulp van twee 6-32 x 5/16-inch kruiskopschroeven aan elke kant. Zorg daarbij dat de voorkant van de rails naar binnen is gericht.

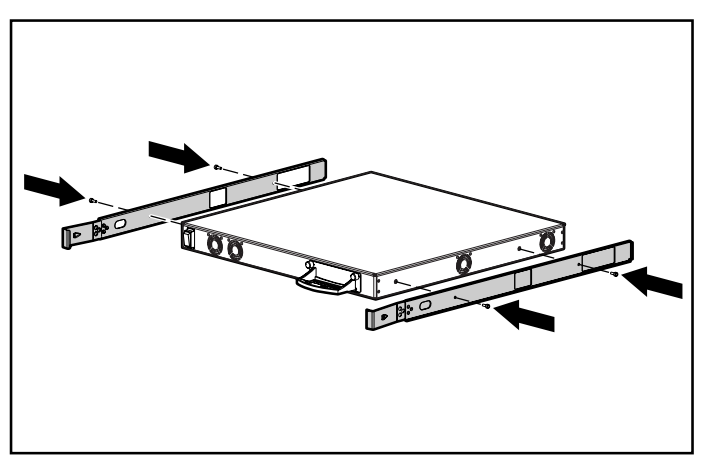

Afbeelding 2-6. De geleidingsrails bevestigen

- 7. Schuif de eenheid vanaf de voorzijde in het rack, waarbij dus de module voor drie opties het eerst in het rack wordt geschoven. Schuif de eenheid naar achteren in het rack totdat de rails op hun plaats vastklikken. De eenheid wordt op ongeveer 15 cm vanaf de voorzijde van het rack op zijn plaats vastgeklikt.
	- **VOORZICHTIG:** Houd het apparaat parallel ten opzichte van de vloer wanneer u de rails van het apparaat in de bevestigingsrails van het rack schuift. De rails kunnen beschadigd raken wanneer u het apparaat op en neer beweegt.

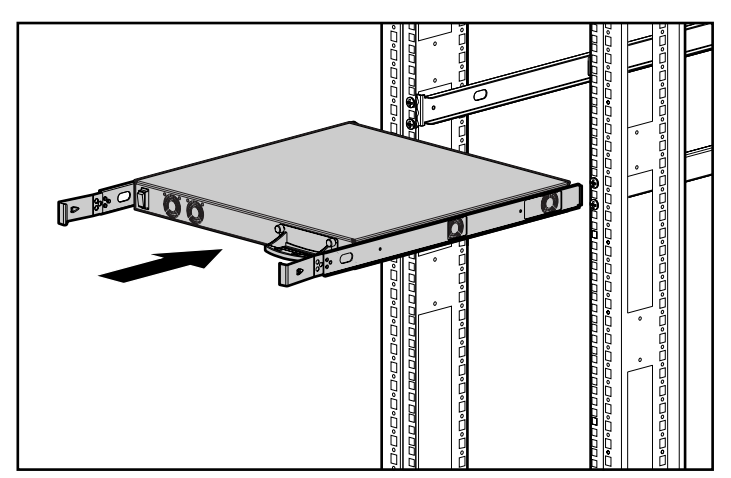

Afbeelding 2-7. De MDR in het rack installeren

8. Zet het voorpaneel met de bijbehorende schroeven vast in de middelste openingen van het rack.

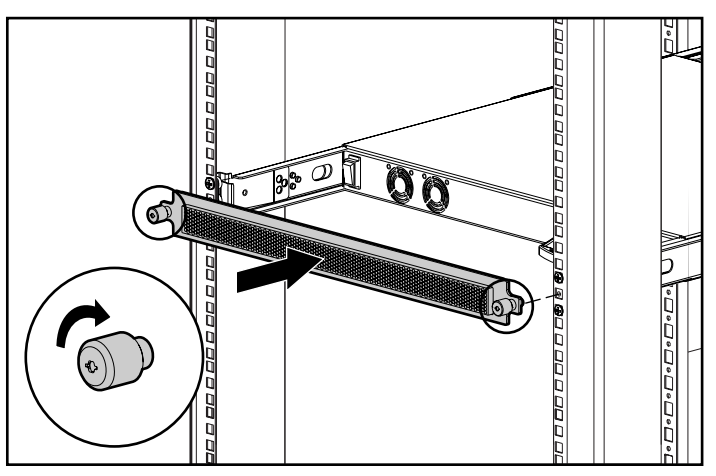

Afbeelding 2-8. Het voorpaneel bevestigen

<span id="page-30-0"></span>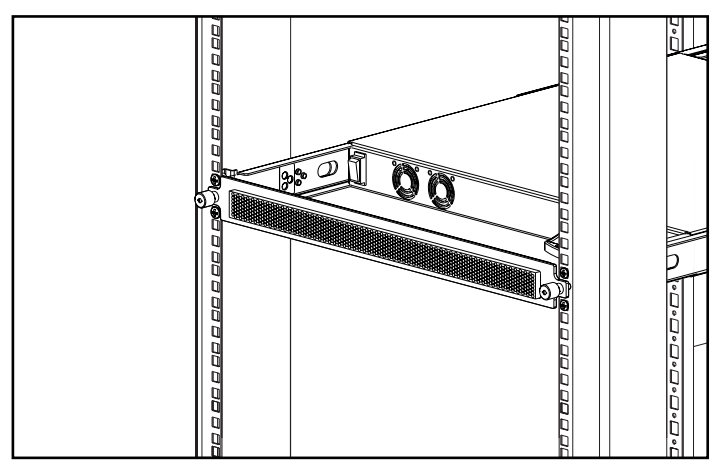

Afbeelding 2-9. De MDR geïnstalleerd in een rack

De installatie is voltooid. Ga nu verder met het gedeelte 'Netsnoeren'.

# **MDR op een tafel installeren**

Als u het apparaat niet in een rack gaat installeren, moet u de vier meegeleverde rubberen voetjes bevestigen. Deze voetjes zorgen voor een stabiele basis en helpen de schade aan het oppervlak waarop het apparaat wordt geplaatst, tot een minimum te beperken.

**VOORZICHTIG:** Zet de eenheden niet op elkaar, omdat u hiermee het systeem kunt beschadigen.

#### **Benodigde materialen**

Om de MDR op een tafel te plaatsen heeft u vier rubberen voetjes nodig.

#### <span id="page-31-0"></span>**Installatieprocedure**

U bevestigt de rubberen voetjes als volgt:

1. Draai de eenheid om en bevestig de voetjes aan de vier hoeken van het apparaat.

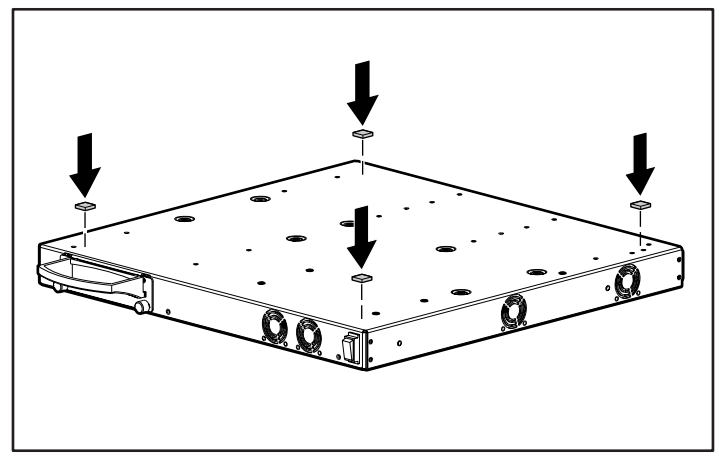

Afbeelding 2-10. De zelfklevende rubberen voetjes bevestigen

2. Draai het apparaat om en leg het op een vlak oppervlak.

**BELANGRIJK:** Rondom het apparaat moet u 15 cm vrijhouden voor een goede ventilatie.

De installatie is voltooid. Ga door met het volgende gedeelte.

# **Modulaire datarouter (MDR) configureren**

De Compaq StorageWorks Modulaire datarouter (MDR) is een Fibre Channelnaar-SCSI bridge met behulp waarvan een hostserver met SCSI-apparaten kan communiceren via een Fibre Channel-verbinding. Elke SCSI-aansluiting aan de bedrijfskant van de MDR (op het voorpaneel, met het slot voor optionele modules) vertegenwoordigt een SCSI-bus.

**BELANGRIJK:** Op elke SCSI-bus is SCSI-nummer 7 gereserveerd voor de MDR. Stel geen SCSI-apparaten op dit nummer in. Als u een tapelibrary wilt installeren, stelt u de SCSInummers in volgens de instructies van de fabrikant.

Elk SCSI-apparaat dat op de MDR is aangesloten, wordt geïdentificeerd door een unieke reeks waarden die bestaat uit het busnummer, het SCSI-nummer en het SCSI-LUN (Logical Unit Number). Deze reeks wordt doorgaans weergegeven als B:T:L. Het busnummer is de SCSI-aansluiting aan de achterkant van de MDR. Het SCSI-nummer is een waarde die aan het apparaat wordt toegewezen volgens de instructies van de fabrikant van het SCSI-apparaat. SCSI-nummer 7 is gereserveerd voor de MDR. Het SCSI-LUN is standaard op 0 ingesteld. Sommige SCSI-apparaten gebruiken echter ook deze waarde. Vraag de leverancier van het SCSI-apparaat of dit nummer wordt gebruikt.

In de volgende afbeelding wordt het busnummer van de SCSI-aansluitingen aan de achterkant van de MDR weergegeven. Let op: SCSI-modules met twee poorten hebben een ander nummeringsschema dan SCSI-modules met vier poorten. Als u een combinatie van modules gebruikt, wordt de nummering aangepast aan het type (twee of vier poorten) en de locatie van de module. Aan de middelste module worden de busnummers 5-8 toegewezen, aan de rechtermodule worden de busnummers 9-12 toegewezen.

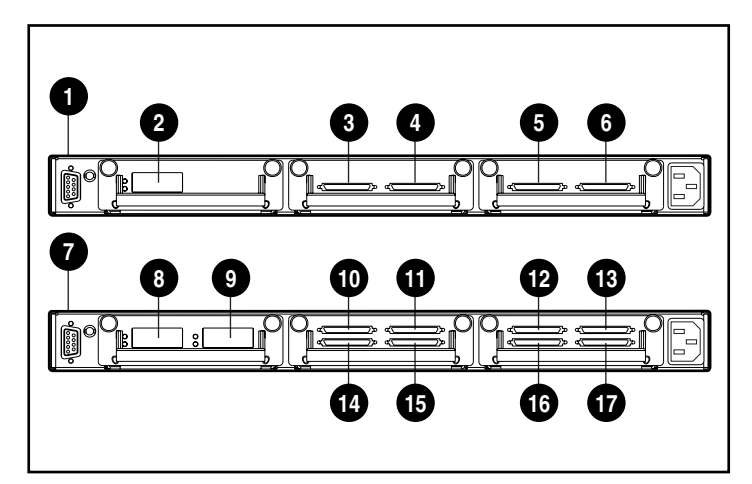

Afbeelding 2-11. SCSI-nummeringssysteem

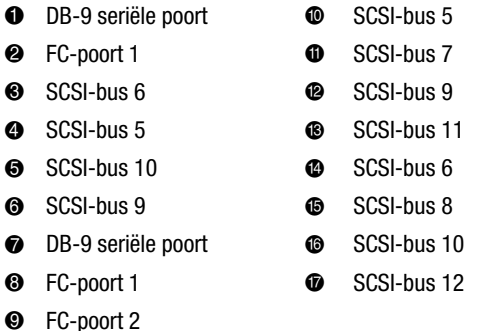

Als u SCSI-tapelibrary's op de MDR aansluit, moet u een aantal instructies in acht nemen. Het aantal SCSI-nummers is gelijk aan het aantal tapedrives plus 1 omdat ook de robotarm (het apparaat dat de tapes ophaalt en plaatst) een SCSI-nummer heeft. Daarom is het bij grote library's mogelijk dat het nummer 7 per ongeluk aan een tapedrive wordt toegewezen, waardoor de library niet goed werkt. Controleer altijd de toewijzing van SCSI-nummers voor een goede werking.

De Fibre Channel-poort moet zijn aangesloten op een FC-AL hub (Fibre Channel Arbitrated Loop), op een Fibre Channel Fabric switch of via een point-to-point verbinding. Raadpleeg de gebruikershandleiding voor het configureren van een Fibre Channel-topografie.

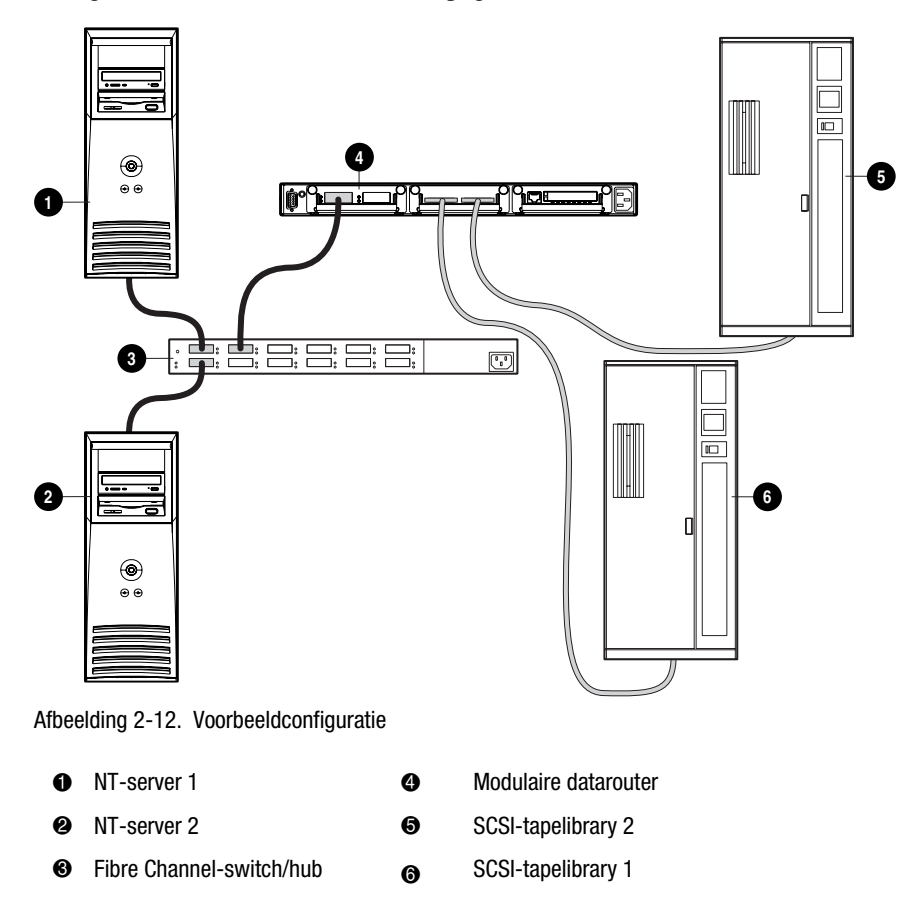

<span id="page-34-0"></span>De vorige afbeelding bevat een MDR met twee tapelibrary's die op de SCSIbussen zijn aangesloten. De MDR en twee servers zijn op een switch of hub aangesloten. De stippellijnen geven SCSI-verbindingen met de library's aan. De volle lijnen geven Fibre Channel-verbindingen aan. Het SCSI-nummer van de apparaten in de verschillende library's is toegewezen aan de hand van de volgende tabel.

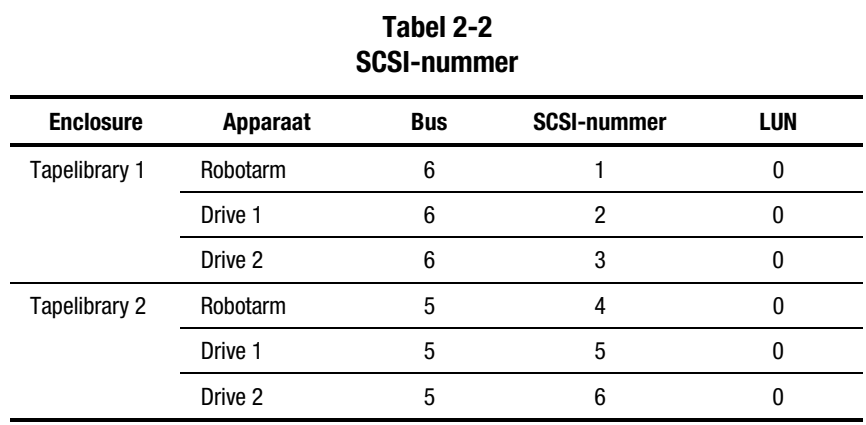

# **Overzicht: verschil tussen SCSI en Fibre Channel**

Apparaten zoals tapedrives en schijfeenheden, die in SCSI-applicaties SCSI-ID's of -nummers worden genoemd, worden in Fibre Channel-applicaties FC-LUN's (Fibre Channel Logical Unit Numbers) genoemd. Aan een fysieke groep van soortgelijke apparaten (bijvoorbeeld de apparaten achter de MDR) wordt een internationale naam (World Wide Name, WWN) toegewezen. Er zijn twee WWN's: de internationale nodenaam (World Wide Node Name, WWNN) en de internationale poortnaam (World Wide Port Name, WWPN). De MDR-enclosure heeft een WWNN. Elke Fibre Channel-poort van de MDR heeft een WWPN. De MDR ondersteunt maximaal twee Fibre Channelpoorten. Als u met een specifiek apparaat wilt communiceren, moet u de WWPN en het FC-LUN opgeven. Als u een specifiek SCSI-apparaat wilt beschrijven, moet u het SCSI-busnummer:SCSI-nummer:LUN (B:T:L) van het apparaat opgeven.

Apparaten die op de MDR zijn aangesloten, worden beschouwd als Fibre Channel-bestemmingen (met FC-nummer) aangezien ze opdrachten zoals READ en WRITE van hostservers ontvangen maar deze opdrachten niet zelf geven. Aangezien hostservers opdrachten verzenden, worden ze Fibre Channel-initiatoren genoemd omdat ze de communicatiereeks starten.

**OPMERKING:** Het concept van SCSI-LUN's en FC-LUN's is identiek maar de nummers zelf zijn niet identiek. Een SCSI-LUN is doorgaans gewoon 0. Een FC-LUN echter wordt in Fibre Channel-applicaties gebruikt in plaats van het SCSI-nummer.

<span id="page-35-0"></span>De WWPN lijkt op een Ethernet MAC-adres (Media Access Control). Het is een unieke 'naam' die de bestemming aangeeft, bijvoorbeeld de MDR. FC-LUN's worden gebruikt voor fysieke of virtuele apparaten die op de bestemming zijn aangesloten. Achter de WWPN van de MDR kunnen zes SCSI-apparaten met hun FC-LUN worden weergegeven.

Aangezien de MDR een Fibre Channel-naar-SCSI bridge is, moet een mechanisme worden gebruikt om een bepaald FC-LUN aan een SCSI-B:T:L te koppelen. Hiervoor wordt de FCScsiMap gebruikt. Eerst is er slechts een van deze toewijzingstabellen, die de standaard toewijzingstabel wordt genoemd. Alle hosts waaraan geen unieke toewijzingstabel is toegewezen, gebruiken de standaard toewijzingstabel om FC-LUN's aan SCSI-B:T:L's te koppelen. Hostspecifieke toewijzingen worden besproken in het gedeelte 'Selectieve schijfweergave'.

In de voorbeeldconfiguratie detecteert de MDR de apparaten in de volgorde bus/SCSI-ID. Eerst wordt het nummer van een intern apparaat toegewezen (het SCC-apparaat met SCSI-B:T:L 0:0:0 - dit wordt in het volgende gedeelte besproken). Wanneer deze toewijzing is uitgevoerd, worden opdrachten die via de Fibre Channel-verbinding worden ontvangen, naar het overeenkomstige SCSI-apparaat omgeleid met behulp van de zojuist gemaakte toewijzing.

### **SCSI-kabels**

Elke MDR met dubbele SCSI-module heeft twee VHDCI-connectoren (Very High-Density Cable Interconnect). Een module wordt geleverd met LVD/SE- (Low-Voltage Differential/Single-Ended) of HVD-transceivers (High-Voltage Differential). De modules zijn te herkennen aan het desbetreffende pictogram (zie afbeelding hieronder) en het is belangrijk om geen apparaten met een ander type transceiver op de SCSI-module aan te sluiten.

**OPMERKING:** Vóór SCSI-2 definieerden standaarden slechts één type differentiële SCSI-signalering. Deze wordt nu 'high-voltage differentiële SCSI' genoemd om het onderscheid aan te geven met 'low-voltage differentiële' SCSI-2. High-voltage differentiële SCSI wordt nog vaak 'differentiële SCSI' genoemd.
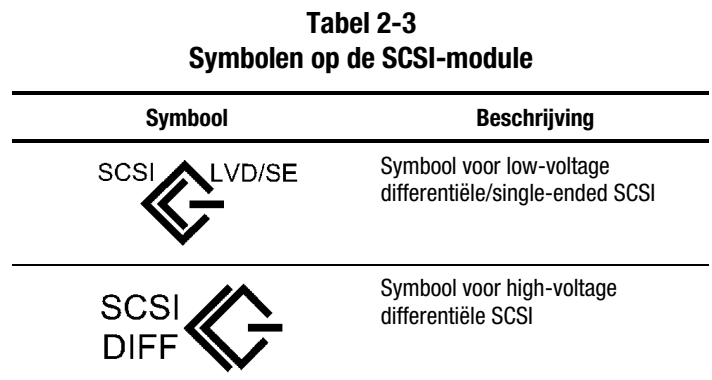

Elke VHDCI-connector biedt een onafhankelijke SCSI-bus en heeft een interne terminator. De SCSI-module reserveert initiator-ID 7 voor gebruik op elke SCSI-bus.

### **Fibre Channel-kabel**

De MDR met eenpoorts Fibre Channel-module is voornamelijk bedoeld voor gebruik bij shortwave GBIC's en multi-mode Fibre Channel-kabels. Longwave GBIC's kunnen weliswaar worden gebruikt, maar de prestaties zijn mogelijk niet optimaal.

Multi-mode Fibre Channel-kabels kunnen worden gebruikt voor afstanden tussen 2 en 500 meter. Deze kabels zijn alleen bedoeld voor shortwave GBIC's. Er zijn bij Compaq drie multi-mode Fibre Channel-kabeloptiepakketten verkrijgbaar. Elke set bestaat uit een multi-mode Fibre Channelkabel met aan elk uiteinde een connector. De volgende optiepakketten zijn verkrijgbaar:

- Optiepakket met multi-mode Fibre Channel-kabel van 2 meter (artikelnummer 234457-B21)
- Optiepakket met multi-mode Fibre Channel-kabel van 5 meter (artikelnummer 234457-B22)
- Optiepakket met multi-mode Fibre Channel-kabel van 15 meter (artikelnummer 234457-B23)

Als u uw systeem wilt aanpassen met multi-mode Fibre Channel-kabels voor afstanden tussen 15 en 500 meter, neemt u contact op met een onafhankelijke leverancier van Fibre Channel-kabels.

Als u een bestaande kabel van 62,5 micron gebruikt, moet u een jumper van 62,5 micron aanschaffen bij een onafhankelijke leverancier. Een kabel van 50 micron kan niet worden aangesloten op een kabel van 62,5 micron.

> **VOORZICHTIG:** Zorg dat alle Fibre Channel-kabels zodanig worden aangesloten en ondersteund dat het gewicht dat rust op de Fibre Channel-connectoren, zo laag mogelijk is. Dit is noodzakelijk om schade aan de connector en de kabel te voorkomen en om te voorkomen dat de kabel minder dan 7,5 cm doorbuigt. De overtollige Fibre Channel-kabel moet worden opgerold en bij elkaar gebonden. Rol de kabel niet te strak op. Houd een lus van meer dan 7,5 cm aan.

### **Voorzorgsmaatregelen voor de laser**

**WAARSCHUWING:** Neem de volgende voorzorgsmaatregelen in acht om het risico van letsel door laserstraling of schade aan apparatuur te beperken:

- Laat alleen een geautoriseerde Compaq Service Partner reparaties aan de laserapparatuur uitvoeren.
- Wanneer u panelen opent, of andere besturingen of procedures verricht dan zijn beschreven in deze handleiding, loopt u het risico te worden blootgesteld aan schadelijke laserstraling.
- Kijk niet in de laserstraal wanneer de panelen geopend zijn.

#### **GBIC en Fibre Channel-kabelconnectoren reinigen**

Optische signalen zijn van nature heel gevoelig voor al wat de lichtdoorlatendheid verhindert. Daarom bieden de producenten van zowel GBICmodules als Fibre Channel-kabelconnectoren stofkappen om de optische gebieden te beschermen en te zorgen voor de integriteit van het optische signaal voor de initiële systeemconfiguratie. Als de verbindingsstukken van het optische systeem zijn verwijderd, kunnen de optische punten van de signaalkabels vuil worden wanneer u ze aanraakt, beschadigd raken wanneer u ze laat vallen of gewoon stoffig worden wanneer ze lange tijd in contact komen met de open lucht. Een vuil optisch oogpunt is mogelijk niet zichtbaar voor het blote oog maar kan de prestaties van uw systeem verminderen.

Houd rekening met de volgende richtlijnen voor het gebruik van optische kabels om het risico van optische vervuiling van uw systeem te beperken:

- Stofkappen: Bij alle optische onderdelen worden stofkappen geleverd. Verwijder deze niet, ook wanneer u de onderdelen niet gebruikt. Gooi de stofkappen niet weg na de eerste installatie. U heeft deze mogelijk nog nodig om de verbindingsstukken van het optische systeem te beschermen als herconfiguratie noodzakelijk is.
- Wanneer reinigen: De beste vuistregel voor het reinigen van optische kabels is het gezond verstand. Als u de optische verbindingsstukken heeft aangeraakt en u denkt dat deze mogelijk vuil zijn, reinigt u ze. Als u een optisch verbindingsstuk moet gebruiken waarvan de stofkappen zijn verwijderd, reinigt u het.
- Hoe reinigen: Veeg de optische onderdelen eerst schoon met een in 100% isopropylalcohol gedompeld, pluisvrij doekje. Vervolgens veegt u de optische onderdelen met een droog, pluisvrij doekje schoon en droogt u deze met perslucht (bijvoorbeeld met een spuitbus).

### **Ethernet RJ-45-kabel**

Deze connector is ontworpen voor beheer via het Simple Network Management Protocol (SNMP). De MDR is standaard ingesteld op het IPadres 10.1.2.3. Als u dit IP-adres wilt wijzigen of DHCP wilt inschakelen, gebruikt u een terminal of terminalemulator die is aangesloten op de DB-9 seriële poort. Zie appendix C, 'Opstartbeheerconsole in Windows NT HyperTerminal', voor meer informatie.

### **DB-9 seriële kabel**

Deze connector is bedoeld voor geavanceerde configuratie en beheer.

De MDR kan onmiddellijk worden gebruikt, zonder speciale configuratie. U heeft echter de mogelijkheid om de verschillende aspecten van de MDR te configureren en te controleren door een terminal of terminalemulator aan te sluiten op de seriële poort. Zie appendix C, 'Opstartbeheerconsole in Windows NT HyperTerminal', voor meer informatie over het gebruik van deze interface.

### **Netsnoeren**

Het netsnoer bij de MDR voldoet aan de vereisten die gelden in het land waarin de MDR wordt aangeschaft. Als u de MDR in een ander land wilt gebruiken, moet het netsnoer voldoen aan de vereisten die gelden in dat land.

Het netsnoer moet geschikt zijn voor het product, en voor de netspanning en de stroom die zijn vermeld op het label met de elektrische specificaties van het product. De netspanning en stroomcapaciteit van het netsnoer moeten groter zijn dan de netspanning en stroomcapaciteit die op het product zijn vermeld. Bovendien moet de diameter van de draad minimaal 1,00 mm² of 18AWG zijn en moet het snoer tussen de 1,8 en 3,6 meter lang zijn. Neem contact op met een geautoriseerde Compaq Business of Service Partner voor vragen over het netsnoertype dat u moet gebruiken.

Zorg voor een goede geleiding van het netsnoer zodat niemand erop kan stappen of erover kan vallen, en het niet bekneld raakt door objecten die op of tegen het snoer worden geplaatst. Let speciaal op de stekker, het stopcontact en de plaats waar het netsnoer het product ingaat.

Sluit het netsnoer eerst aan op de MDR en vervolgens op een geaard stopcontact.

### **Opstarten**

Wanneer de MDR is geïnstalleerd en aangesloten op een systeem, is het systeem klaar om te worden gebruikt. Als verdere configuratie nodig is, raadpleegt u appendix C, 'Opstartbeheerconsole in Windows NT HyperTerminal', en appendix D, 'Applicatiebeheerconsole in Windows HyperTerminal'.

U schakelt de eenheid als volgt in:

- 1. Zet alle randapparaten aan.
- 2. Wacht minimaal tien seconden en schakel dan de MDR in. De lampjes van de beheermodule geven een reeks patronen weer tijdens het initialiseren van de eenheid.

**OPMERKING:** Het initialiseren kan meer dan een minuut duren, afhankelijk van het aantal aangesloten apparaten. De eenheid is klaar voor gebruik wanneer de lampjes van de beheermodule het patroon laten zien van één lampje dat heen en weer beweegt.

3. Schakel de server(s) in.

# *Hoofdstuk 3*

## **Modulaire datarouter beheren**

### **Configuratie van de MDR**

De MDR is ontworpen zowel voor gebruik binnen een Fibre Channel Arbitrated Loop als binnen een Fibre Channel. Met de standaardconfiguratie van de eenheid kunnen Fibre Channel-hosts worden aangesloten op SCSIbestemmingen.

De standaardconfiguratie van de MDR kan worden gewijzigd, inclusief de aansluitmethode en andere voorzieningen. Inzicht in de basiskenmerken van Fibre Channel en SCSI-apparatuur wordt aanbevolen voor de configuratie van de MDR.

#### **Configuratie van Fibre Channel Arbitrated Loop**

Bij een Fibre Channel Arbitrated Loop verschijnt de MDR op één Arbitrated Loop Physical Address (AL\_PA). De MDR is geconfigureerd om gebruik te maken van soft addressing (zie het volgende gedeelte).

#### **Soft addressing**

Voor het verkrijgen van een soft address zal de MDR het eerst beschikbare loop-adres nemen, te beginnen bij adres 0. In deze stand verkrijgt de MDR automatisch een beschikbaar adres en neemt deze deel in de loop, zolang er ten minste één adres beschikbaar is in de loop die is aangesloten op de MDR. De MDR verzoekt om van dit adres het voorkeursadres te maken tijdens elke hierop volgende Fibre Channel-loopinitialisatie.

#### **Configuratie van Fibre Channel Fabric**

De MDR wordt voor de Fibre Channel-switch herkenbaar gemaakt als een uniek apparaat aan de hand van de vooraf geconfigureerde World Wide Name (WWN). Deze instelling is in de fabriek geprogrammeerd en er is geen verdere configuratie nodig, ook al is de WWN in staat om via de interface door de gebruiker gedefinieerde instellingen te ontvangen.

### **Configuratie van het hostapparaat**

Fibre Channel-apparaten worden door het hostsysteem ondergebracht in het bestaande apparatenschema dat wordt gebruikt door het besturingssysteem wanneer er een Fibre Channel-hostbusadapter (HBA) wordt gebruikt. De Fibre Channel-HBA wijst Fibre Channel AL\_PA's toe aan SCSI-bestemmingsadressen. De HBA claimt voldoende SCSI-busvermeldingen om 125 Fibre Channel-bestemmingen te kunnen toewijzen aan SCSI Bus:Targetvermeldingen met behulp van een vaste indeling van AL\_PA-naar-Bus:Target. Als de MDR op die manier is geconfigureerd, wordt deze een Bus:Targetidentifier, waarbij de aangesloten SCSI-apparaten verschijnen als logische eenheden (LUN's).

Hoewel de bestaande SCSI-limiet 15 per bus bedraagt, kunnen besturingssystemen deze limiet uitbreiden in gevallen waarin oudere applicaties verwachtingen hebben ten aanzien van geldige SCSI-ID's en niet kunnen werken met bepaalde toewijzingen. Applicaties hebben met name problemen met het adresseren van bestemmings-ID's die hoger zijn dan 15 (bijvoorbeeld: 16 en hoger).

De MDR heeft geen harde adresseringsstand waarin vast toegewezen AL\_PA-waarden kunnen worden geselecteerd. U wordt aangeraden het aantal apparaten dat is aangesloten op de Arbitrated Loop, lager te houden dan 16. De gebruiker kan het aantal Fibre Channel Arbitrated Loop-hubpoorten in een Arbitrated Loop beperken zodat de AL\_PA-waarden van de loop worden toegewezen op basis van de aansluitingen op de hub.

### **Configuratie van Fibre Channel-host naar SCSI-bestemming**

- In de standaardconfiguratie kan de MDR optreden als bestemming voor een Fibre Channel-initiator en FCP-verzoeken doorgeven aan SCSIbestemmingsapparaten. Voor het toewijzen van SCSI-bestemmingen aan Fibre Channel-hosts ondersteunt de MDR twee Fibre Channel-naar-SCSI adresseringsmethoden:
	- □ Progressive Persistent Device Discovery Addressing: toewijzingstabellen worden in het blijvende geheugen opgeslagen en opnieuw geladen telkens wanneer de MDR wordt uit- en weer ingeschakeld. De MDR maakt in de adrestoewijzingstabellen nieuwe vermeldingen voor nieuw toegevoegde apparaten.
	- $\Box$  Indexed Addressing: hiermee kan een adrestoewijzingstabel worden bewerkt.

SCSI-bestemmingen worden geselecteerd door het toewijzen van de desbetreffende waarden in het veld FCP LUN en door het vergelijken van een Fibre Channel LUN-waarde met een SCSI Bus:Target:LUN-waarde. De MDR werkt als een enkelvoudige initiator op elke SCSI-bus, met als standaardinstelling ID 7. Alle opdrachten die een SCSI-bus passeren, zijn afkomstig van deze SCSI-ID.

### **Progressive Persistent Device Discovery (PPD) Addressing**

PPD-adrestoewijzing is de standaardstand tijdens het herkenningsproces voor nieuwe SCSI-apparaten, dat wordt gestart na het inschakelen of opnieuw toewijzen. Tijdens het herkenningsproces van de MDR op een SCSI-bus, wordt de indextabel gevuld met naast elkaar gelegen FCP LUN's die verwijzen naar elk daarop volgend SCSI-apparaat. Het hostsysteem detecteert vervolgens elk aangesloten apparaat zonder lege plekken, waardoor alle apparaten op de host kunnen worden herkend.

De MDR kan het herkennen van SCSI-apparaten op twee manieren uitvoeren:

- Target ID priority: op deze manier wordt de tabel gevuld overeenkomstig de oplopende volgorde van SCSI-bestemmings-ID's. Dit is de standaard herkenningsstand van de MDR.
- Bus Number priority: op deze manier wordt de tabel gevuld in oplopende volgorde van SCSI-busnummers (SCSI-poortnummers).

U kunt gebruikmaken van de opdracht 'setFcLunPriority' van de applicatiebeheerconsole om te kiezen welke stand u wilt gebruiken (zie appendix D in deze handleiding, 'Applicatiebeheerconsole in Windows HyperTerminal').

#### **Indexed Addressing**

De stand Indexed Addressing (Geïndexeerde adressering) wordt aanbevolen voor omgevingen waarin gebruikers meer flexibiliteit willen hebben in het toewijzen van Fibre Channel-naar-SCSI adressen dan wordt geboden door de standaardstand Progressive Persistent Device Discovery Addressing (PPD).

U kunt de vermeldingen in de Fibre Channel-naar-SCSI toewijzingstabel met geïndexeerde adressering bewerken met behulp van een in-band beheerprogramma. U kunt vervolgens een tabelvermelding selecteren met FCP LUN en het bijbehorende BUS:TARGET:LUN opgeven. De MDR slaat alle wijzigingen in de toewijzingstabel op in blijvend geheugen en laadt deze de volgende keer dat het apparaat wordt uit- en ingeschakeld.

### **Management Information Base (MIB)**

Een Management Information Base (MIB) is een opslagplaats van gegevens over de huidige status van het gehele netwerk. De gegevens die worden opgeslagen in de MIB verschijnen op het beheerwerkstation. De beheerconsole gebruikt de Ethernet-verbinding via het Simple Network Management Protocol (SNMP) om verzoeken te verzenden en MIB-gegevens te ontvangen van de MDR. Deze beheerapplicatie wordt gebruikt om systeemvariabelen in te stellen en systeemgegevens te krijgen die zijn opgeslagen in de MIB.

De MIB-gegevens over de Fibre Channel-interface omvatten het volgende:

- statistische gegevens over de Fibre Channel-poort
- Fibre Channel-naar-SCSI toewijzing
- gegevens over het type en de aansluiting van aangesloten apparaten
- Ethernet-gegevens
- systeemgegevens zoals het serienummer van de eenheid

### **StorageWorks Command Console (SWCC)**

De Compaq StorageWorks MDR kan worden beheerd door StorageWorks Command Console (SWCC). SWCC geeft informatie over de configuratie en de status van de MDR weer. De software kan zo worden geconfigureerd dat via een semafoon wordt gewaarschuwd wanneer zich een probleem voordoet met de MDR. SWCC kan worden geïnstalleerd vanaf de SWCC-cd-rom of vanaf de volgende website: www.compaq.com/products/storageworks/Storage-Management-Software/command\_console.html

### **Fabrieksinstellingen herstellen**

Als u toegang wilt tot de Application Management Console (AMC), moet u de nulmodemkabel die bij de MDR is geleverd, aansluiten op de seriële connector aan de bedrijfskant van de MDR en een terminalprogramma openen. Deze procedure wordt beschreven in appendix D van de gebruikershandleiding bij de Compaq StorageWorks Modulaire datarouter, artikelnummer 133834.

In de volgende voorbeeldconfiguratie wordt ervan uitgegaan dat de MDR zich in de standaardstand bevindt en er geen configuratiewijzigingen zijn aangebracht. Als u niet zeker weet of de MDR eerder is opgestart, gebruikt u de AMC-opdracht deleteConfig om de standaardstand te herstellen, zoals in de volgende procedure wordt beschreven. Volg deze procedure om de standaardstand van de MDR te herstellen vóór en na de volgende voorbeelden.

**BELANGRIJK:** Schakel de MDR pas uit wanneer de prompt AMC> verschijnt. Zie appendix D voor meer informatie over toegang tot de Application Management Console (AMC) met behulp van de nulmodemkabel in het accessoirepakket.

**BELANGRIJK:** Als u dit voorbeeld volgt, wijzigt u het gedrag van de modulaire datarouter.

1. Typ de volgende opdracht achter de prompt AMC>: deleteConfig.

AMC>deleteConfiq Are You Sure you Want to Remove All System Configurations and return to the Factory Default Settings? y THIS WILL ERASE ALL MAPS AND CONFIGURATIONS AND RETURN THIS UNIT TO THE FACTORY DEFAULTS.

ARE YOU SURE?

Afbeelding 3-1. deleteConfig, scherm 1 van 2

- 2. Wanneer u wordt gevraagd of u alle systeemconfiguraties wilt verwijderen en de fabrieksinstellingen wilt herstellen, typt u 'y'.
- 3. Er verschijnt een waarschuwing dat u met deze opdracht de fabrieksinstellingen herstelt voor alle toewijzingen en configuraties. Typ 'y' wanneer de vraag 'Are you sure?' (Weet u het zeker?) verschijnt. Het volgende bericht verschijnt:

ARE YOU SURE? y FACTORY DEFAULTS RESTORED. YOU MUST REBOOT THE SYSTEM IN ORDER FOR THE CHANGES TO TAKE EFFECT.  $AMC$ 

Afbeelding 3-2. deleteConfig, scherm 2 van 2

4. Schakel de MDR uit.

### **Standaardgebruik van MDR**

Als u de MDR wilt beginnen te gebruiken, schakelt u eerst de SCSI-apparaten in. Vervolgens schakelt u de MDR met de apparaten in. Tijdens de initialisatie detecteert de MDR alle SCSI-apparaten die op de MDR zijn aangesloten en voegt deze de apparaten aan de standaard toewijzingstabel toe.

U bekijkt de standaard toewijzingstabel door de opdracht showFcSCSIMap zonder parameters in te voeren. Het volgende dialoogvenster is een voorbeeld van een typische MDR-opstartreeks die verschijnt wanneer u deze opdracht invoert. De opdrachten die u invoert, worden weergegeven:

COMPAO Data Router Performing Power-On Self Test ... Boot ROM Checksum ................................... passed I2C NVRAM Checksum ................................. passed Local Bus To PCI Bus Bridge Test ................ passed Power-On Self Test Completed. Press any key to access the Boot Management Console. Auto Booting Booting default application image 0: Data Router 1170 Attaching network interface fei0... done. Attaching network interface lo0... done. IP Address = 174.104.125.104:fffffc00:13c680:2 Flash ROM Initialization done. Performing I/O Memory Test ... Memory Test Using DMA Engine ..................... passed I/O Memory Test Completed. Current system Date and Time is Wednesday December 20, 2000 10:07:22 Starting to initialize the SCSI ports...Done! Starting to initialize the Fibre Channel ports...Done!

#### Afbeelding 3-3. Standaard MDR-scherm

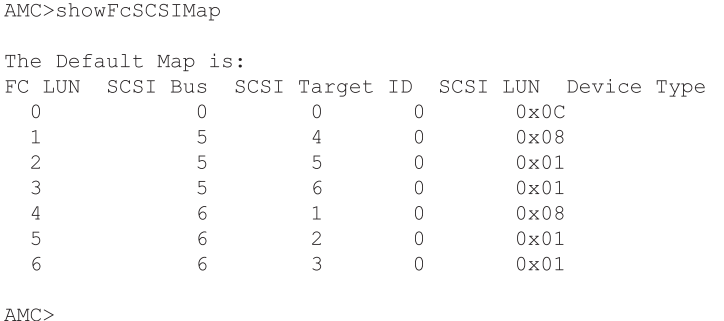

Afbeelding 3-4. Scherm showFcSCSIMap

FC LUN is het Fibre Channel logische nummer dat is toegewezen aan een bepaald SCSI-apparaat. Dit nummer en de internationale naam (World Wide Name, WWN) van de MDR worden door de hostserver gebruikt voor de communicatie met het toegewezen SCSI-apparaat. De SCSI-bus, het SCSIbestemmingsnummer en het SCSI-LUN worden samengevoegd om een specifiek SCSI-apparaat aan te geven dat op de MDR is aangesloten. Elke regel in de toewijzingstabel vertegenwoordigt een koppeling tussen een Fibre Channel-LUN en een SCSI-B:T:L.

De laatste kolom (Device Type, Apparaattype) gebruikt codes voor het SCSIapparaattype om het type van het aangesloten apparaat aan te geven. Aan de hand van de volgende tabel kunt u de waarden van deze kolom omzetten.

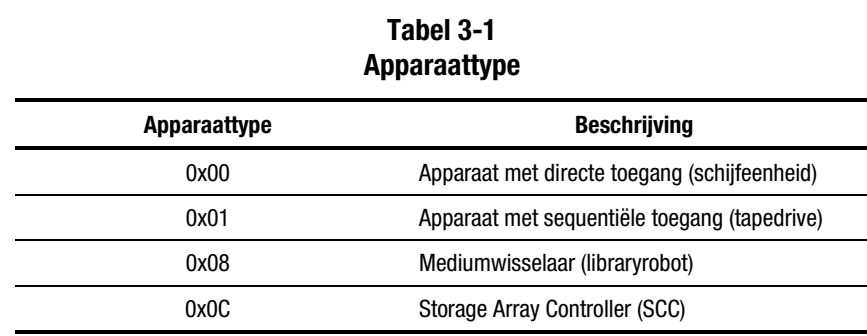

Er bestaan nog andere apparaattypen maar de apparaten in de vorige tabel zijn de meest voorkomende apparaten in combinatie met een MDR. Volgens deze toewijzingstabel zijn er 7 apparaten: de interne SCC met FC-LUN 0, tapelibrary 2 met FC-LUN 1 tot en met 3 en tapelibrary 1 met FC-LUN 4 tot en met 6.

De apparaten worden in deze volgorde weergegeven omdat de apparaten worden gedetecteerd op basis van de bus-/bestemmingsvolgorde. Aangezien de SCC het B:T:L-nummer 0:0:0 heeft, heeft dit apparaat de laagste buswaarde en wordt het als eerste in de toewijzingstabel opgenomen. Aangezien tapelibrary 2 op bus 5 is aangesloten, wordt dit apparaat als tweede apparaat opgenomen (waarbij respectievelijk de bestemmingen 4, 5 en 6 worden toegewezen). Daarom wordt het laatste bestemmingsnummer doorgaans toegewezen aan de libraryrobot. Tapelibrary 1 wordt als laatste apparaat opgenomen omdat het op bus 6 is aangesloten.

### **SCSI Command Controller (SCC) gebruiken**

Vroeger probeerden besturingssystemen alle apparaten te detecteren die door een bepaalde host konden worden geadresseerd. Deze procedure is niet geschikt voor SCSI-applicaties, waarbij een vast maximumaantal apparaten op een bus beschikbaar is. Deze beperking kan niet op Fibre Channel worden toegepast omdat een willekeurig aantal opslagapparaten kan worden aangesloten in verschillende configuraties, bijvoorbeeld Arbitrated Loop, Fabric-omgevingen, enzovoort.

Het SCC-apparaat is een virtueel apparaat in de MDR. Het wordt gebruikt als controller voor de MDR en vertegenwoordigt de aanwezigheid van de MDR in het Fibre Channel-systeem. Alle Fibre Channel-apparaten moeten reageren op vragen van het apparaat met FC-LUN 0. Als er geen apparaten zijn aangesloten, kan de MDR aan deze vereiste voldoen.

Bovendien kan het besturingssysteem van de hostserver via de SCC het aantal FC-LUN's bepalen dat door de MDR wordt ondersteund. Als het SCCapparaat niet op FC-LUN 0 aanwezig was, zouden besturingssystemen van hostservers alle FC-LUN's moeten controleren om te bepalen of er een apparaat is aangesloten.

Apparaatdetectie via LUN-scanning is onpraktisch wanneer een groot aantal apparaten is aangesloten. Dit was de belangrijkste reden om een intern SCCapparaat met FC-LUN 0 te integreren. Het SCC-apparaat moet echter kunnen worden 'uitgeschakeld' om te voorkomen dat het conflicteert met besturingssystemen die deze uitgebreide functionaliteit niet ondersteunen. De MDR biedt hiervoor twee methoden: met de opdracht setSccMode off of door de standaard toewijzingstabel te wijzigen. Met de volgende opdrachtreeks verwijdert u de SCC-apparaten van FC-LUN 0 en herstelt u de standaard toewijzingstabel.

```
AMC>setSccMode off
This will Force the FC-SCSI Map to be Recreated.
Are You Sure? (Y or N) y
Map Recreated!
SCC Mode is Off
AMC>showFcSCSIMap
The Default Map is:
FC LUN SCSI Bus SCSI Target ID SCSI LUN Device Type
```
 $AMC$ 

Afbeelding 3-5. Scherm setSccMode off

De FC-LUN's zijn omhoog verplaatst: FC-LUN 0 verwijst nu naar de robotarm van tapelibrary 2. Het SCC-apparaat bestaat nog maar heeft geen LUN meer. Met de opdracht showSCSIDevices kunt u een overzicht weergeven van alle SCSI-apparaten die op de MDR zijn aangesloten.

#### AMC>showSCSIDevices

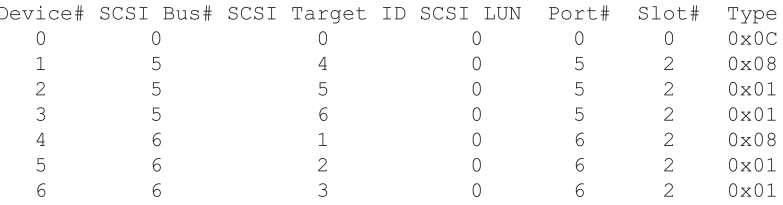

Afbeelding 3-6. Scherm showSCSIDevices

Als u de opdracht setSccMode on invoert, worden de apparaten opnieuw gedetecteerd en wordt het SCC-apparaat opnieuw aan FC-LUN 0 toegewezen. Met de opdracht setSccMode bepaalt u de manier waarop het SCC-apparaat wordt toegewezen tijdens de apparaatdetectie, ongeacht of dit gebeurt tijdens het opstarten of tijdens het opnieuw opbouwen van de toewijzingstabel. Gebruik de volgende opdrachtreeks om het SCC-apparaat weer toe te voegen:

```
AMC>setSccMode on
This will Force the FC-SCSI Map to be Recreated.
Are You Sure? (Y or N) y
Map Recreated!
SCC Mode is On
AMC>showFcSCSIMap
The Default Map is:
FC LUN SCSI Bus SCSI Target ID SCSI LUN Device Type
```
 $AMC$ 

Afbeelding 3-7. Scherm setSccMode on

### **Standaardtoewijzing wijzigen**

U kunt een toewijzing ook wijzigen met de opdracht setFcSCSIMap. Als u bijvoorbeeld tapelibrary 1 vóór tapelibrary 2 wilt weergeven, kunt u zelf een toewijzing instellen in plaats van de volgorde te accepteren die door de MDR wordt voorgesteld. Hiervoor gebruikt u de volgende opdrachtreeks:

AMC>clearFcSCSIMap The default map is to be cleared. Are you sure? (Y/N) y Map Entries in the default map are deleted.

AMC>setFcSCSIMap

\*\*\* Editing the Default Map: set new entry  $(Y)$ , delete entry  $(D)$ , show map  $(S)$ , stop  $(N)$ ? y Map Entry to be edited (Bus:TargetID:Lun): 0:0:0 Fibre Channel LUN to be associated with the above entry: 0 Entry with FC LUN 0, SCSI Bus 0, Target ID 0, SCSI LUN 0 was saved! Map Entry to be edited (Bus:TargetID:Lun): 6:1:0 Fibre Channel LUN to be associated with the above entry:1 Entry with FC LUN 1, SCSI Bus 6, Target ID 1, SCSI LUN 0 was saved! Map Entry to be edited (Bus:TargetID:Lun): 6:2:0 Fibre Channel LUN to be associated with the above entry:2 Entry with FC LUN 2, SCSI Bus 6, Target ID 2, SCSI LUN 0 was saved! Map Entry to be edited (Bus:TargetID:Lun): 6:3:0 Fibre Channel LUN to be associated with the above entry: 3 Entry with FC LUN 3, SCSI Bus 6, Target ID 3, SCSI LUN 0 was saved! Map Entry to be edited (Bus: TargetID: Lun): 5:4:0 Fibre Channel LUN to be associated with the above entry: 4 Entry with FC LUN 4, SCSI Bus 5, Target ID 4, SCSI LUN 0 was saved! Map Entry to be edited (Bus:TargetID:Lun): 5:5:0 Fibre Channel LUN to be associated with the above entry: 5 Entry with FC LUN 5, SCSI Bus 5, Target ID 5, SCSI LUN 0 was saved! Map Entry to be edited (Bus:TargetID:Lun): 5:6:0 Fibre Channel LUN to be associated with the above entry: 6 Entry with FC LUN 6, SCSI Bus 5, Target ID 6, SCSI LUN 0 was saved! Map Entry to be edited (Bus: TargetID: Lun): <ENTER>

set new entry (Y), delete entry (D), show map (S), stop (N)? s

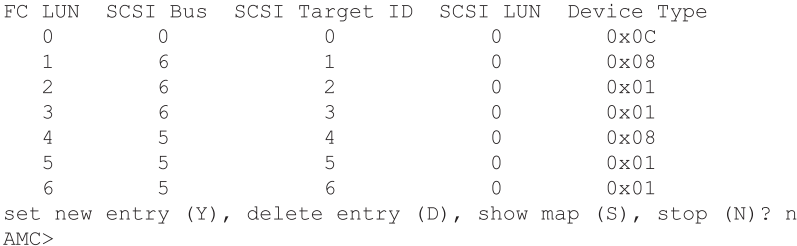

Afbeelding 3-8. De standaard toewijzingstabel wijzigen

U kunt deze procedure ook gebruiken om het SCC-apparaat te verwijderen. Wijs het SCC-apparaat niet toe aan B:T:L 0:0:0 en verplaats het FC-LUN dat aan de SCSI-apparaten is toegewezen, omhoog.

### **Meerdere paden**

De MDR ondersteunt maximaal twee Fibre Channel-poorten. De extra poort vergroot de bandbreedte die beschikbaar is voor het verzenden en ontvangen van opdrachten voor de SCSI-apparaten die op de MDR zijn aangesloten. Het doel van een optimale bandbreedte via de MDR is de gegevensstroom tussen de Fibre Channel-poorten te verdelen zodat de tapedrives die op de MDR zijn aangesloten, niet stilvallen omdat ze op gegevens moeten wachten.

De toevoeging van deze tweede poort kan verwarrend zijn voor hosts die met de MDR communiceren. Op dit moment heeft elke poort een unieke World Wide Port Name maar hebben beide poorten dezelfde World Wide Node Name. Sommige besturingssystemen bepalen op basis van deze informatie dat er meerdere paden naar de MDR zijn maar de meeste besturingssystemen kunnen dit niet. Alle hosts ontvangen trouwens dezelfde standaard toewijzingstabel, ongeacht of ze via Fibre Channel-poort 1 of 2 met de MDR communiceren. Als het besturingssysteem van de host de verschillende paden niet van elkaar kan onderscheiden, worden de apparaten twee keer weergegeven in de apparatuurlijst op de host. Dit probleem, dat *device ghosting* (dubbele apparaten) wordt genoemd, kan fouten veroorzaken.

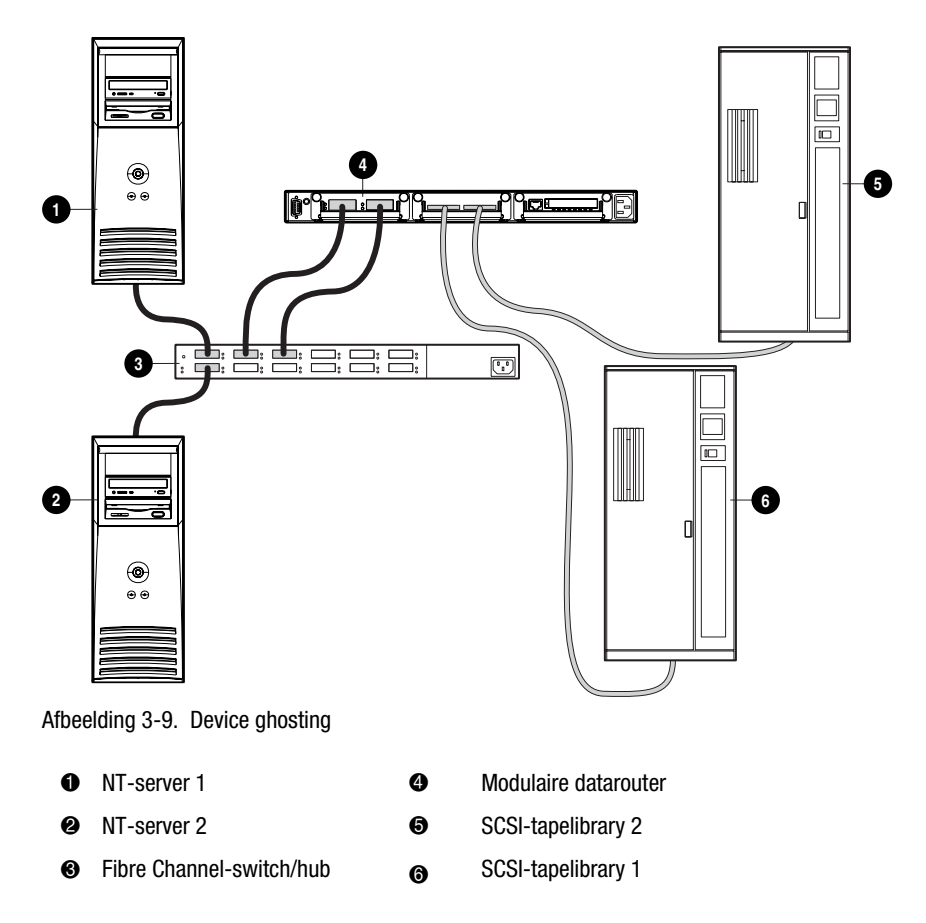

In de vorige afbeelding verzendt NT-server 1 via poort 1 een vraag naar FC-LUN 1. De koppeling wordt opgezocht in de standaard toewijzingstabel en de vraag wordt naar tapelibrary 1 geleid. Het resultaat wordt via poort 1 naar de server gebracht. Als NT-server 1 echter dezelfde vraag via poort 2 verzendt, wordt met hetzelfde apparaat (tapelibrary 1) gecommuniceerd omdat het apparaat in de standaard toewijzingstabel wordt opgezocht.

### **Selectieve schijfweergave**

Op dit moment is alleen de standaard toewijzingstabel gedefinieerd en hebben alle hostservers toegang tot de SCSI-apparaten die in de desbetreffende toewijzingstabel worden weergegeven. Als u voor elke host een unieke toewijzingstabel gebruikt, kunt u de toegang van de verschillende hosts beperken. Hierdoor wordt het probleem echter niet volledig opgelost. U moet aangeven welke apparaten beschikbaar zijn voor de host, afhankelijk van de poort die de vraag ontvangt. Op die manier kunt u device ghosting voorkomen. Als u per host een andere toewijzingstabel wilt gebruiken, heeft u twee typen gegevens nodig: de World Wide Port Name van de hostserver en de MDRpoort die de opdracht ontvangt. Internationale namen (World Wide Names) bestaan uit acht bytes, waardoor de naam vaak moeilijk te typen is. De MDR gebruikt aliassen voor de identificatie van internationale namen om het werken met deze namen te vergemakkelijken. Bovendien kunt u als de Fibre Channelhostbusadapter moet worden verplaatst, gewoon de alias naar de nieuwe WWN laten verwijzen zonder dat u de overeenkomstige toewijzingstabellen opnieuw hoeft te maken. Deze relatie wordt in de volgende afbeelding weergegeven.

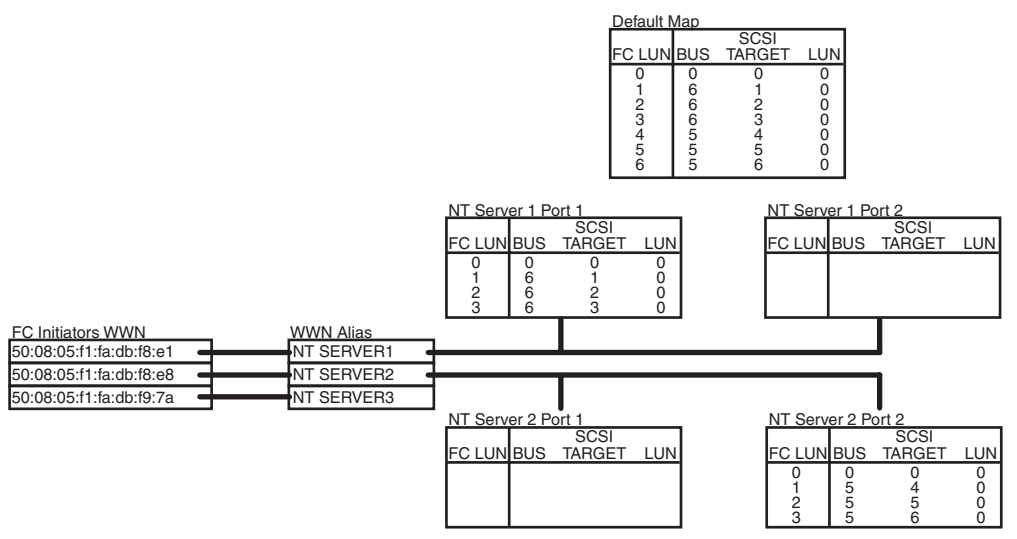

Afbeelding 3-10. Toewijzingstabellen voor een host maken

De vorige afbeelding bevat de gedemonstreerde procedure voor het maken van toewijzingstabellen. NT-server 1 bijvoorbeeld heeft alleen via FC-poort 1 toegang tot tapelibrary 1. Een andere host (NT-server 2) heeft alleen via poort 2 toegang tot tapelibrary 2. Een derde server (NT-server 3) heeft toegang tot alle apparaten, ongeacht de poort waarop de opdracht wordt ontvangen.

U kunt een lijst van hosts in de Fibre Channel openen. Met de AMC-opdracht showHosts geeft u een lijst weer van de Fibre Channel-hosts die bij de MDR zijn aangemeld. Mogelijk kunt u echter niet goed controleren welke WWN aan welke host is gekoppeld. Hiervoor kunt u de servers één voor één inschakelen en de opdracht showHosts invoeren wanneer de desbetreffende server volledig operationeel is.

Vervolgens voert u de AMC-opdracht setAlias in om de World Wide Port Name aan een alias te koppelen. Ten slotte gebruikt u de AMC-opdracht setFcScsiMap om toewijzingstabellen te maken voor elke alias op elke poort. In deze voorbeeldprocedure wordt de standaard toewijzingstabel gebruikt die eerder is gedefinieerd in het gedeelte 'Standaardtoewijzing wijzigen'. Voer de volgende opdrachtreeks in:

```
AMC>showHosts
Port Number : 1
World Wide Name -
Node Name : 50:05:08:03:00:10:04:80
Port Name: 50:05:08:03:00:10:04:81
Source ID : 0x000004
Status : Enabled
Operation Mode : Fibre Channel Target
    Host World Wide Name -
     Host Node Name : 50:08:05:F1:FA:DB:F8:E1
     Host Port Name : 50:08:05:F1:FA:DB:F8:E1
    AliasName : < not defined>
    Is Currently Logged In : Yes
    Source ID = 0x000001Operation Mode = Fibre Channel Initiator
    Host World Wide Name -
     Host Node Name : 50:08:05:F1:FA:DB:F8:E8
     Host Port Name : 50:08:05:F1:FA:DB:F8:E8
    AliasName : < not defined>
    Is Currently Logged In : Yes
    Source ID = 0x000002Operation Mode = Fibre Channel Initiator
    Host World Wide Name -
     Host Node Name : 50:08:05:F1:FA:DB:F9:7A
     Host Port Name : 50:08:05:F1:FA:DB:F9:7A
    AliasName : < not defined>
    Is Currently Logged In : Yes
    Source ID = 0x000003Operation Mode = Fibre Channel Initiator
Port Number : 2
World Wide Name -
Node Name : 50:05:08:03:00:10:04:80
Port Name : 50:05:08:03:00:10:04:82
Source ID : 0x000005
Status : Enabled
Operation Mode : Fibre Channel Target
```
Afbeelding 3-11. showHosts, scherm 1 van 4

```
Host World Wide Name -
     Host Node Name : 50:08:05:F1:FA:DB:F8:E1
     Host Port Name : 50:08:05:F1:FA:DB:F8:E1
    AliasName : < not defined>
    Is Currently Logged In : Yes
    Source ID = 0x000006Operation Mode = Fibre Channel Initiator
    Host World Wide Name -
     Host Node Name : 50:08:05:F1:FA:DB:F8:E8
     Host Port Name : 50:08:05:F1:FA:DB:F8:E8
    AliasName : < not defined>
    Is Currently Logged In : Yes
    Source ID = 0x000007Operation Mode = Fibre Channel Initiator
    Host World Wide Name -
     Host Node Name : 50:08:05:F1:FA:DB:F9:7A
     Host Port Name : 50:08:05:F1:FA:DB:F9:7A
   AliasName : < not defined>
    Is Currently Logged In : Yes
    Source ID = 0x000008Operation Mode = Fibre Channel Initiator
AMC>setAlias 50:08:05:F1:FA:DB:F8:E1 NT SERVER1
The alias of port 50:08:05:f1:fa:db:f8:el is set to nt server1.
AMC>setAlias 50:08:05:F1:FA:DB:F8:E8 NT SERVER2
The alias of port 50:08:05:f1:fa:db:f8:e8 is set to nt server2.
AMC>setAlias 50:08:05:F1:FA:DB:F9:7A NT SERVER3
The alias of port 50:08:05:f1:fa:db:f9:7a is set to nt server3.
AMC>showFcSCSIMap
The Default Map is:
FC LUN SCSI Bus SCSI Target ID SCSI LUN Device Type
           \overline{0}12 -3 -4 -5<sup>1</sup>6
```
Afbeelding 3-12. showHosts, scherm 2 van 4

AMC>createMap NT SERVER1 1 A host map is created for host nt server1 at port 1. AMC>createMap NT SERVER1 2 A host map is created for host nt server1 at port 2. AMC>createMap NT SERVER2 1 A host map is created for host nt server2 at port 1. AMC>createMap NT SERVER2 2 A host map is created for host nt server2 at port 2. AMC>clearFcSCSIMap NT SERVER1 2 All the map entries are deleted from the host map. AMC>clearFcSCSIMap NT SERVER2 1 All the map entries are deleted from the host map. AMC>setFcSCSIMap nt server1 1 set new entry (Y), delete entry (D), show map (S), stop (N)? d Fibre Channel LUN to be Deleted: 4 Entry with FC LUN 4, SCSI Bus 5, Target ID 4, SCSI LUN 0 was removed! Fibre Channel LUN to be Deleted: 5 Entry with FC LUN 5, SCSI Bus 5, Target ID 5, SCSI LUN 0 was removed! Fibre Channel LUN to be Deleted: 6 Entry with FC LUN 5, SCSI Bus 5, Target ID 6, SCSI LUN 0 was removed! Fibre Channel LUN to be Deleted: <ENTER> set new entry (Y), delete entry (D), show map (S), stop (N)? s FC LUN SCSI Bus SCSI Target ID SCSI LUN Device Type  $\begin{matrix} 0 & 0 & 0 & 0 & 0 \end{matrix} \qquad \qquad \begin{matrix} 0 & 0 & 0 \end{matrix} \qquad \qquad \begin{matrix} 0 & 0 & 0 \end{matrix}$  $1$  $1$  $6<sup>6</sup>$  $\sim$  0  $0 \times 08$  $\frac{2}{3}$  $2 -$ 6  $\overline{0}$  $0x01$  $3 -$ - 6 - $\overline{0}$  $0 \times 01$ set new entry  $(Y)$ , delete entry  $(D)$ , show map  $(S)$ , stop  $(N)$ ? n AMC>createMap NT SERVER1 1 A host map is created for host nt server1 at port 1. AMC>createMap NT SERVER1 2 A host map is created for host nt server1 at port 2. AMC>createMap NT SERVER2 1 A host map is created for host nt server2 at port 1. AMC>createMap NT SERVER2 2 A host map is created for host nt server2 at port 2. AMC>clearFcSCSIMap NT SERVER1 2 All the map entries are deleted from the host map. AMC>clearFcSCSIMap NT SERVER2 1 All the map entries are deleted from the host map. AMC>setFcSCSIMap nt server1 1 set new entry (Y), delete entry (D), show map (S), stop (N)? d Fibre Channel LUN to be Deleted: 4 Entry with FC LUN 4, SCSI Bus 5, Target ID 4, SCSI LUN 0 was removed! Fibre Channel LUN to be Deleted: 5 Entry with FC LUN 5, SCSI Bus 5, Target ID 5, SCSI LUN 0 was removed! Fibre Channel LUN to be Deleted: 6 Entry with FC LUN 5, SCSI Bus 5, Target ID 6, SCSI LUN 0 was removed! Fibre Channel LUN to be Deleted: <ENTER> set new entry (Y), delete entry (D), show map (S), stop (N)? s

Afbeelding 3-13. showHosts, scherm 3 van 4

FC LUN SCSI Bus SCSI Target ID SCSI LUN Device Type  $\begin{matrix} 0 & 0 & 0 & 0 & 0 & 0 \end{matrix} \qquad \qquad \begin{matrix} 0 & 0 & 0 & 0 \end{matrix}$  $\begin{array}{cccccccc} 1 & 6 & 1 & 0 & 0 \times 08 \\ 2 & 6 & 2 & 0 & 0 \times 01 \\ 3 & 6 & 3 & 0 & 0 \times 01 \end{array}$ set new entry  $(Y)$ , delete entry  $(D)$ , show map  $(S)$ , stop  $(N)$ ? n AMC>showFcSCSIMap -all The Default Map is: FC LUN SCSI Bus SCSI Target ID SCSI LUN Device Type  $\begin{matrix} 0 & 0 & 0 & 0 & 0 \end{matrix} \qquad \qquad \begin{matrix} 0 & 0 & 0 \end{matrix} \qquad \qquad \begin{matrix} 0 & 0 & 0 \end{matrix}$  $\begin{array}{cccccccc} 1 & 6 & 1 & 0 & 0 \times 08 \\ 2 & 6 & 2 & 0 & 0 \times 01 \\ 3 & 6 & 3 & 0 & 0 \times 01 \\ 4 & 5 & 4 & 0 & 0 \times 08 \\ 5 & 5 & 5 & 0 & 0 \times 01 \\ 6 & 5 & 6 & 0 & 0 \times 01 \end{array}$ The Host Map for Host nt server1 at Port 1: FC LUN SCSI Bus SCSI Target ID SCSI LUN Device Type The Host Map for Host nt server1 at Port 2: FC LUN SCSI Bus SCSI Target ID SCSI LUN Device Type The Host Map for Host nt server2 at Port 1: FC LUN SCSI Bus SCSI Target ID SCSI LUN Device Type The Host Map for Host nt server1 at Port 1: FC LUN SCSI Bus SCSI Target ID SCSI LUN Device Type  $\frac{2}{3}$   $\frac{5}{5}$   $\frac{5}{6}$   $\frac{0}{0}$   $\frac{0 \times 01}{0 \times 01}$ 

 $AMC$ 

#### Afbeelding 3-14. showHosts, scherm 4 van 4

De toewijzingstabel voor NT-server 1 is niet bijgewerkt op dezelfde manier als die voor NT-server 2. Bij het instellen van de toewijzingstabel voor NTserver 1 is namelijk gebruikgemaakt van het feit dat een kopie van de standaard toewijzingstabel wordt gemaakt wanneer u toewijzingstabellen maakt met de AMC-opdracht createMap. Overbodige LUN's zijn verwijderd (LUN 4, 5 en 6). Voor NT-server 2 is de toewijzingstabel gewist met de AMCopdracht clearFcScsiMap en is een nieuwe toewijzingstabel gemaakt op basis van de SCSI-B:T:L's en de FC-LUN's.

Op dit moment is er geen storing van NT-server 1 die Fibre Channel-poort 2 gebruikt, of van NT-server 2 die Fibre Channel-poort 1 gebruikt. Andere servers, bijvoorbeeld NT-server 3, gebruiken echter altijd de standaard toewijzingstabel, ongeacht de poort waarop de opdracht wordt ontvangen. Het volgende gedeelte bevat een gedetailleerde beschrijving van deze procedure.

### **Verschil tussen open en gesloten standaard toewijzingstabel**

Als er geen toewijzingstabel is gedefinieerd voor een bepaalde host die communiceert via een specifieke Fibre Channel-poort, wordt de standaard toewijzingstabel gebruikt. Daarom is het belangrijk dat de standaard toewijzingstabel alleen apparaten bevat waartoe de desbetreffende servers toegang mogen hebben. In deze situatie heeft NT-server 3 toegang tot alle SCSI-apparaten die in de standaard toewijzingstabel zijn gedefinieerd.

Als NT-server 3 en alle andere onbekende servers geen toegang mogen hebben, wist u gewoon de standaard toewijzingstabel met de AMC-opdracht clearFcScsiMap. Vervolgens hebben deze servers geen toegang meer. Er treedt echter een probleem op wanneer de MDR wordt uit- en weer ingeschakeld.

Voor het bijwerken van de standaard MDR-toewijzingstabel is standaard de instelling Open geselecteerd. Wanneer nieuwe SCSI-apparaten worden gedetecteerd tijdens de opstartinitialisatie van de MDR, worden de nieuwe apparaten toegevoegd aan het einde van de standaard toewijzingstabel. Dit betekent dat alle apparaten nogmaals worden toegevoegd aan de standaard toewijzingstabel. In de volgende voorbeeldprocedure worden het wissen van de standaard toewijzingstabel, het uit- en weer inschakelen van de MDR en het analyseren van de standaard toewijzingstabel na de POST besproken. Voer de volgende opdrachtreeks in:

AMC>clearFcSCSIMap The default map is to be cleared. Are you sure? (Y/N) y Map Entries in the default map are deleted.

AMC>showFCSCSIMap The Default Map is: FC LUN SCSI Bus SCSI Target ID SCSI LUN Device Type

AMC> <<RECYCLE THE MDR POWER>>

Afbeelding 3-15. Scherm clearFcSCSIMap

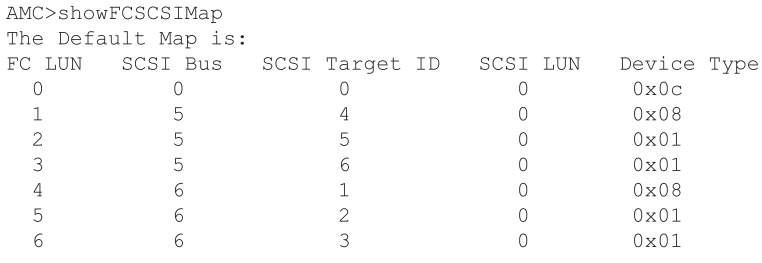

 $AMC$ 

Afbeelding 3-16. Scherm showFcSCSIMap

De standaard toewijzingstabel is opnieuw gemaakt op basis van de bus-/bestemmingsvolgorde. Library 2 is vóór library 1 toegevoegd, hoewel deze eerder is gewijzigd. Aangezien de toewijzingstabel opnieuw wordt gemaakt telkens wanneer de voeding wordt uit- en weer ingeschakeld, moet u een extra stap uitvoeren en het model voor het bijwerken van de toewijzingstabel 'sluiten'.

Wanneer u voor het bijwerken van de MDR-toewijzingstabel de instelling Closed selecteert, worden nieuwe apparaten niet toegevoegd aan de standaard toewijzingstabel wanneer u de MDR uit- en weer inschakelt. De apparaten worden nog wel door de MDR gedetecteerd en toegevoegd aan zijn lijst van beschikbare apparaten. Gebruik de AMC-opdracht showScsiDevices om de SCSI-apparaten weer te geven die tijdens de initialisatie zijn gedetecteerd. Gebruik de AMC-opdracht setMapUpdateModel om de instelling voor het bijwerken van de toewijzingstabel te selecteren.

In de volgende voorbeeldprocedure wordt het blokkeren van de toegang voor alle servers behalve NT-server 1 en 2 besproken. Voer de volgende opdrachtreeks in:

AMC>setMapUpdateModel closed The Default Map is Update model is set to CLOSED model. AMC>clearFcSCSIMap The default map is to be cleared. Are you sure? (Y.N) y Map Entries in the default map are deleted.

Afbeelding 3-17. Scherm setMapUpdateModel closed

AMC>showFcSCSIMap The Default Map is: FC LUN SCSI Bus SCSI Target ID SCSI LUN Device Type AMC> <<RECYCLE THE MDR POWER>> AMC>showFcSCSIMap The Default Map is: FC LUN SCSI Bus SCSI Target ID SCSI LUN Device Type  $AMC$ 

Afbeelding 3-18. Scherm showFcSCSIMap

Wanneer de MDR wordt uit- en weer ingeschakeld, wordt de toewijzingstabel niet meer bijgewerkt. U heeft nu voorbeelden van het standaardgedrag van de MDR, SCC en SSP gezien. We gaan nu de fabrieksinstellingen van de MDR herstellen.

AMC>deleteConfiq Are You Sure you Want to Remove All System Configurations and return to the Factory Default Settings? y THIS WILL ERASE ALL MAPS AND CONFIGURATIONS AND RETURN THIS UNIT TO THE FACTORY DEFAULTS.

ARE YOU SURE? y

FACTORY DEFAULTS RESTORED. YOU MUST REBOOT THE SYSTEM IN ORDER FOR THE CHANGES TO TAKE EFFECT.

AMC>

Afbeelding 3-19. Scherm deleteConfig

## *Hoofdstuk 4*

### **Problemen oplossen**

De MDR kan onmiddellijk worden gebruikt, zonder speciale configuratie. Als u echter problemen heeft met toegang tot SCSI-tapeapparaten die zijn aangesloten op de MDR vanaf uw Fibre Channel-netwerk, kunt u aan de hand van de procedure in dit hoofdstuk proberen het probleem op te sporen.

**OPMERKING:** De MDR kan niet door de gebruiker worden onderhouden. Als u tot de conclusie komt dat de MDR te kampen heeft met een hardwareprobleem, neemt u contact op met een geautoriseerde Compaq Service Partner.

### **Stap 1: Netvoeding controleren**

De MDR heeft een lampje op het achterpaneel dat gaat branden wanneer de eenheid op een netvoedingsbron is aangesloten en de aan/uit-schakelaar is ingeschakeld. Als dit lampje niet brandt, controleert u of het netsnoer van de MDR is aangesloten op een werkende netspanningsbron. Controleer ook of alle randapparatuur op netvoeding is aangesloten.

### **Stap 2: Power-On Self-Test**

Onmiddellijk nadat de MDR is ingeschakeld, voert deze een Power-On Self-Test (POST) uit om te controleren of de interne hardware naar behoren functioneert. Wanneer de POST start, gaan alle lampjes op de beheermodule branden en wordt er een reeks patronen uitgevoerd terwijl de verschillende delen van de interne hardware worden getest. Dit proces zou ongeveer 90 seconden moeten duren. Zodra de POST is voltooid, geven de lampjes van de beheermodule een patroon weer dat bestaat uit één lampje dat heen en weer beweegt. Als de MDR dit patroon weergeeft, is de POST met succes afgerond; ga door naar het gedeelte 'Fibre Channel-kabels controleren'.

Als het lampjespatroon 90 seconden of langer niet verandert, kan er sprake zijn van een hardwarestoring in de MDR. Als dit gebeurt, schakelt u eerst de MDR uit en sluit u alle optiemodules opnieuw aan, waarbij u erop let dat u de schroeven van de modules goed aandraait. Als de POST opnieuw stopt met een statisch lampjespatroon, sluit u een terminal of terminalemulator aan op de DB-9 seriële poort van de MDR om de voortgang van de POST te controleren en de foutberichten te bekijken. Zie appendix C, 'Opstartbeheerconsole in Windows NT HyperTerminal', voor meer informatie over het aansluiten van een terminal op de DB-9 seriële poort.

### **Stap 3: Fibre Channel-kabels controleren**

Controleer alle Fibre Channel-kabels tussen de MDR en alle aangesloten Fibre Channel-apparaten. De connectoren horen duidelijk hoorbaar vast te 'klikken'. Controleer of de kabels niet beschadigd zijn en of de kabels geen bochten maken met een straal van minder dan 7,5 centimeter. Controleer ook of de GBIC-modules in de Fibre Channel-module goed zijn bevestigd.

Er bevinden zich twee lampjes op de MDR Fibre Channel-module. Deze geven normaliter de status van verzonden en ontvangen signalen aan. Wanneer een kabel die is aangesloten op een werkende loop of constructie in de GBIC in de module wordt gestoken, moeten beide lampjes gaan branden. Als dit niet het geval is, is de meest waarschijnlijke oorzaak een defecte GBIC of Fibre Channel-kabel. Als er een patroon van afwisselende perioden van snel knipperende flikkeringen, gevolgd door een korte periode zonder lichtsignaal wordt weergegeven, kan er sprake zijn van een intern probleem in de Fibre Channel-module.

### **Stap 4: SCSI-kabels controleren**

Controleer de SCSI-bekabeling tussen de MDR en alle aangesloten SCSIapparaten. Controleer op losse, vuile, gebroken of gebogen bekabeling en connectoren. Let op: de VHDCI SCSI-connectoren die op de MDR worden gebruikt, kunnen het gewicht van de aangesloten SCSI-kabels niet dragen. De kabels moeten rusten op de kunststof handgreep van de SCSI-module.

De MDR SCSI-modules zijn voorzien van symbolen die aangeven of ze LVD/SE- (Low-Voltage Differential/Single-Ended) of HVD-transceivers (High-Voltage Differential) bevatten. Controleer of de bestemmings-SCSIapparatuur hetzelfde type transceivers heeft. De MDR kan niet met de SCSIapparaten communiceren als het transceivertype niet overeenkomt.

Elke SCSI-module heeft één lampje voor elke SCSI-bus. Het lampje geeft de activiteit op de SCSI-bus aan. Afhankelijk van het niveau van de SCSIactiviteit kan het lampje uit zijn (ten teken dat er geen SCSI-activiteit is) of ononderbroken lijken te branden wanneer er veel SCSI-activiteit is. Als het lampje de hele tijd lijkt te branden maar er zijn geen duidelijke I/O-activiteiten waarneembaar, kan de SCSI-bus 'vastzitten'. Dit kan duiden op een defecte SCSI-module in de MDR of op een defect onderdeel buiten de MDR, zoals een SCSI-kabel of tapedrive.

### **Stap 5: Gegevens over de seriële poort**

De DB-9 seriële poort biedt een geavanceerde configuratie- en beheerinterface. Via deze seriële poort wordt melding gedaan van de voortgang van de POST en van systeemfoutberichten, en worden tevens opdrachtregelinterfaces geboden voor opstartbeheer en applicatiebeheer. In appendix C, 'Opstartbeheerconsole in Windows NT HyperTerminal', en appendix D, 'Applicatiebeheerconsole in Windows HyperTerminal', vindt u gedetailleerde informatie over deze opdrachtregelinterface.

Met name de opdracht 'show SCSI Devices' van de applicatiebeheerconsole is nuttig om weer te geven welke SCSI-apparaten de MDR heeft kunnen detecteren tijdens de systeeminitialisatie.

# *Appendix A*

## **Internationale kennisgevingen**

### **Voorgeschreven identificatienummers**

Ten behoeve van voorgeschreven certificatie en identificatie heeft de modulaire datarouter een uniek Compaq productnummer. Het Compaq productnummer voor dit product is: Serie EO1500. Het productnummer van de modulaire datarouter staat vermeld op het productlabel, samen met de vereiste keurmerken en verdere informatie. Vermeld altijd dit nummer wanneer u voor dit product informatie over keurmerken opvraagt. Het productnummer is niet hetzelfde als de merknaam of het modelnummer van de modulaire datarouter.

### **Federal Communications Commission Notice**

This equipment has been tested and found to comply with the limits for a Class A digital device, pursuant to Part 15 of the FCC Rules. These limits are designed to provide reasonable protection against harmful interference when the equipment is operated in a commercial environment. This equipment generates, uses, and can radiate radio frequency energy and, if not installed and used in accordance with the instructions, may cause harmful interference to radio communications. Operation of this equipment in a residential area is likely to cause harmful interference, in which case the user will be required to correct the interference at personal expense.

### **Modifications**

The FCC requires the user to be notified that any changes or modifications made to this device that are not expressly approved by Compaq Computer Corporation may void the user's authority to operate the equipment.

### **Kabels**

Connections to this device must be made with shielded cables with metallic RFI/EMI connector hoods in order to maintain compliance with FCC Rules and Regulations.

### **Canadian Notice (Avis Canadien)**

### **Class A Equipment**

This Class A digital apparatus meets all requirements of the Canadian Interference-Causing Equipment Regulations.

Cet appareil numérique de la classe A respecte toutes les exigences du Règlement sur le matériel brouilleur du Canada.

### **Kennisgeving van de Europese Unie**

Producten met CE-keurmerk voldoen zowel aan de EMC-richtlijn (89/336/EEC) als de Laagspanningsrichtlijn (73/23/EEC) van de Commissie van de Europese Gemeenschap.

Hiermee wordt voldaan aan de volgende Europese normen of regels (tussen haakjes staan de overeenkomstige internationale normen en regels):

- EN55022 (CISPR 22) Storing van radiofrequentie
- EN50082-1 (IEC801-2, IEC801-3, IEC801-4) Elektromagnetische immuniteit
- EN60950 (IEC950) Productveiligheid

### **Japanese Notice**

ご使用になっている装置にVCCIマークが付いていましたら、次の説明文を お読み下さい。

この装置は、情報処理装置等電波障害自主規制協議会 (VCCI) の基準 に基づくクラスB情報技術装置です。この装置は、家庭環境で使用すること を目的としていますが、この装置がラジオやテレビジョン受信機に近接して 使用されると、受信障害を引き起こすことがあります。 取扱説明書に従って正しい取り扱いをして下さい。

VCCIマークが付いていない場合には、次の点にご注意下さい。

この装置は、情報処理装置等電波障害自主規制協議会 (VCCI)の基準に 基づくクラスA情報技術装置です この装置を家庭環境で使用すると電波 妨害を引き起こすことがあります。この場合には使用者が適切な対策を講ず るよう要求されることがあります。

### **Taiwanese Notice**

### 警告使用者:

這是甲類的資訊產品,在居住的環境中使用時,可能 會造成射頻干擾,在這種情況下,便用者會被要求探 取某些適當的對策。

### **Conformiteit van laser**

De GBIC-module bevat een laserdiode van galliumaluminiumarsenide (GaALAs) met een straling in het golflengtebereik van 770-860 nm, of van indiumgalliumarsenidefosfide (InGaAsP) met een straling in het golflengtebereik van 1270-1355 nm. Alle Compaq systemen die zijn uitgerust met laserproducten voldoen aan de van toepassing zijnde veiligheidsnormen, waaronder IEC (International Electrotechnical Commission) 825. De apparatuur, en met name de laser, voldoet aan de standaard die overheidsinstellingen hebben gesteld aan de prestaties van laserproducten uit klasse 1. De apparatuur straalt geen gevaarlijk licht uit.

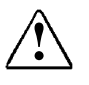

**! WAARSCHUWING:** Als u bedieningselementen gebruikt, instellingen aanpast of procedures uitvoert op een andere manier dan in deze publicatie of in de installatiehandleiding van het laserproduct wordt aangegeven, loopt u het risico te worden blootgesteld aan gevaarlijke straling. U beperkt het risico van gevaarlijke straling als volgt:

- Probeer de behuizing van het apparaat niet te openen. U mag zelf geen onderdelen repareren.
- Gebruik voor de laserapparatuur geen andere knoppen of instellingen of voer geen andere aanpassingen of procedures uit dan die welke in deze handleiding worden beschreven.
- Laat alleen een geautoriseerde Compaq Service Partner reparaties aan de laserapparatuur uitvoeren.

The Center for Devices and Radiological Health (CDRH) of the U.S. Food and Drug Administration implemented regulations for laser products on August 2, 1976. These regulations apply to laser products manufactured from August 1, 1976. Compliance is mandatory for products marketed in the United States. This device is classified as a Class 1 laser product as defined by IEC 825.

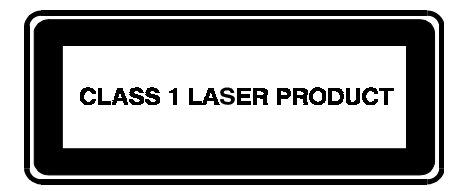

Dit label geeft aan dat het product is geklassificeerd als een LASER-PRODUCT UIT KLASSE 1.

# *Appendix B*

## **Elektrostatische ontlading**

Om schade aan het systeem te voorkomen moet u de volgende voorzorgsmaatregelen in acht nemen wanneer u het systeem instelt of onderdelen vastpakt. Een ontlading van statische elektriciteit via vingers of andere geleiders kan de elektronische onderdelen beschadigen. Dit soort schade kan de levensduur van het apparaat bekorten.

Houd u aan de volgende richtlijnen om schade door ontlading van statische elektriciteit te voorkomen:

- Zorg dat u producten zo weinig mogelijk met de handen aanraakt door ze in een antistatische verpakking te vervoeren en te bewaren.
- Bewaar onderdelen in de antistatische verpakking totdat ze in een omgeving zonder statische elektriciteit komen.
- Leg de onderdelen op een geaard oppervlak voordat u ze uit de verpakking haalt.
- Raak geen pinnen, voedingsdraden of circuits aan.
- Zorg dat u geen elektriciteit geleidt als u een onderdeel aanraakt dat gevoelig is voor statische elektriciteit.

### **Aardingsmethoden**

Er zijn verschillende methoden waarmee u voor aarding kunt zorgen. Gebruik een of meer van de volgende aardingsmethoden als u onderdelen gaat installeren of hanteren:

- Gebruik een polsbandie dat met een aardedraad is verbonden met een geaard workstation of de behuizing van de computer. Polsbandjes zijn flexibele aardingsbandjes met een minimale weerstand van 1 MOhm ± 10 procent in de aardedraden. Draag voor een juiste aarding de bandjes strak tegen de huid.
- Gebruik hiel-, teen- of schoenbandjes bij staande workstations. Draag de bandjes om beide voeten wanneer u op geleidende vloeren of dissiperende vloermatten staat.
- Gebruik geleidend onderhoudsgereedschap.
- Gebruik een draagbare gereedschapskist met een opvouwbare dissiperende werkmat.

Als u niet beschikt over deze hulpmiddelen voor juiste aarding, laat u het onderdeel door een geautoriseerde Compaq Service Partner installeren.

**OPMERKING:** Neem contact op met een geautoriseerde Compaq Business of Service Partner voor meer informatie over statische elektriciteit of hulp bij de installatie van het product.

# *Appendix C*

## **Opstartbeheerconsole in Windows NT HyperTerminal**

### **Opstartbeheerconsole**

De opstartbeheerconsole (Boot Management Console of BMC) is een opdrachtregelinterface naar de DB-9 seriële poort waarmee u de volgende parameters van het systeem kunt wijzigen: baudrate, instelling van het Dynamic Host Configuration Protocol (DHCP), standaard opstartbeeld-ID, IP-adres van de node en de naam van de node. Met de BMC kunt u ook firmwareversies verwijderen en toevoegen, opgeslagen firmwarebeelden weergeven en een ander firmwarebeeld dan het standaard firmwarebeeld opstarten.

#### **Opstarten met een terminal**

**OPMERKING:** Voor dit proces heeft u een computer nodig waarop Windows NT 4.0 is geïnstalleerd. De modulaire datarouter (MDR) kan echter communiceren met elk besturingssysteem dat gebruikmaakt van een pc met terminalemulator. Als uw computer een ander besturingssysteem gebruikt, moet u zorgen dat de baudrate, databits, stopbits, pariteit en terminalemulatie voor de geselecteerde seriële poort zijn ingesteld zoals in deze procedure wordt beschreven.

Ga als volgt te werk om de MDR in te schakelen en een terminal of pc met terminalemulator aan te sluiten.

- 1. Sluit een server op de MDR aan door een DB-9 seriële nulmodemkabel aan te sluiten op de DB-9 seriële poort aan de achterkant van de MDR.
- 2. Schakel de server in als dat nog niet is gebeurd.
- 3. Start de terminalemulator op de server. Kies in Windows NT 4.0 achtereenvolgens Start $\rightarrow$ Programma's $\rightarrow$ Bureau $accessoires$  $HyperTerminal.$
- 4. Stel de eigenschappen van de terminalverbinding in. In Windows NT 4.0 doet u dit als volgt:
	- a. Dubbelklik op het pictogram Hypertrm.
	- b. Voer in het dialoogvenster Nieuwe verbinding een naam in voor de verbinding en selecteer een pictogram om de MDR weer te geven. Klik vervolgens op OK. Het dialoogvenster Verbinden met verschijnt.
	- c. Selecteer in de vervolgkeuzelijst Verbinden met de aan uw seriële poort toegewezen communicatiepoort (bijvoorbeeld *COM1, COM2*) en klik op OK.
	- d. Geef in het dialoogvenster met eigenschappen dat verschijnt de volgende poortinstellingen op en klik dan op OK.

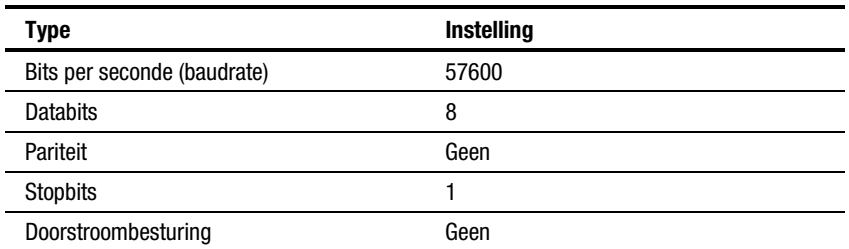

#### **Tabel C-1 Standaardinstellingen van de seriële poort**

e. Selecteer Bestand $\rightarrow$ Eigenschappen om het dialoogvenster met eigenschappen van de verbinding weer te geven. Klik op het tabblad Instellingen. Kies in het menu Emulatie de optie VT100 en klik op OK.

- 5. Schakel alle randapparatuur in.
- 6. Wacht minimaal tien seconden en schakel dan de MDR in. De MDR geeft een reeks POST-berichten (Power-On Self-Test) weer in HyperTerminal. Na de POST wordt het volgende bericht weergegeven en wordt vijf seconden afgeteld:

Press any key to access the Boot Management Console.

Druk op een toets om naar de opstartbeheerconsole te gaan. Het volgende bericht verschijnt:

Starting the Boot Management Console. Type "help" to list available commands. BMC>

Als u niet op een toets drukt, gaat het systeem door met het opstarten van het standaard firmwarebeeld en het initialiseren van de eenheid. Het initialiseren kan meer dan een minuut duren, afhankelijk van het aantal aangesloten apparaten. De eenheid is klaar voor gebruik wanneer de HyperTerminal-sessie de prompt van de applicatiebeheerconsole weergeeft,

AMC>

Zie appendix D, 'Applicatiebeheerconsole in Windows NT HyperTerminal', voor meer informatie over de applicatiebeheerconsole.

# **BMC gebruiken**

De BMC biedt een opdrachtregelinterface voor het controleren of wijzigen van systeemparameters en het bijwerken van het firmwarebeeld van de MDR.

Als u een lijst van beschikbare opdrachten wilt weergeven, voert u achter de prompt help in:

BMC> help

In de volgende tabel staan de BMC-opdrachten met een definitie erbij:

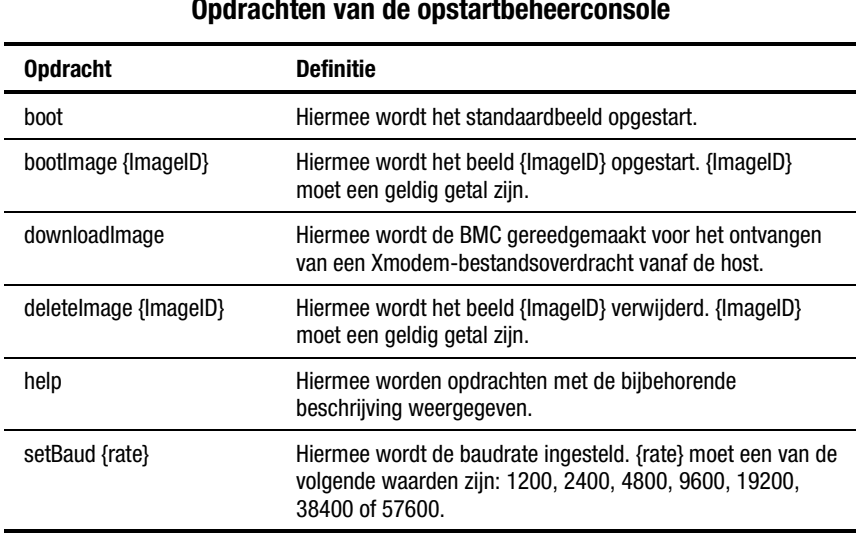

**Tabel C-2 Opdrachten van de opstartbeheerconsole**

*Zie volgende pagina*

| <b>Opdracht</b>               | <b>Definitie</b>                                                                                                    |
|-------------------------------|----------------------------------------------------------------------------------------------------|
| setBootImage {ImageID}        | Hiermee wordt het beeld {ImageID} ingesteld als standaard<br>opstartbeeld. {ImageID} moet een geldig getal zijn.                                                                                              |
| setDefaults                   | Hiermee worden de in de fabriek ingestelde NVRAM-<br>instellingen (9600 baud, IP-adres 10.1.2.3, DHCP<br>uitgeschakeld, geen nodenaam) hersteld.                                                              |
| setDHCP on off                | Hiermee wordt DHCP ingeschakeld (on) of uitgeschakeld<br>(off). Wanneer u DHCP inschakelt, kan de MDR niet worden<br>beheerd door netwerkbeheerprogramma's waarvoor vaste<br>IP-adressen nodig zijn.          |
| setIPAddress {IPAddress}      | Hiermee wordt het IP-adres ingesteld. {IPAddress} moet een<br>decimale notatie hebben: {N.N.N.N}, waarbij N een getal is<br>tussen 0 en 255.                                                                  |
| setNodeName<br>{NodeName}     | Hiermee wordt de nodenaam ingesteld. {NodeName} mag<br>maximaal 19 tekens lang zijn.                                                                                                    |
| setSubnetMask<br>{SubnetMask} | Hiermee wordt het subnetmasker ingesteld op<br>{SubnetMask}. {SubnetMask} moet een decimale notatie<br>hebben en de onderdelen van het masker moeten met een<br>punt van elkaar worden gescheiden: {N.N.N.N}. |
| showBootParameters            | Hiermee worden de nodenaam, de DHCP-instelling, het IP-<br>adres van de node, de baudrate en informatie over het<br>standaard opstartbeeld weergegeven.                                                       |
| showImageList                 | Hiermee wordt informatie over opgeslagen beelden<br>weergegeven.                                                                                                    |
| showVersion                   | Hiermee wordt het versienummer van de firmware<br>weergegeven.                                                                                                    |

**Tabel C-2 Opdrachten van de opstartbeheerconsole** *vervolg*

# **Voorbeelden van BMC-opdrachten**

Hieronder staan enkele voorbeelden van wat u te zien krijgt wanneer u bepaalde BMC-opdrachten invoert:

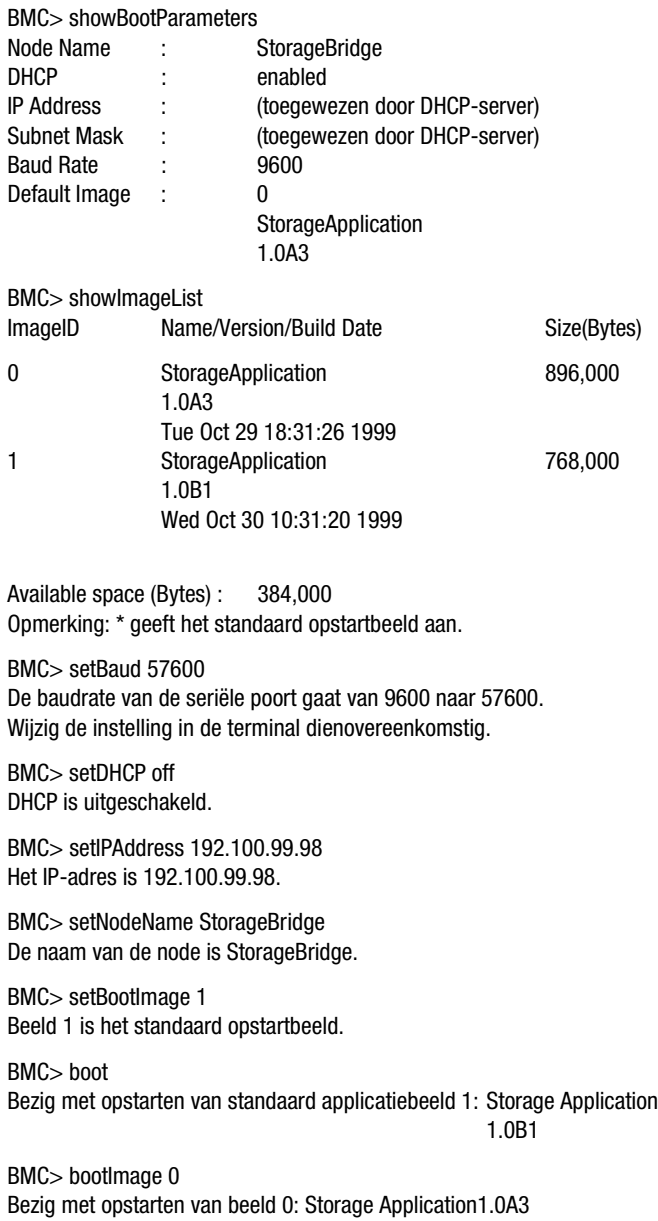

# **Firmware bijwerken met de BMC**

U kunt de BMC gebruiken om een bijgewerkte versie van de firmware voor de MDR te downloaden. U doet dit als volgt:

1. Voer achter de BMC-prompt de volgende opdracht in:

BMC>downloadImage

De BMC geeft het volgende bericht weer:

Please begin Xmodem file transfer now (Start nu de Xmodem-bestandsoverdracht).

- 2. Kies in Windows NT HyperTerminal de opdracht Bestand verzenden in het menu Overbrengen.
- 3. Voer het pad en de bestandsnaam van het beeld in of klik op Bladeren om het bestand te zoeken.

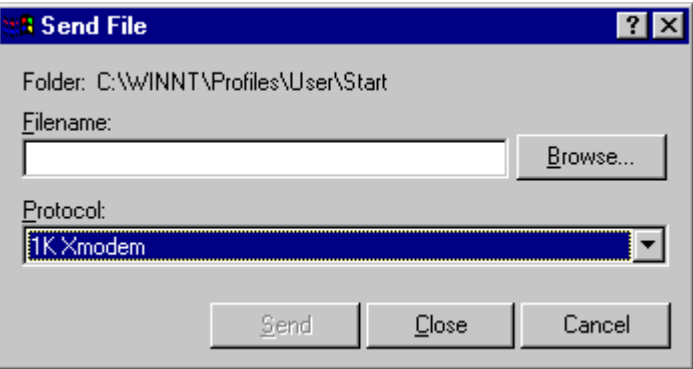

Afbeelding C-1. Het venster voor het verzenden van bestanden in **HyperTerminal** 

4. Kies in de vervolgkeuzelijst Protocol de optie Xmodem of 1 kB Xmodem.

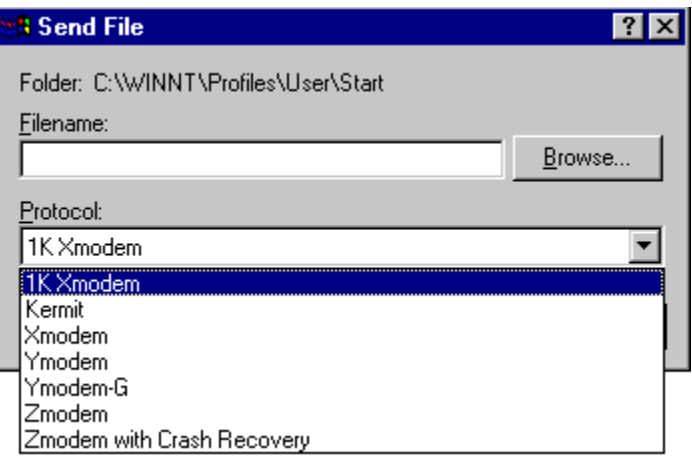

Afbeelding C-2. Het protocol kiezen

- 5. Klik op Verzenden. HyperTerminal geeft de status van de bestandsoverdracht weer.
- 6. Wanneer de overdracht is voltooid, geeft de BMC het volgende bericht weer:

Xmodem File transfer Status: Success Downloaded image : StorageApplication 1.0A3 525,000 Saved as image 0

**OPMERKING:** Het opslaan van het beeld kan enkele seconden duren, afhankelijk van de grootte van het beeld.

**BELANGRIJK:** Schakel de MDR tijdens het opslaan van het beeld niet uit. Als u het opslaan van het beeld onderbreekt, blijft de firmware in een onbekende toestand achter. Als dit gebeurt, bestaat de mogelijkheid dat u de MDR niet meer kunt opstarten. U krijgt een bericht wanneer het beeld is opgeslagen.

# *Appendix D*

# **Applicatiebeheerconsole in Windows NT HyperTerminal**

De applicatiebeheerconsole (Application Management Console, AMC) heeft een set online opdrachten waarmee u de modulaire datarouter (MDR) kunt configureren en beheren. U kunt toegang krijgen tot de AMC zodra de opstartbeheerconsole is voltooid.

# **Toegang krijgen tot de AMC**

Wanneer de opstartbeheerconsole het aftellen heeft voltooid en er niet op een toets is gedrukt, start automatisch de standaardfirmware. Wanneer dit voltooid is, verschijnt de volgende prompt:

AMC>

U heeft nu toegang tot de online Help-functie. Als u een lijst met Helpopdrachten wilt weergeven, voert u achter de prompt een vraagteken in, of h, of help:

```
AMC > ?
```
AMC> h

AMC> help

Als u een lijst van definities van de opdrachten wilt weergeven, voert u achter de prompt een van de Help-opdrachten in en een afbreekstreepje met een kleine letter d:

AMC> help –d

In de volgende tabel staan alle opdrachten met een definitie erbij:

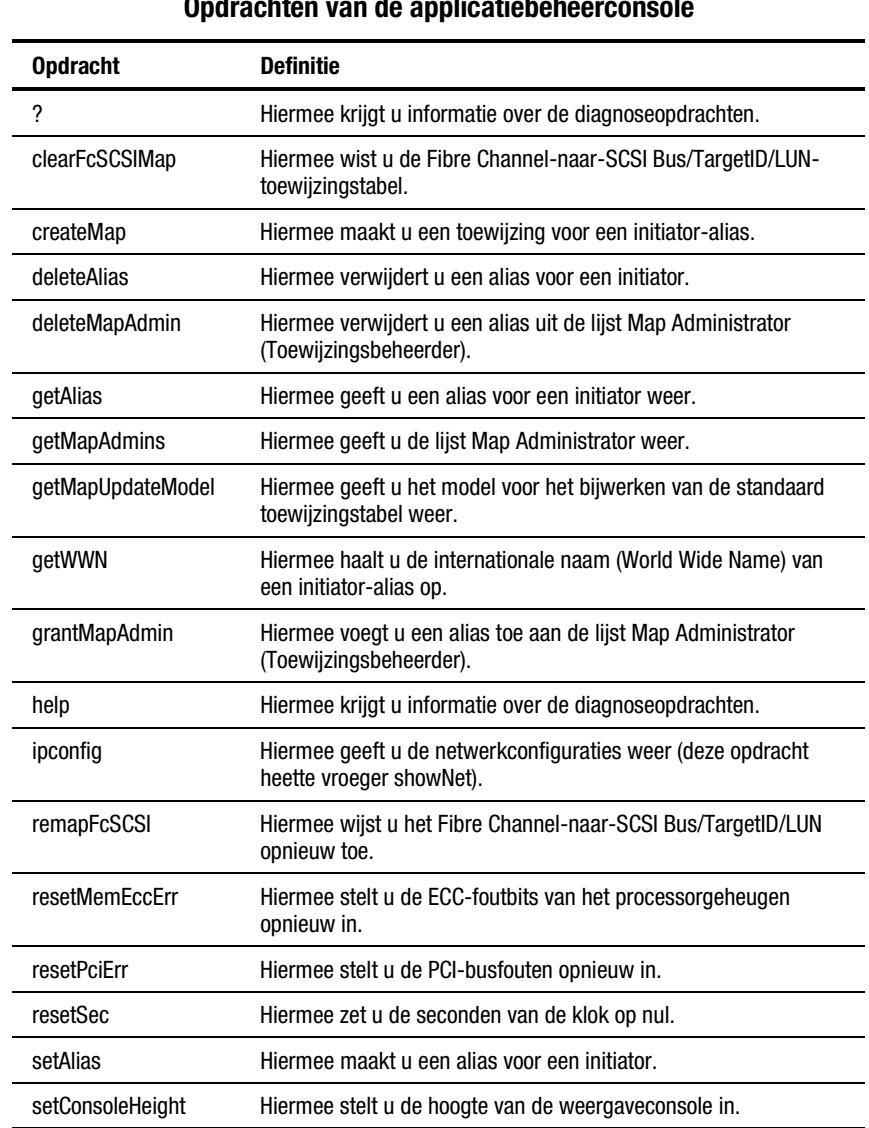

**Tabel D-1 Opdrachten van de applicatiebeheerconsole**

*Zie volgende pagina*

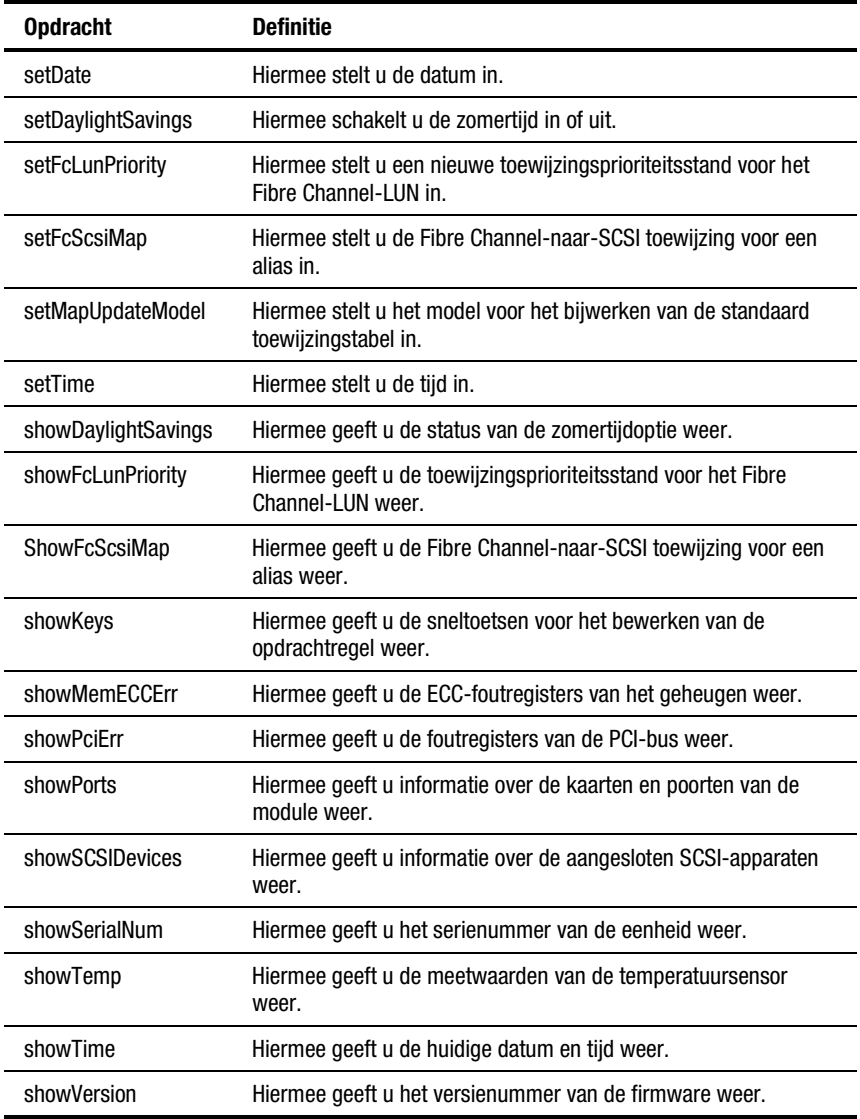

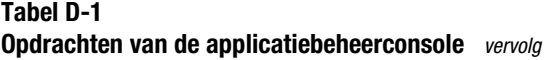

# **Sneltoetsen**

Als u een lijst van sneltoetsen wilt weergeven, voert u achter de prompt de opdracht showKeys in:

A> showKeys

In de volgende tabel staan alle sneltoetsen met een definitie erbij:

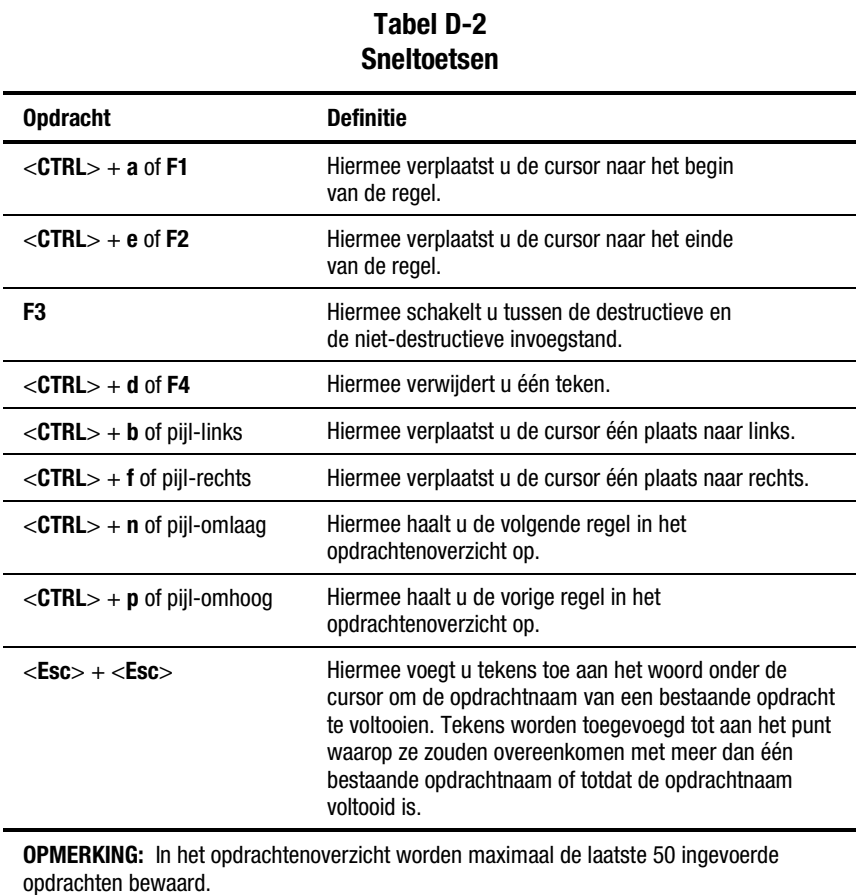

# **Overzicht AMC-opdrachten (Applicatie-beheerconsole)**

**?**

**zie** help

## **clearFcSCSIMap**

Hiermee wist u de Fibre Channel-naar-SCSI Bus/TargetID/LUNtoewijzingstabel. Als u geen alias en poortnummer opgeeft, wordt de standaard toewijzingstabel gewist.

#### **Syntaxis:**

clearFcSCSIMap [Alias] [Poortnummer]

hiermee verwijdert u alle toewijzingsvermeldingen uit de opgegeven hosttoewijzingstabel

#### **Argumenten:**

Alias - de naam die aan de initiator/host is toegewezen

Poortnummer - via deze Fibre Channel-poort meldt de initiator/host zich aan bij de MDR

**OPMERKING:** Dit is NIET het SCSI-poortnummer.

#### **Voorbeeld:**

AMC>clearFcSCSIMap nt server1 1 All the map entries are deleted from the host map.

AMC>clearFcSCSIMap The default map is to be cleared. Are you sure?  $(Y/N)$  y Map Entries in the default map are deleted.

Afbeelding D-1. Scherm clearFcSCSIMap

# **copyMap**

Hiermee kunt u een hosttoewijzingstabel maken/bijwerken op basis van een specifieke bronhosttoewijzingstabel.

#### **Syntaxis:**

copyMap [Alias\_bron] [Poortnummer\_bron] [Alias\_bestemming] [Poortnummer\_bestemming]

copyMap [Alias\_bron] [Poortnummer\_bron] Default

#### **Argumenten:**

Alias\_bron - de naam die aan de broninitiator/-host is toegewezen

Poortnummer\_bron - via deze poort meldt de broninitiator/-host zich aan bij de MDR

Alias\_bestemming - de naam die aan de bestemmingsinitiator/-host is toegewezen

Poortnummer\_bestemming - via deze poort meldt de bestemmingsinitiator/ host zich aan bij de MDR

Default - de standaard toewijzingstabel

#### **Voorbeeld:**

AMC>copyMap nt server1 1 nt server2 1 A host map is created for Host nt server2 at Port 1.

AMC>copyMap nt server1 1 default Are you sure to update the existing map? (Y/N) y The Default Map is updated successfully.

Afbeelding D-2. Scherm copyMap

# **createMap**

Hiermee maakt u een hosttoewijzingstabel voor de alias van een host. De resulterende toewijzingstabel is een kopie van de standaard toewijzingstabel omdat deze laatste als sjabloon wordt gebruikt.

#### **Syntaxis:**

createMap [Alias] [Poortnummer]

#### **Argumenten:**

Alias - de naam die aan de initiator/host is toegewezen

Poortnummer - via deze Fibre Channel-poort meldt de initiator/host zich aan bij de MDR

**OPMERKING:** Dit is NIET het SCSI-poortnummer.

#### **Voorbeeld:**

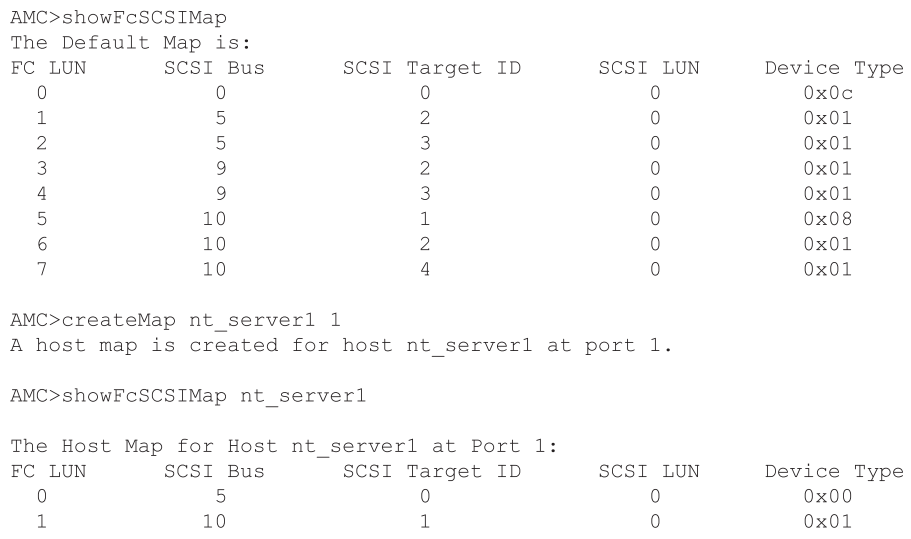

Afbeelding D-3. Scherm createMap

# **deleteAlias**

Hiermee verwijdert u de alias van de initiator/host. Ook eventuele hosttoewijzingstabellen die voor de alias zijn gemaakt, worden verwijderd. Zie setAlias voor meer informatie.

#### **Syntaxis:**

deleteAlias [Naam\_alias]

#### **Argumenten:**

Naam\_alias - de naam die aan de initiator/host is toegewezen

#### **Voorbeeld:**

```
AMC>deletealias nt server1
DeleteAlias will
  (1) delete the alias,
   (2) set the host to use the default map,
  (3) revoke the host map admin right if it has the admin right.
  Proceed (Y/N)? y
Host nt server1 has been deleted successfully.
```
Afbeelding D-4. Scherm deleteAlias

# **deleteConfig**

Hiermee herstelt u de fabrieksinstellingen van het systeem. Met deze opdracht verwijdert u alle hosttoewijzingstabellen, inclusief de standaard toewijzingstabel. De SCC-stand wordt op ON gezet en het model voor het bijwerken van de toewijzingstabel wordt op OPEN gezet. De wijzigingen treden in werking nadat u de MDR opnieuw heeft opgestart. Zie getSCCmode en getMapUpdateModel voor meer informatie over deze werkwijzen.

#### **Syntaxis:**

deleteConfig

#### **Argumenten:** geen

#### **Voorbeeld:**

AMC>deleteConfig Are You Sure you Want to Remove All System Configurations and return to the Factory Default Settings? y

THIS WILL ERASE ALL MAPS AND CONFIGURATIONS AND RETURN THIS UNIT TO THE FACTORY DEFAULTS.

ARE YOU SURE? y

FACTORY DEFAULTS RESTORED. YOU MUST REBOOT THE SYSTEM IN ORDER FOR THE CHANGES TO TAKE EFFECT.

#### Afbeelding D-5. Scherm deleteConfig

# **deleteMap**

Hiermee verwijdert u de hosttoewijzingstabel voor een specifieke hostalias op een FC-poort.

#### **Syntaxis:**

deleteMap [Naam\_alias] [Poortnummer]

#### **Argumenten:**

Naam\_alias - de naam die aan de initiator/host is toegewezen

Poortnummer - via deze Fibre Channel-poort meldt de initiator/host zich aan bij de MDR

#### **Voorbeeld:**

AMC>deleteMap nt server1 1 The host map for Host nt server1 at Port 1 is to be deleted and Host nt server1 will then use the default map for FC to SCSI mapping. Do you want to proceed? (Y/N) y

The host map for Host nt\_server1 at Port 1 is deleted successfully.

Afbeelding D-6. Scherm deleteMap

# **getAlias**

Hiermee geeft u de alias van de WWN van de initiator/host weer als deze is gedefinieerd. Als er geen WWN is opgegeven, worden alle bekende WWN/alias-paren weergegeven.

#### **Syntaxis:**

getAlias [World Wide Port Name]

#### **Argumenten:**

World Wide Port Name World Wide Port Name HBA-poort

#### **Voorbeeld:**

```
AMC>qetAlias 50:05:08:B3:00:00:00:31
Alias for port 50:05:08:b3:00:00:00:31 is nt server1.
AMC>getAlias
Host World Wide Name Host Alias
50:05:08:B3:00:00:00:32 nt_server2<br>50:05:08:B3:00:00:00:31 nt_server1
```

```
Afbeelding D-7. Scherm getAlias
```
# **getMapUpdateModel**

Hiermee geeft u het model voor het bijwerken van de standaard toewijzingstabel weer. Dit model bepaalt het bijwerken van de standaard toewijzingstabel tijdens de POST (Power-On Self Test) van de MDR. Als er tijdens de POST nieuwe SCSI-apparaten worden gedetecteerd, worden deze aan de standaard toewijzingstabel toegevoegd als u de optie OPEN heeft geselecteerd. Als u de optie CLOSED heeft geselecteerd, worden de nieuwe apparaten niet toegevoegd.

#### **Syntaxis:**

getMapUpdateModel

#### **Argumenten:** geen

#### **Voorbeeld:**

```
AMC>getMapUpdateModel
The Default Map Update Model is Open model.
The Default Map will be updated during power cycle.
```
 $AMC$ 

Afbeelding D-8. Scherm getMapUpdateModel

# **getWWN**

Hiermee haalt u de WWN van de initiator/host-alias op als deze is gedefinieerd. Als er geen aliasnaam is opgegeven, worden alle bekende WWN/alias-paren weergegeven.

#### **Syntaxis:**

getWWN [Naam\_alias]

#### **Argumenten:**

Naam\_alias de naam die aan de initiator/host is toegewezen

#### **Voorbeeld:**

AMC>getWWN nt server1 The world wide port name of alias 'nt serverl' is '50:05:08:B3:00:00:00:31".

AMC>getWWN Host World Wide Name Host Alias 50:05:08:B3:00:00:00:32 nt\_server2 50:05:08:B3:00:00:00:31 nt server1

Afbeelding D-9. Scherm getWWN

**h**

zie **help**

# **help**

Hiermee vraagt u Help-informatie op over de opdrachten van de applicatiebeheerconsole.

#### **Syntaxis:**

help [-d]

help [Opdrachtnaam]

#### **Argumenten:**

-d

lijst van opdrachten met een korte beschrijving

Opdrachtnaam Help-informatie over de desbetreffende opdracht

#### **Voorbeeld:**

AMC>help showFcSCSIMap Show Fibre Channel LUN to SCSI Bus/TargetID/LUN map.

showFcSCSIMap displays the default map. showFcSCSIMap [Alias] displays the host map. showFcSCSIMap -all to display all the maps.

#### Afbeelding D-10. Scherm help

# **ipconfig**

Hiermee geeft u de naam van het systeem en IP-gegevens weer.

#### **Syntaxis:**

ipconfig

#### **Argumenten:** geen

#### **Voorbeeld:**

AMC>ipconfiq Host Name. . . . . . . : vxTarget Interface Name . . . . : fei0 IP Address . . . . . . : 10.1.2.3 Physical Address . . . : 00:80:5F:7F:0F:90 Subnet Mask. . . . . . : 255.255.255.0 Connecting Speed . . . : 0 MBPS DHCP Enabled . . . . . : No

 $AMC$ 

Afbeelding D-11. Scherm ipconfig

# **pCCardDelete**

Hiermee verwijdert u een bestand op een PC Card. Zie pcCardDir voor meer informatie.

#### **Syntaxis:**

PCCardDelete [Bestandsnaam]

#### **Argumenten:**

Bestandsnaam de naam van het bestand dat u wilt verwijderen

#### **Voorbeeld:**

AMC>pCCardDelete V1151 ~2.DLD File /ata0/v1151\_~2.dld has been deleted.

Afbeelding D-12. Scherm pCCardDelete

# **pCCardDir**

Hiermee geeft u een overzicht van de huidige PC Card-directory weer. De MDR ondersteunt één SanDisk Brand PCMCIA ATA PC Card in het onderste slot van de PCMCIA-module van de beheermodule van de MDR. U kunt deze PC Card gebruiken om de firmware bij te werken en nieuwe voorzieningen voor de MDR toe te voegen. De PC Card is NIET hot-pluggable. Voor de naam van de bestanden moet u de ISO-9660 8.3-conventie gebruiken. Langere bestandsnamen worden afgekapt wanneer ze naar deze notatie worden geconverteerd.

#### **Syntaxis:**

PCCardDir

#### **Argumenten:** geen

#### **Voorbeeld:**

AMC>pCCardDir size date time name<br>------- ------ ------ -------790644 DEC-22-2000 07:05:36 V1151\_~2.DLD<br>816416 DEC-22-2000 07:46:42 V1160.DLD

Afbeelding D-13. Scherm pCCardDir

# **pCCardRename**

Hiermee wijzigt u de naam van een bestand op de PC Card. Zie pcCardDir voor meer informatie.

#### **Syntaxis:**

pCCardRename [Oude\_bestandsnaam] [Nieuwe\_bestandsnaam]

#### **Argumenten:**

Oude\_bestandsnaam de oorspronkelijke bestandsnaam

Nieuwe\_bestandsnaam de nieuwe bestandsnaam

#### **Voorbeeld:**

AMC>pCCardRename V1160.DLD temp.dld File /ata0/v1160.dld has been renamed to /ata0/temp.dld.

Afbeelding D-14. Scherm pCCardRename

# **pCCardShowFile**

Hiermee geeft u een hexadecimale dump van een bestand op de PC Card weer.

**OPMERKING:** Nadat u deze opdracht heeft ingevoerd, kunt u het maken van de dump niet meer onderbreken.

#### **Syntaxis:**

pCCardShowFile

#### **Argumenten:** geen

#### **Voorbeeld:**

AMC>pCCardShowFile temp.dld File =  $/ata0/temp. dld$ 21 43 50 51 4E 4C 53 46 4D 54 21 00 00 00 00 00 :! CPONLSFMT!..... 00 00 04 00 00 0C 71 20 01 C0 00 00 01 C0 00 00 :......q ....... 44 61 74 61 20 52 6F 75 74 65 72 00 00 00 00 00 :Data Router..... 46 72 69 20 44 65 63 20 32 32 20 30 37 3A 34 36 : Fri Dec 22 07:46 3A 33 33 20 32 30 30 30 00 00 00 00 00 00 00 00 ::33 2000........

Afbeelding D-15. Scherm pCCardShowFile

# **pCCardShowFileAttrib**

Hiermee geeft u de bestandskenmerken van een bestand op de PC Card weer.

#### **Syntaxis:**

pCCardShowFileAttrib [Bestandsnaam]

#### **Argumenten:**

Bestandsnaam het bestand waarvan u de kenmerken wilt weergeven

#### **Voorbeeld:**

```
AMC>pCCardShowFileAttrib 1160.dld
FILE NAME = /ata0/1160.dldSIZE (in bytes) = 816416LAST MODIFIED = DEC-22-2000 07:46:42
```
Afbeelding D-16. Scherm pCCardShowFileAttrib

# **pCCardUpgradeFW**

Hiermee installeert u vanaf de PC Card een nieuwe firmwareversie voor de modulaire datarouter. Start de MDR opnieuw op om de wijzigingen in werking te laten treden.

#### **Syntaxis:**

pCCardUpgradeFW [BESTANDSNAAM]

#### **Argumenten:**

BESTANDSNAAM de naam van het bestand met de firmware op de PC Card

#### **Voorbeeld:**

AMC>pCCardUpgradeFW 1160.dld Upgrade Firmware using 1160.dld Are You Sure? (Y or N) y Image file opened, reading data into a buffer. Now writing image to the flash ROM. This may take some time... Please wait... Firmware upgrade is complete. YOU MUST REBOOT THE SYSTEM IN ORDER FOR THE NEW VERSION TO TAKE EFFECT.

Afbeelding D-17. Scherm pCCardUpgradeFW

# **remapFcSCSI**

Hiermee wijst u het Fibre Channel-naar-SCSI Bus/TargetID/LUN opnieuw toe. Als u geen alias en poortnummer opgeeft, wordt de standaard toewijzingstabel gewist. Zie getAlias en createMap voor meer informatie.

#### **Syntaxis:**

remapFcSCSI [Alias] [Poortnummer]

#### **Argumenten:**

Alias - De alias van de host. Aliassen zijn gekoppeld aan de World Wide Port Name van een FC-initiator/host.

Poortnummer - De Fibre Channel-poort van de MDR waaraan de toewijzing is gekoppeld.

#### **Voorbeeld:**

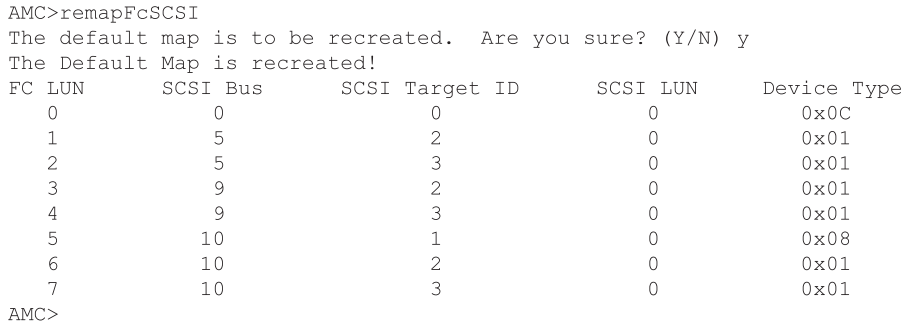

Afbeelding D-18. Scherm remapFcSCSI

# **resetMemEccErr**

Hiermee stelt u de ECC-foutbits van het processorgeheugen opnieuw in. ECC is de afkorting van Error-Correcting Code (foutencorrigerende code), een type geheugen dat is voorzien van speciale circuits waarmee de nauwkeurigheid wordt getest van de gegevens die van en naar het geheugen worden verplaatst.

#### **Syntaxis:**

resetMemEccErr

**Argumenten:** geen

#### **Voorbeeld:**

```
AMC>resetMemEccErr
Processor Memory ECC Error flag reset successfully.
\mbox{AMC}\mbox{>}
```
Afbeelding D-19. Scherm resetMemEccErr

# **resetPciErr**

Hiermee stelt u de PCI-busfouten opnieuw in.

#### **Syntaxis:**

resetPciErr

**Argumenten:** geen

#### **Voorbeeld:**

```
AMC>resetPciErr
PCI buses reset successfully
AMC
```
Afbeelding D-20. Scherm resetPciErr

# **resetSec**

Hiermee zet u de seconden van de klok op nul.

#### **Syntaxis:**

resetSec

#### **Argumenten:** geen

#### **Voorbeeld:**

```
AMC>resetSec
Seconds reset successfully
Current system time is 11:58: 1.
AMC>
```
#### Afbeelding D-21. Scherm resetSec

# **setAlias**

Hiermee maakt u de alias van de initiator/host. Zie getAlias voor meer informatie.

#### **Syntaxis:**

setAlias {World Wide Port Name} {Naam\_alias}

#### **Argumenten:**

World Wide Port Name de World Wide Port Name van de initiator/host

Naam\_alias de naam die aan de initiator/host is toegewezen

#### **Voorbeeld:**

AMC>setAlias 50:05:08:B3:00:00:00:31 nt server1 The alias of port 50:05:08:B3:00:00:00:31 is set to nt server1.

 $AMC$ 

Afbeelding D-22. Scherm setAlias

# **setConsoleHeight**

Hiermee stelt u de hoogte van de weergaveconsole in. Deze waarde wordt niet opgeslagen. De volgende keer dat u de MDR opnieuw opstart, wordt opnieuw de standaardhoogte ingesteld.

#### **Syntaxis:**

setConsoleHeight [Hoogte\_console]

#### **Argumenten:**

Hoogte console de nieuwe hoogte van de console

#### **Voorbeeld:**

AMC>setConsoleHeight 40 Height of the console is set to 40

 $AMC$ 

Afbeelding D-23. Scherm setConsoleHeight

### **setDate**

Hiermee stelt u de datum in.

#### **Syntaxis:**

setDate

**Argumenten:** geen

#### **Voorbeeld:**

```
AMC>setDate
New Date (MM/DD/YYYY):1/25/2001
```
System date is changed to Thursday January 25, 2001

 $AMC$ 

Afbeelding D-24. Scherm setDate

# **setDaylightSavings**

Hiermee schakelt u de zomertijd in of uit.

#### **Syntaxis:**

setDaylightSavings [on | off]

#### **Argumenten:**

ON hiermee schakelt u de zomertijd in.

**OFF** hiermee schakelt u de zomertijd uit.

#### **Voorbeeld:**

AMC>setDaylightSavings on Daylight Savings Time has been enabled.

 $AMC$ 

Afbeelding D-25. Scherm setDaylightSavings on

# **setFcLunPriority**

Hiermee stelt u een nieuwe toewijzingsprioriteitsstand voor het Fibre Channel-LUN in. Hiermee stelt u de volgorde in voor het detecteren van SCSIapparaten tijdens de initialisatie van de standaard Fibre Channel-naar-SCSI toewijzingstabel. Bus/Target geeft aan dat elke SCSI-bus aan de bedrijfskant van de MDR en de overeenkomstige bestemmingen in numerieke volgorde worden gescand. Als u de volgorde Target/Bus selecteert, worden eerst de bestemmingen en vervolgens de bussen gescand. De optie Bus/Target (-b) is de standaardstand. Zie remapFcScsi voor meer informatie.

#### **Syntaxis:**

setFcLunPriority [{-b} of {-t}]

#### **Argumenten:**

-b de prioriteit wordt ingesteld op SCSI-Bus/Target

-t

de prioriteit wordt ingesteld op SCSI-Target/Bus

#### **Voorbeeld:**

```
AMC>setFcLunPriority -b
New Fibre Channel LUN Assignment has been changed to SCSI Bus Number Priority
```
 $AMC$ 

Afbeelding D-26. Scherm setFcLunPriority

# **setFcSCSIMap**

Hiermee kunt u vermeldingen in de FC-naar-SCSI toewijzingstabel wijzigen of toevoegen. Als u geen alias en poortnummer opgeeft, wordt de standaard toewijzingstabel gewijzigd.

#### **Syntaxis:**

setFcSCSIMap [Alias] [Poortnummer]

#### **Argumenten:**

Alias - de naam die aan de initiator/host is toegewezen

Poortnummer - via deze Fibre Channel-poort meldt de initiator/host zich aan bij de MDR

**OPMERKING:** Dit is NIET het SCSI-poortnummer.

#### **Voorbeeld:**

AMC>setFcSCSIMap

\*\*\* Editing the Default Map: set new entry (Y), delete entry (D), show map (S), stop (N)? s

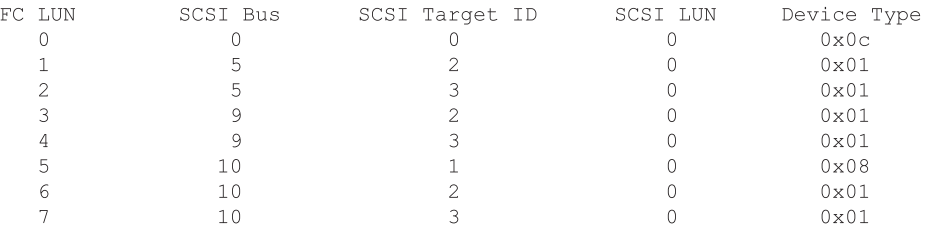

set new entry (Y), delete entry (D), show map (S), stop (N)? d Fibre Channel LUN to be Deleted: 1 Entry with FC LUN 1, SCSI Bus 10, Target ID 1, SCSI LUN 0 was removed! Fibre Channel LUN to be Deleted: set new entry (Y), delete entry (D), show map (S), stop (N)? y Map Entry to be edited (Bus:TargetID:Lun): 10:1:0 Fibre Channel LUN to be associated with the above entry:2 Entry with FC LUN 2, SCSI Bus 10, Target ID 1, SCSI LUN 0 was saved! Map Entry to be edited (Bus:TargetID:Lun):

set new entry (Y), delete entry (D), show map (S), stop (N)? s

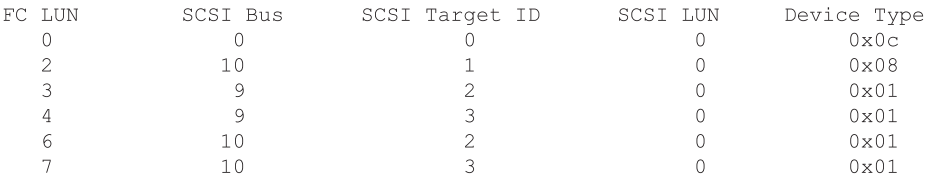

set new entry (Y), delete entry (D), show map (S), stop (N)? n

 $AMC$ 

Afbeelding D-27. Scherm setFcSCSIMap

# **setMapUpdateModel**

Hiermee stelt u het model voor het bijwerken van de standaard toewijzingstabel in. Zie getMapUpdateModel voor meer informatie.

#### **Syntaxis:**

setMapUpdateModel [open|closed]

#### **Argumenten:**

open

hiermee selecteert u het open model (de standaardtabel wordt bijgewerkt tijdens het opstarten)

#### closed

hiermee selecteert u het gesloten model (de standaardtabel wordt NIET bijgewerkt tijdens het opstarten)

#### **Voorbeeld:**

AMC>setMapUpdateModel open The Default Map Update model is set to OPEN model.

 $AMC$ 

Afbeelding D-28. Scherm setMapUpdateModel

## **setSccMode**

Hiermee stelt u de SCC-stand (SCSI Command Controller) in. Als u de SCCstand wijzigt, wordt de standaard toewijzingstabel opnieuw opgebouwd. Zie getSccMode en showFcScsiMap voor meer informatie.

#### **Syntaxis:**

setSccMode [on|off]

#### **Argumenten:**

on hiermee schakelt u de SCC-stand in

off hiermee schakelt u de SCC-stand uit

#### **Voorbeeld:**

```
AMC>setSccMode on
This will Force the FC-SCSI Map to be Recreated.
Are You Sure? (Y or N) Y
Map Recreated!
SCC Mode is On
```
 $AMC$ 

Afbeelding D-29. Scherm setSccMode

# **setTime**

Hiermee stelt u de systeemtijd in.

#### **Syntaxis:**

setTime

**Argumenten:** geen

#### **Voorbeeld:**

```
AMC>setTime
New Time (HH:MM:SS) : 12:30:00
Current system time is changed to 12:30:00.
```
 $AMC$ 

Afbeelding D-30. Scherm setTime

# **showDaylightSavings**

Hiermee geeft u de status van de zomertijdoptie weer.

#### **Syntaxis:**

showDaylightSavings

**Argumenten:** geen

#### **Voorbeeld:**

```
AMC>setDaylightSavings
Daylight Savings is enabled.
```
 $AMC$ 

Afbeelding D-31. Scherm showDaylightSavings

# **showFcLunPriority**

Hiermee geeft u de toewijzingsprioriteitsstand voor het Fibre Channel-LUN weer. Zie setFcLunPriority voor meer informatie.

#### **Syntaxis:**

showFcLunPriority

#### **Argumenten:** geen

#### **Voorbeeld:**

```
AMC>showFcLunPriority
Fibre Channel LUN assignment mode is SCSI Bus number priority
```
 $AMC$ 

Afbeelding D-32. Scherm showFcLunPriority

# **showFcSCSIMap**

Hiermee geeft u de koppeling van het Fibre Channel-LUN aan het Fibre Channel-naar-SCSI Bus/TargetID/LUN weer. Als u geen alias opgeeft, wordt de standaard toewijzingstabel weergegeven. Hosts waaraan geen tabel is toegewezen, gebruiken de standaardtabel. Zie setFcSCSIMap voor meer informatie.

#### **Syntaxis:**

showFcSCSIMap [Alias]

showFcSCSIMap -all

#### **Argumenten:**

Alias - hiermee geeft u de toewijzingen voor deze alias weer. Als u geen alias opgeeft, wordt de standaard toewijzingstabel weergegeven.

-all - hiermee geeft u alle bekende tabellen weer, inclusief de standaardtabel.

**Voorbeeld:**

| AMC>showFcSCSIMap   |                                |                                              |                  |                |
|---------------------|--------------------------------|----------------------------------------------|------------------|----------------|
| The Default Map is: |                                |                                              |                  |                |
| FC LUN              |                                | SCSI Bus       SCSI Target ID       SCSI LUN |                  | Device Type    |
| Ω                   | Ω                              |                                              |                  | $0 \times 0 C$ |
|                     | 5                              | 2                                            |                  | 0x01           |
| $\overline{c}$      | 5                              | 3                                            |                  | $0 \times 01$  |
| 3                   | $\overline{9}$                 | $\overline{c}$                               |                  | $0 \times 01$  |
| 4                   | 9                              | 3                                            |                  | $0 \times 01$  |
| 5                   | 10                             | $\mathbf 1$                                  |                  | 0x08           |
| 6                   | 10                             | $\overline{2}$                               |                  | 0x01           |
|                     | 10                             | 3                                            | 0                | 0x01           |
|                     | AMC>showFcSCSIMap nt server1 1 |                                              |                  |                |
|                     |                                |                                              |                  |                |
|                     |                                | The Host Map for Host nt server1 at Port 1:  |                  |                |
| FC LUN              |                                |                                              |                  | Device Type    |
|                     |                                |                                              | $\Omega$         | 0x0C           |
|                     |                                |                                              | 0                | 0x00           |
|                     | AMC>showFcSCSIMap -all         |                                              |                  |                |
|                     |                                |                                              |                  |                |
| The Default Map is: |                                |                                              |                  |                |
| FC LUN              | SCSI Bus                       | SCSI Target ID SCSI LUN                      |                  | Device Type    |
|                     |                                |                                              | 0                | $0 \times 0 C$ |
|                     | 5                              |                                              | $\left( \right)$ | 0x00           |
|                     | 10                             |                                              | Ω                | 0x01           |
|                     |                                | The Host Map for Host nt server1 at Port 1:  |                  |                |
| FC LUN              | SCSI Bus                       | SCSI Tarqet ID SCSI LUN                      |                  | Device Type    |
|                     |                                |                                              |                  | 0x0C           |
|                     |                                |                                              |                  | 0x00           |

Afbeelding D-33. Scherm showFcSCSIMap

# **showHosts**

Hiermee geeft u de hosts weer die bij de FC-poorten van de MDR zijn aangemeld.

#### **Syntaxis:**

showHosts

#### **Argumenten:** geen

#### **Voorbeeld:**

```
AMC>showHosts
Port Number : 1
World Wide Name -
Node Name : 50:05:08:B3:00:00:00:32<br>
Port Name : 50:05:08:B3:00:00:00:32<br>
Source ID : 0x000002<br>
Status : Enabled
 Operation Mode : Fibre Channel Target
     Host World Wide Name -
      Host Node Name : F1:05:08:50:89:89:DB:FA
      Host Port Name : F1:05:01:50:89:89:DB:FA
     AliasName : < not defined>
     Is Currently Logged In : Yes
      Source ID = 0 \times 000001Operation Mode = Fibre Channel Initiator
```
Afbeelding D-34. Scherm showHosts

# **showIOMem**

Hiermee geeft u het gebruikte en beschikbare I/O-geheugen weer.

#### **Syntaxis:**

showIOMem

#### **Argumenten:** geen

#### **Voorbeeld:**

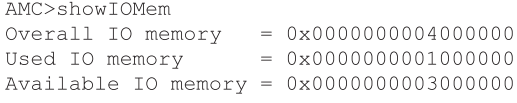

 $AMC$ 

Afbeelding D-35. Scherm showIOMem

# **showKeys**

Hiermee geeft u de sneltoetsen voor het bewerken van de opdrachtregel weer.

#### **Syntaxis:**

showKeys

#### **Argumenten:** geen

#### **Voorbeeld:**

| AMC>showKeys                                                                             |
|------------------------------------------------------------------------------------------|
| Shortcut keys for command line editing:                                                  |
| $\langle \text{CTRL} \rangle$ + a, or F1<br>: Moves the cursor to the start of the line. |
| $<$ CTRL> + e, or F2                                                                     |
| : Moves the cursor to the end of the line.<br>F3                                         |
| : Toggles between destructive insert mode                                                |
| and non-destructive insert mode.                                                         |
|                                                                                          |
| $<$ CTRL> + d, or F4                                                                     |
| : Deletes one character.                                                                 |
| <ctrl> + b, or LEFT arrow Key</ctrl>                                                     |
| : Moves the cursor left 1 character.                                                     |
| <ctrl> + f, or RIGHT arrow Key</ctrl>                                                    |
| : Moves the cursor right 1 character.                                                    |
| <ctrl> + n, or DOWN arrow key</ctrl>                                                     |
| : Fetches previous line in your command history.                                         |
| $\langle$ CTRL> + p, or UP arrow key                                                     |
| : Fetches next line in your command history.                                             |
| $<$ Esc> + $<$ ESC>                                                                      |
| : Appends characters to the word under the cursor                                        |
| to complete the command name of an existing                                              |
| command. Characters are appended up to                                                   |
| the point that they would match more than one                                            |
| existing command name or until they complete                                             |
| the command name.                                                                        |

Afbeelding D-36. Scherm showKeys
## **showMemECCErr**

Hiermee geeft u de ECC-foutregisters van het geheugen weer.

#### **Syntaxis:**

showMemECCErr

#### **Argumenten:** geen

#### **Voorbeeld:**

```
AMC>showMemECCErr
Processor Memory Error Correction Code:
No Error!
Content of Processor Memory ECC Configuration register = 0x40181800
Content of Processor Memory ECC Error Status register = 0x00000000
I/O Memory at PCI bus 1 Error Correction Code:
No Error.
Content of ECC Error Status register = 0x00000000Content of ECC Error Address register = 0x00000000Content of ECC Error Count register = 0x00000000
```
Afbeelding D-37. Scherm showMemECCErr

## **showPciErr**

Hiermee geeft u de foutregisters van de PCI-bus weer.

#### **Syntaxis:**

showPciErr

#### **Argumenten:** geen

#### **Voorbeeld:**

```
AMC>showPciErr
Primary PCI Bus:
No errors.
Content of Primary PCI Bus PCI Status register = 0x0200
Content of Primary PCI Bus Error Status register = 0x00
PCI Bus 1:
No Error.
Content of PCI Status Register = 0x00000230
```
#### Afbeelding D-38. Scherm showPciErr

## **showPorts**

Hiermee geeft u informatie over de kaarten en poorten van de module weer.

#### **Syntaxis:**

showPorts

#### **Argumenten:** geen

#### **Voorbeeld:**

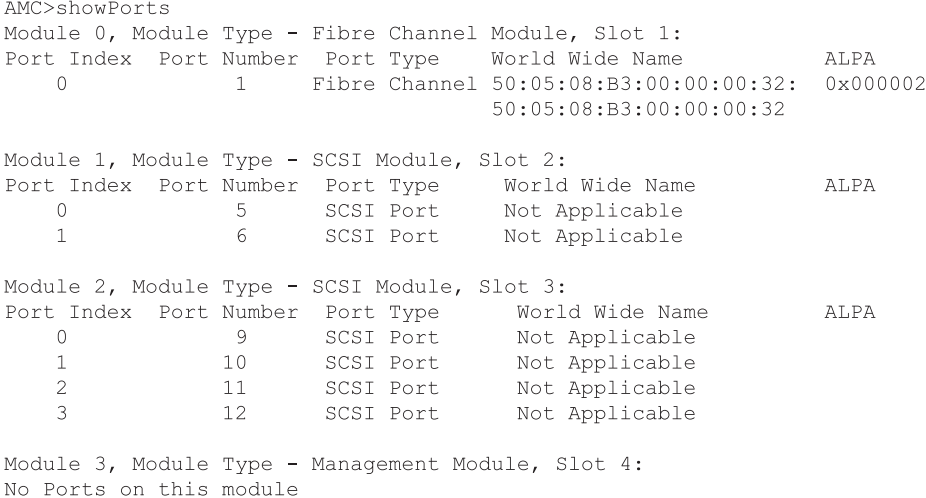

Afbeelding D-39. Scherm showPorts

## **showSCSIDevices**

Hiermee geeft u informatie over de aangesloten SCSI-apparaten weer. Het SCC-apparaat (type 0x0C) met het adres B:T:L 0:0:0 is een intern MDRapparaat.

#### **Syntaxis:**

showSCSIDevices

#### **Argumenten:** geen

#### **Voorbeeld:**

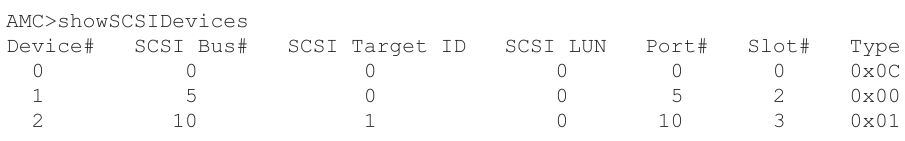

 $AMC$ 

Afbeelding D-40. Scherm showSCSIDevices

## **showSccMode**

Hiermee geeft u de instelling voor de SCC-stand (SCSI Command Controller) weer.

#### **Syntaxis:**

showSccMode

#### **Argumenten:** geen

#### **Voorbeeld:**

AMC>showSccMode SCC Mode is On

#### $AMC$

Afbeelding D-41. Scherm showSccMode

## **showSerialNum**

Hiermee geeft u het serienummer van de eenheid weer.

**Syntaxis:**

showSerialNum

**Argumenten:** geen

#### **Voorbeeld:**

```
AMC>showSerialNum
Unit Serial Number = 4A01DRM1A44E
AMC
```

```
Afbeelding D-42. Scherm showSerialNum
```
## **showTemp**

Hiermee geeft u de meetwaarden van de temperatuursensor weer. U kunt de temperatuursensoren 0, 1 en 2 selecteren. Als u geen nummer opgeeft, wordt de waarde van alle temperatuursensoren weergegeven.

#### **Syntaxis:**

showTemp [nummer\_temperatuursensor]

#### **Argumenten:**

nummer\_temperatuursensor

het nummer van een temperatuursensor

#### **Voorbeeld:**

```
AMC>showTemp
Location near Memory:
Current temperature is 27C, 80F
Temperature warning limit is 60C, 140F
System reset over-temperature limit is 65C, 149F
Location near Processor:
Current temperature is 39C, 102F
Temperature warning limit is 60C, 140F
System reset over-temperature limit is 65C, 149F
Location near DataMover:
Current temperature is 42C, 107F
Temperature warning limit is 60C, 140F
System reset over-temperature limit is 65C, 149F
AMC
```
Afbeelding D-43. Scherm showTemp

## **showTime**

Hiermee geeft u de huidige datum en tijd weer.

**Syntaxis:**

showTime

**Argumenten:** geen

#### **Voorbeeld:**

AMC>showTime

Current system Date and Time is Thursday January 25, 2001 12:39:23

 $AMC$ 

#### Afbeelding D-44. Scherm showTime

## **showVersion**

Hiermee geeft u het versienummer van de firmware weer.

**Syntaxis:**

showVersion

**Argumenten:** geen

**Voorbeeld:**

AMC>showVersion COMPAQ DATA ROUTER Firmware Version 1170

 $AMC$ 

Afbeelding D-45. Scherm showVersion

# *Appendix E*

# <span id="page-114-0"></span>**Beheermodule verwijderen en opnieuw installeren**

In deze appendix wordt beschreven hoe u de beheermodule met configuratie voor vier modules verwijdert en opnieuw installeert.

## **Beheermodule verwijderen**

- 1. Zet de MDR uit.
- 2. Koppel alle kabels die op de beheermodule zijn aangesloten los.
- 3. Verwijder de beheermodule door de schroeven  $\bullet$  los te draaien en de module aan de handgreep  $\bullet$  naar buiten te trekken.

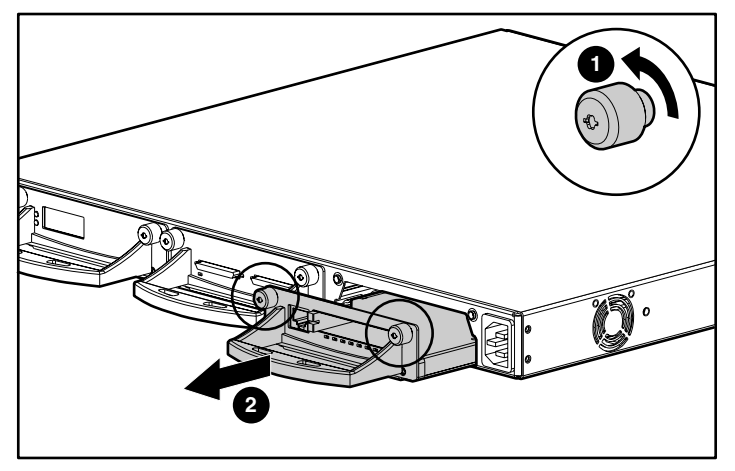

Afbeelding E-1. De beheermodule verwijderen

## **Beheermodule opnieuw installeren**

**OPMERKING:** Als de MDR in een Compaq rack is geïnstalleerd, verwijdert u het voorpaneel.

- 1. Verwijder de voorplaat van het moduleslot van het voorpaneel door de schroeven los te draaien en zacht aan de handgreep te trekken.
- 2. Schuif de beheermodule in het slot door zacht tegen de handgreep  $\bullet$  te duwen totdat de module op zijn plaats 'vastklikt'.

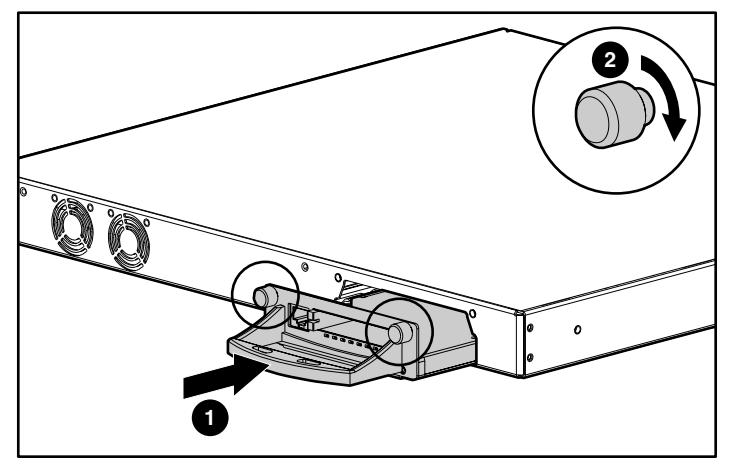

Afbeelding E-2. De beheermodule naar binnen schuiven

3. Draai de schroeven  $\bullet$  aan om de module op zijn plaats vast te zetten.

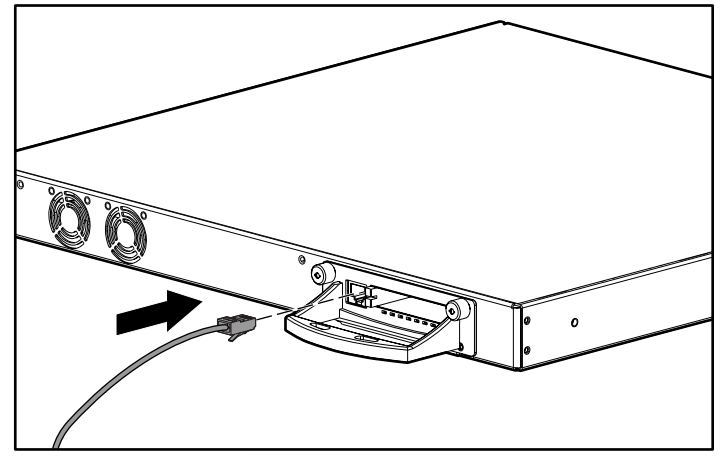

4. Sluit de Ethernet-kabel op de poort aan.

Afbeelding E-3. De Ethernet-kabel aansluiten

De installatie van de beheermodule is nu voltooid. Voordat u de MDR inschakelt, installeert u een andere module in het open achterste moduleslot. Raadpleeg de installatie-instructies bij de optionele module.

## **Index**

## **A**

Aan/uit-lampje [1-2,](#page-13-0) [1-4](#page-15-0) Aarding aanbevolen hulpmiddelen voor [B-2](#page-70-0) Aardingsbandjes dragen [B-2](#page-70-0) specificaties [B-2](#page-70-0) Aardingsmethoden [B-2](#page-70-0) Aardingsvereisten [2-5](#page-23-0) Achterpaneel connectoren [1-4,](#page-15-0) [1-5,](#page-16-0) [1-6](#page-17-0) illustratie [1-4](#page-15-0) Adressering, geïndexeerd [3-4](#page-43-0) AL\_PA adresseringsstanden [3-2](#page-41-0) toegewezen waarden [3-2](#page-41-0) AMC *Zie* Applicatiebeheerconsole Antistatische verpakking producten bewaren in [B-1](#page-69-0) producten vervoeren in [B-1](#page-69-0) Apparaten aanbevolen aantal [3-2](#page-41-0) Fibre Channel [3-1](#page-40-0) herkenning [3-4](#page-43-0) SCSI [3-1](#page-40-0) toewijzen [3-2](#page-41-0)

Applicatiebeheerconsole opdrachten [D-2](#page-79-0) sneltoetsen [D-4](#page-81-0) toegang tot [D-1](#page-78-0) Arbitrated Loop Physical Address *Zie* AL\_PA

#### **B**

Belangrijke veiligheidsinformatie document [ix](#page-7-0) Belastingsvereisten [2-4](#page-22-0) Bestemmings-ID prioriteit [3-4](#page-43-0) Besturingssystemen gebruiken voor modulaire datarouter [C-1](#page-71-0) Bevestigen beugels aan achterste bevestigingsrails, illustratie [2-9](#page-27-0) beugels aan voorste bevestigingsrails, illustratie [2-10](#page-28-0) geleidingsrails, illustratie [2-10](#page-28-0) rubberen voetjes [2-13](#page-31-0) voorpaneel, illustratie [2-11](#page-29-0) BMC *Zie* Opstartbeheerconsole Busnummer prioriteit [3-4](#page-43-0)

#### **C**

CE-keurmerk [A-2](#page-66-0) Compaq Business of Service Partner [xiii](#page-11-0) Compaq productnummer [A-1](#page-65-0) Compaq websites [xiii](#page-11-0) Connectoren [1-4,](#page-15-1) [1-5,](#page-16-1) [1-6](#page-17-1)

## **D**

DB-9 seriële poort [1-2,](#page-13-1) [1-4](#page-15-1) Dichte panelen [2-6](#page-24-0) Drie modules, configuratie eerste voorbeeld illustratie [1-5](#page-16-1) tweede voorbeeld illustratie [1-6](#page-17-1)

#### **E**

Elektrische schok symbool [xi](#page-9-0) Elektrostatische ontlading meer informatie over [B-2](#page-70-1) producten bewaren [B-1](#page-69-1) producten vervoeren [B-1](#page-69-1) schades die kunnen ontstaan door [B-1](#page-69-1) voorkomen [B-1](#page-69-1) voorzorgsmaatregelen [B-1](#page-69-1) ESD *Zie* Elektrostatische ontlading

#### **F**

FC\_AL soft addressing *Zie* AL\_PA standaardconfiguratie [3-1](#page-40-1) Fibre Channel Arbitrated Loop *Zie* FC\_AL Fibre Channel Fabric standaardconfiguratie [3-1](#page-40-1)

## **G**

Geleidend onderhoudsgereedschap [B-2](#page-70-1) Gevaar symbolen op apparatuur [xi](#page-9-0) symbool [xi](#page-9-0) Gevaarlijke energiecircuits symbool [xi](#page-9-0)

## **H**

**HBA** SCSI-Bus Target-ingangen [3-2](#page-41-1) vaste toewijzing [3-2](#page-41-1) Hielbandje gebruiken [B-2](#page-70-1) Hostbusadapter *Zie* HBA

## **I**

Indelen werkplek [2-2](#page-20-0) Installeren kooimoeren, illustratie [2-8](#page-26-0) MDR in Compaq rack, benodigde materialen [2-7](#page-25-0) MDR in Compaq rack illustratie [2-11](#page-29-1) Internationale kennisgevingen productnummer [A-1](#page-65-0)

## **K**

Kabels DB-9 serieel [C-1](#page-71-1) Kennisgeving van de Europese Unie [A-2](#page-66-0)

## **L**

Labels op apparatuur [xi](#page-9-1) Lampjes aan/uit [1-4](#page-15-0) Lampjes, aan/uit [1-2](#page-13-0) Laserapparaat conformiteitsverklaring [A-4](#page-68-0)

#### **M**

Management Information Base *Zie* MIB Materialen benodigd voor installatie in rack [2-7](#page-25-1) bevestigingsrails [2-7](#page-25-1) geleidingsrails [2-7](#page-25-1) illustratie [2-7](#page-25-1) kooimoeren [2-7](#page-25-1) kruiskopschroevendraaier nr. 1 en 2 [2-7](#page-25-1) MDR [2-7](#page-25-1) schroeven [2-7](#page-25-1) voorpaneel [2-7](#page-25-1) Maximumtemperatuur van opties in rack [2-5](#page-23-0) van opties van andere fabrikanten in rack [2-5](#page-23-0) MDR achterpaneel [1-4](#page-15-0) beschrijving [1-1](#page-12-0) connectoren op achterpaneel [1-5,](#page-16-0) [1-6](#page-17-0) installeren cd met producten uit de rackserie [2-2](#page-20-1) hulpprogramma Rack Builder [2-2](#page-20-1) installeren, set met Rack Resource cd's [2-2](#page-20-1) plaatsing op bureau [1-2](#page-13-0) voor montage in racks [1-2](#page-13-0) voorpaneel [1-3](#page-14-0) voorzieningen [1-2](#page-13-0)

MIB definitie [3-4](#page-43-0) Fibre Channelinterfacegegevens [3-4](#page-43-0) standaardinstellingen instellen [3-4](#page-43-0) Modulaire datarouter *Zie* MDR Module, configuraties drie modules tweede voorbeeld [1-6](#page-17-0) met drie modules eerste voorbeeld [1-5](#page-16-0) vier modules eerste voorbeeld [1-7](#page-18-0) tweede voorbeeld [1-7](#page-18-0) Modules beheer [1-2,](#page-13-0) [1-3](#page-14-0) configuraties met drie [1-5](#page-16-0) configuraties met drie modules [1-6](#page-17-0) illustratie [1-5,](#page-16-0) [1-6](#page-17-0) configuraties met vier modules [1-7](#page-18-0) illustratie [1-7](#page-18-0) dubbele SCSI [1-2](#page-13-0) slots [1-2,](#page-13-0) [1-4](#page-15-0)

## **N**

Netvoeding connector [1-4](#page-15-0) netsnoer [2-20](#page-38-0)

## **O**

Onderdelen aanraken [B-1](#page-69-0) bewaren [B-1](#page-69-0) vervoeren [B-1](#page-69-0) Opstartbeheerconsole help-opdrachten [C-3](#page-73-0) opdrachtvoorbeelden [C-5](#page-75-0) voorzieningen [C-1](#page-71-0) Optiemodule dubbele SCSI [1-2](#page-13-0) slot [1-4](#page-15-0)

#### **P**

Pictogrammen op apparatuur [xi](#page-9-0) Polsbandjes gebruiken [B-2](#page-70-1) specificaties [B-2](#page-70-1) Poorten [1-3,](#page-14-1) [1-5,](#page-16-1) [1-6](#page-17-1) PPD herkenningsproces [3-3](#page-42-0) standaardinstellingen [3-3](#page-42-0) **Prioriteit** bestemmings-ID [3-4](#page-43-1) busnummer [3-4](#page-43-1) Productnummer [A-1](#page-65-0) Progressive Persistent Device Discovery *Zie* PPD

## **R**

Rack aardingsvereisten [2-5](#page-23-1) afmetingen [2-2](#page-20-0) bestelvereisten [2-2](#page-20-0) cd-rom's hulpprogramma Rack Builder [2-2](#page-20-0) hardware voor montage, illustratie [2-7](#page-25-0) installeren [2-2](#page-20-0) installeren, Rack Products cd [2-2](#page-20-0) koelingsvereisten [2-2](#page-20-0) locatie plannen en installatiehandleiding [2-2](#page-20-0) temperatuurvereisten [2-5](#page-23-1) veiligheid [2-3](#page-21-0) ventilatievereisten [2-6](#page-24-0) vereisten netvoeding [2-2,](#page-20-0) [2-4](#page-22-1) vereisten ruimtes [2-4](#page-22-1) voedingsvereisten [2-4](#page-22-1) vrije ruimte [2-4](#page-22-1) werkplek indelen [2-2](#page-20-0)

RJ-45-connector symbool [xi](#page-9-0) Rubberen voetjes bevestigen [2-13](#page-31-1) illustratie [2-13](#page-31-1)

#### **S**

Schoenbandje gebruiken [B-2](#page-70-1) Schroevendraaier symbool [xi](#page-9-0) **SCSI** apparaatherkenning [3-4](#page-43-1) bestemmingsadressen [3-2](#page-41-1) bestemmingsapparaten [3-3](#page-42-0) ID's [3-2](#page-41-1) limieten [3-2](#page-41-1) toewijzingstabel [3-4](#page-43-1) Seriële-poortinstellingen [C-2](#page-72-0) baudrate [C-2](#page-72-0) bits per seconde [C-2](#page-72-0) databits [C-2](#page-72-0) doorstroombesturing [C-2](#page-72-0) pariteit [C-2](#page-72-0) stopbits [C-2](#page-72-0) Soft address verkrijgen [3-1](#page-40-1) Soft addressing voorkeursadres [3-1](#page-40-1) Stekkerdozen aardingsvereisten [2-5](#page-23-1) Symbolen in tekst [x](#page-8-0) Symbolen op apparatuur [xi](#page-9-0) Systeem elektrostatische ontlading voorkomen [B-1](#page-69-1)

## **T**

Technische ondersteuning [xiii](#page-11-1) Compaq Business of Service Partners, telefoonnummers [xiii](#page-11-1) Compaq website [xiii](#page-11-1) overige bronnen [xii](#page-10-0) telefoonnummers [xii](#page-10-0) Tekstconventies [x](#page-8-1) Telefoon symbool [xi](#page-9-1) Telefoonnummers [xiii](#page-11-1) Temperatuur voor rack [2-5](#page-23-0) Temperatuurvereisten voor rack [2-5](#page-23-0) Terminalemulator gebruiken om modulaire datarouter te controleren [C-2](#page-72-2)

## **U**

Uitroepteken symbool [xi](#page-9-1)

#### **V**

Veiligheid bij montage in rack [2-3](#page-21-1) Veiligheidsinformatie [ix](#page-7-0) Ventilatievereisten voor racks [2-6](#page-24-1) Vereisten voor ruimte [2-4](#page-22-0) Verwijderen beheermodule, illustratie [E-1](#page-114-0) Vier modules, configuratie eerste voorbeeld illustratie [1-7](#page-18-0)

Vier modules, configuratie *vervolg*tweede voorbeeld illustratie [1-7](#page-18-0) Voeding belastingsvereisten [2-4](#page-22-0) vereisten voor rack [2-4](#page-22-0) Voorpaneel connectoren [1-3](#page-14-0) illustratie [1-3](#page-14-0) Voorzieningen [1-2](#page-13-0)

#### **W**

Waarschuwingen elektrische schok [xi](#page-9-1) heet oppervlak [xii](#page-10-0) meerdere netvoedingsbronnen [xii](#page-10-0) netwerkadapteraansluiting [xi](#page-9-1) RJ-45-connector [xi](#page-9-1) stabiliteit van rack [xii](#page-10-0) zwaar [xii](#page-10-0) Windows NT HyperTerminal gebruiken om modulaire datarouter te controleren [C-2](#page-72-1) protocol kiezen [C-6](#page-76-0) te verzenden bestand selecteren [C-6](#page-76-0) World Wide Name *Zie* WWN WWN configuratie [3-2](#page-41-0) door gebruiker gedefinieerde instellingen [3-2](#page-41-0) www.compaq.com [xiii](#page-11-1) www.compaq.com en www.compaq.nl [xiii](#page-11-1)